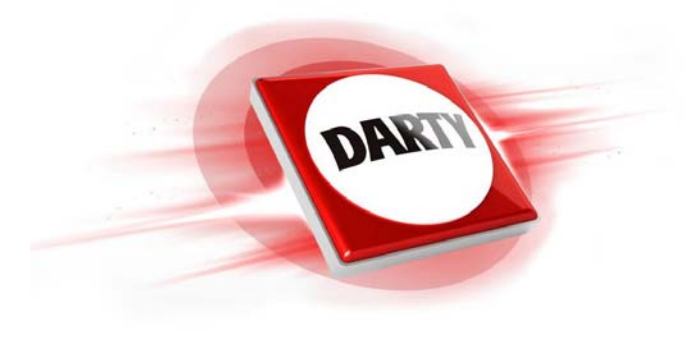

## **MARQUE: REFERENCE: CODIC:**

## **SONY XPERIA XZ2 COMPACT NOIR 4400704**

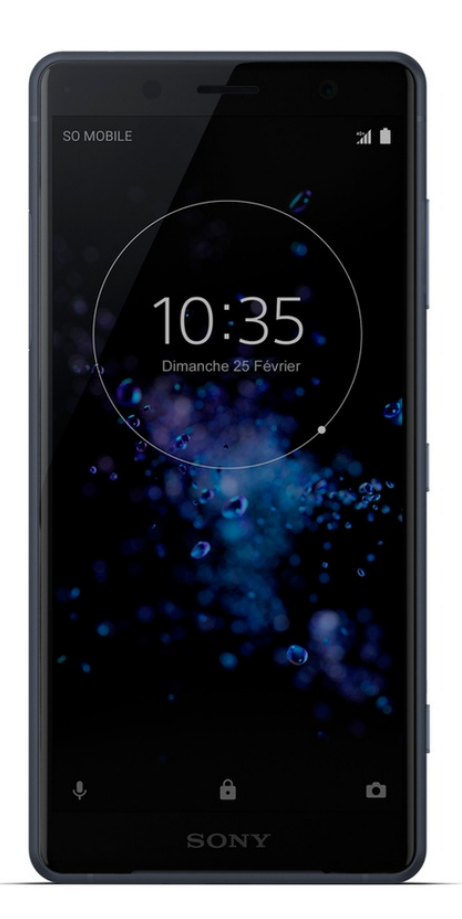

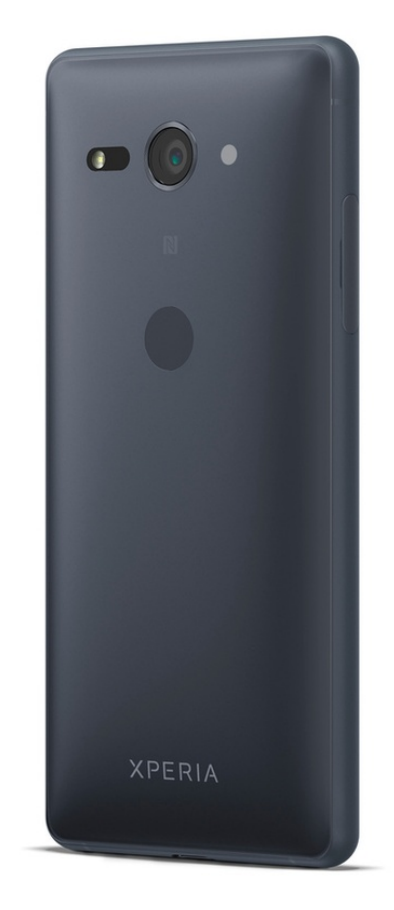

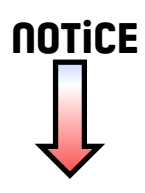

## **SONY**

# Guide de l'utilisateur

Xperia XZ2 Compact H8314/H8324

## **Table des matières**

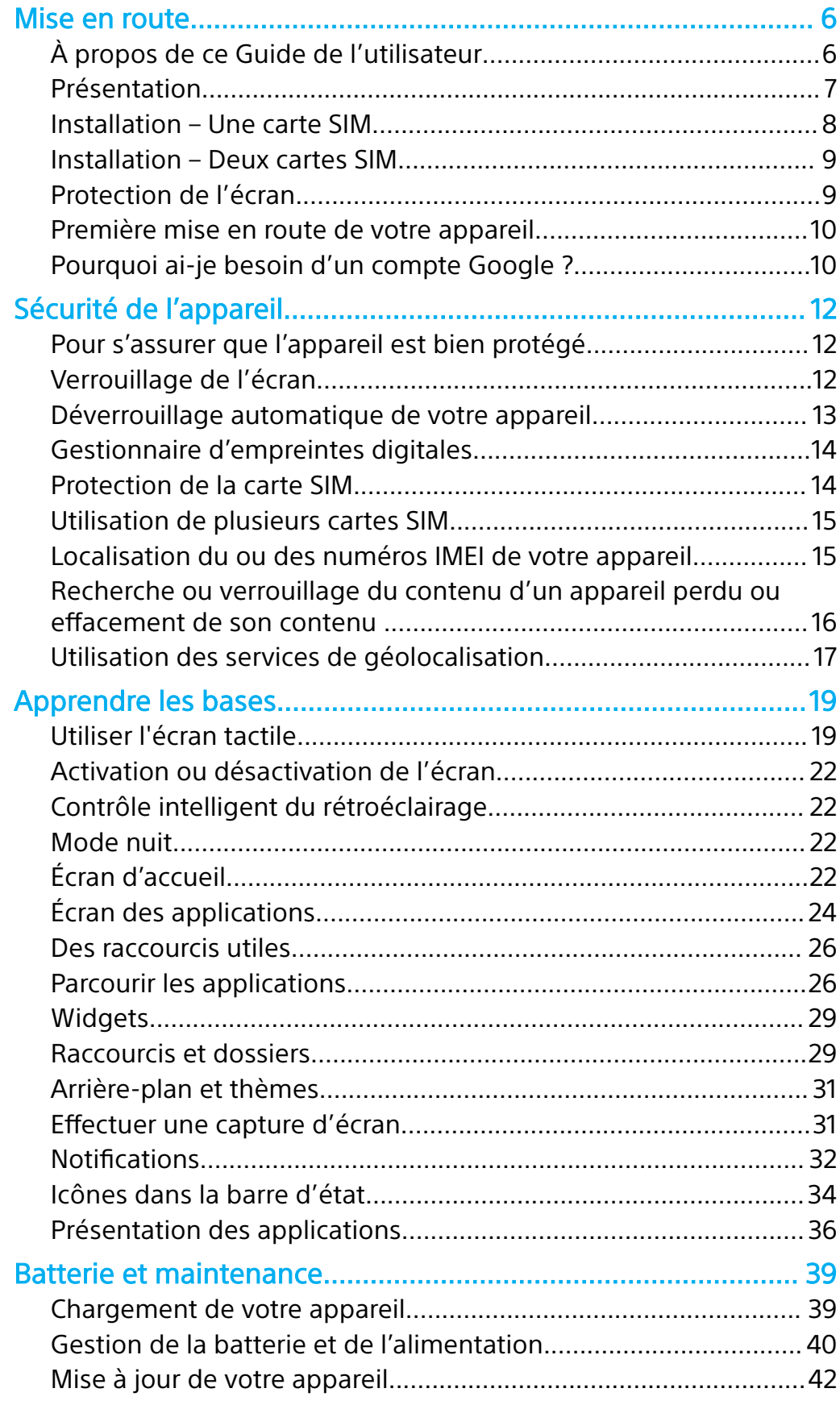

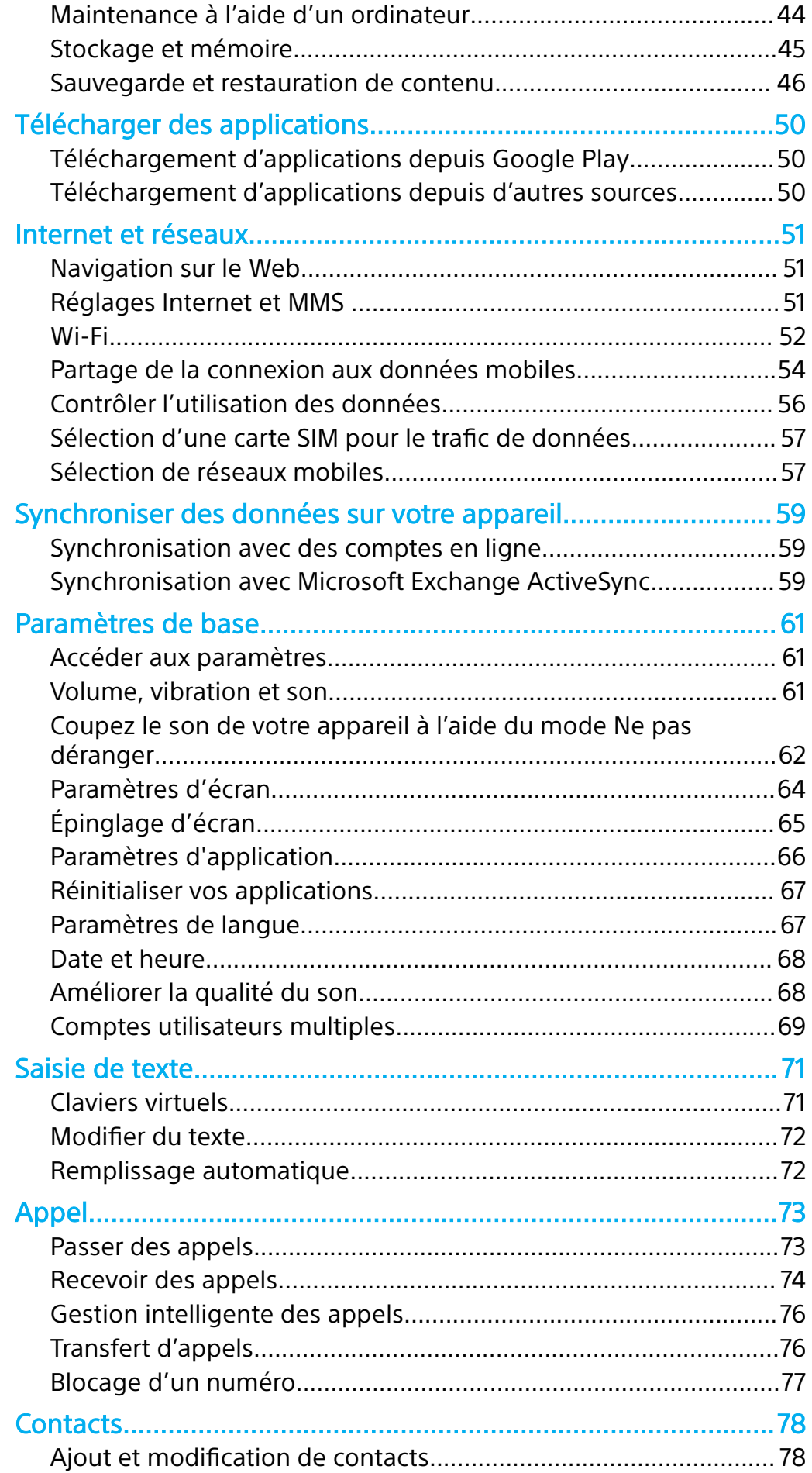

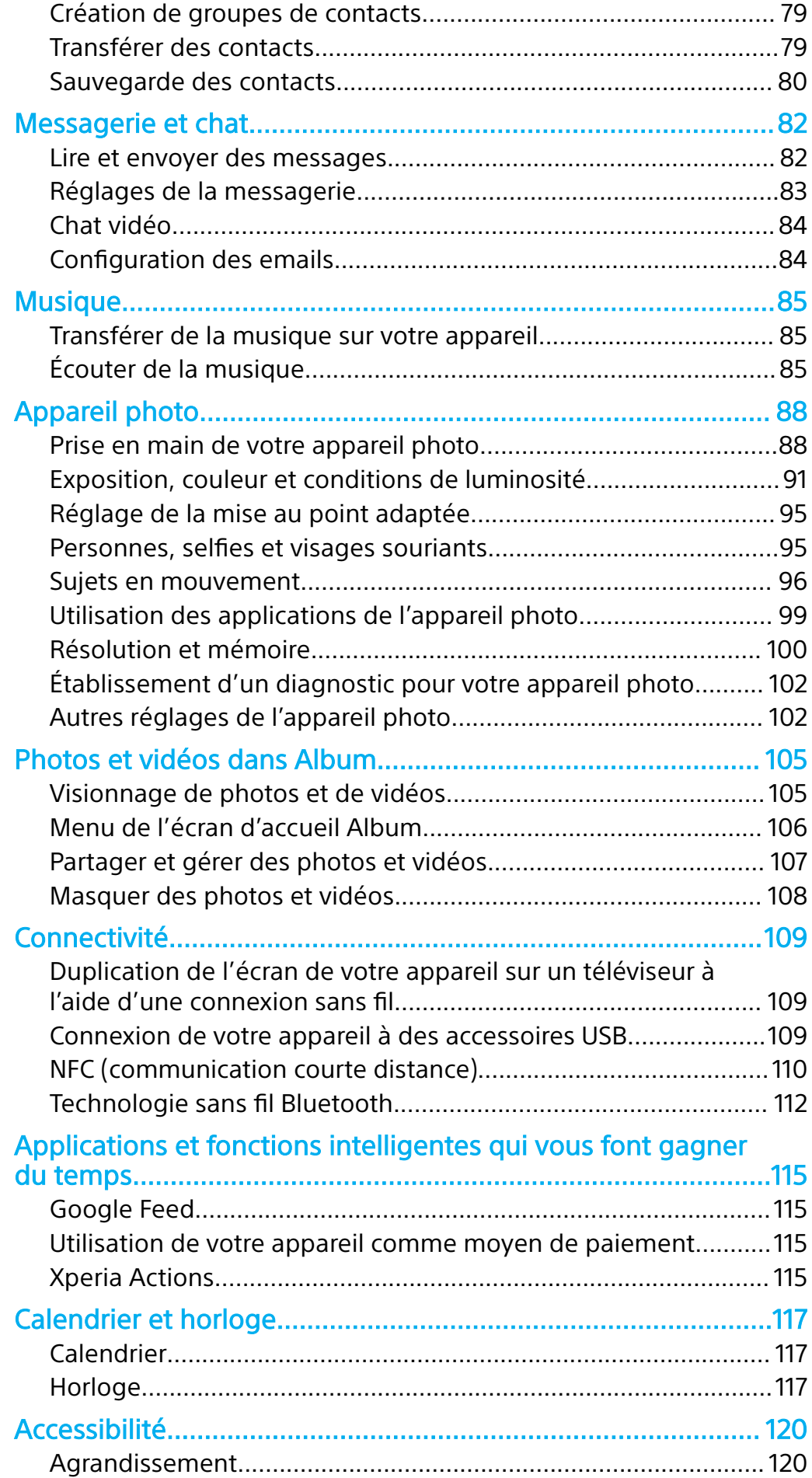

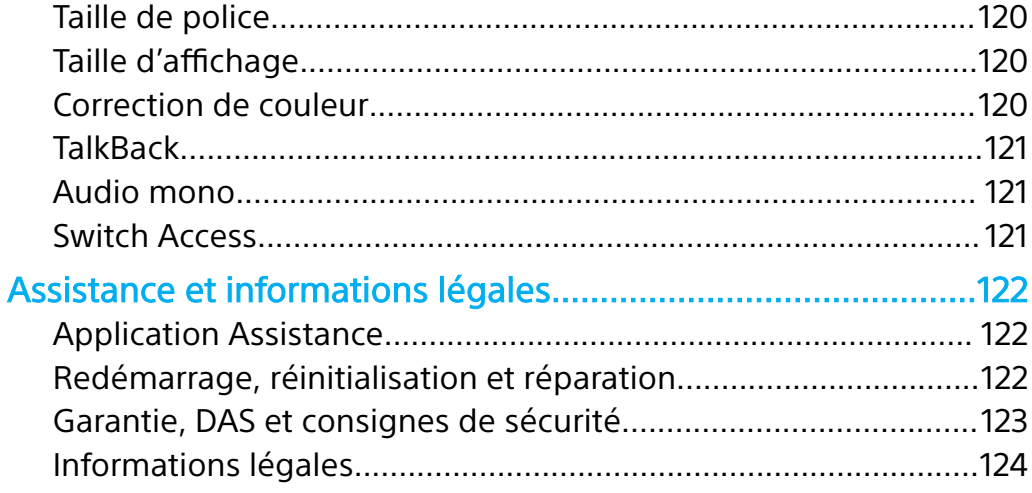

## <span id="page-6-0"></span>**Mise en route**

## À propos de ce Guide de l'utilisateur

Le présent Xperia XZ2 Compact Guide de l'utilisateur concerne Android™ 8.0. Si vous ne savez pas exactement sous quelle version du logiciel fonctionne votre appareil, vous pouvez vérifier cette information dans le menu Réglages.

Il est possible que les fonctions des mises à jour système et des mises à jour des applications de votre appareil soient diérentes de celles décrites dans le présent Guide de l'utilisateur. La version d'Android pourrait ne pas être modifiée au cours d'une mise à jour. Pour plus d'informations sur les mises à jour logicielles, reportez-vous à la section [Mise à](#page-42-0) [jour de votre appareil](#page-42-0), page 42.

#### **Pour vérifier la version actuelle du logiciel de votre appareil**

**•** Touchez **Paramètres** > **Système** > **À propos du téléphone**.

La version actuelle du logiciel s'affiche alors sous Numéro de build.

#### **Pour trouver le numéro de modèle de votre appareil**

**•** Sélectionnez **Paramètres** > **Système** > **À propos du téléphone**.

Le numéro de modèle de votre appareil s'affiche alors sous Modèle.

#### **Limitations des services et fonctions**

Il est possible que certains des services et des fonctions décrits dans le présent Guide de l'utilisateur ne soient pas pris en charge dans tous les pays ou régions, ni par tous les réseaux ou fournisseurs de services. Le numéro d'urgence international peut toujours être utilisé dans l'ensemble des pays, régions et réseaux et par tous les fournisseurs de services, à condition que l'appareil soit connecté au réseau mobile. Veuillez contacter votre opérateur réseau ou votre fournisseur de services pour savoir si un service ou une fonction spécifiques sont utilisables et si des frais supplémentaires d'accès ou d'utilisation sont susceptibles de s'appliquer.

L'utilisation de certaines fonctions et applications décrites dans ce guide peut nécessiter un accès à Internet. Des frais de connexion Web risquent de vous être facturés lorsque vous vous connectez à Internet à partir de votre appareil. Pour plus d'informations, contactez votre fournisseur de services sans fil.

## <span id="page-7-0"></span>Présentation

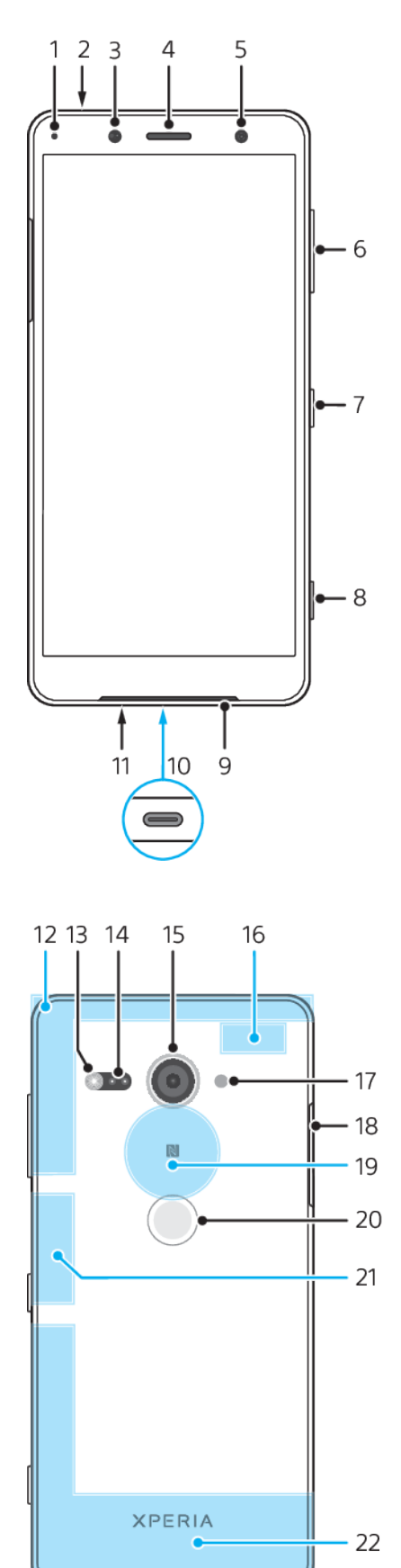

- <span id="page-8-0"></span>1. Voyant de charge/notification
- 2. Micro secondaire
- 3. Capteur de proximité/luminosité
- 4. Écouteur/Haut-parleur secondaire
- 5. Appareil photo avant
- 6. Touche de volume/zoom
- 7. Touche Marche/Arrêt
- 8. Touche de l'appareil photo
- 9. Haut-parleur principal
- 10. Port USB/chargeur/adaptateur audio
- 11. Micro principal
- 12. Zone de l'antenne cellulaire secondaire
- 13. Voyant LED du flash
- 14. Capteur AF laser
- 15. Appareil photo principal
- 16. Surface de l'antenne Wi-Fi/Bluetooth®
- 17. Capteur IR RVBC
- 18. Logement de la carte nano SIM/carte mémoire
- 19. Zone de détection NFC™
- 20. Détecteur d'empreintes digitales
- 21. Surface de l'antenne Wi-Fi secondaire
- 22. Zone de l'antenne cellulaire principale

## Installation – Une carte SIM

Votre appareil prend uniquement en charge les cartes nano SIM. Sur les appareils à une carte SIM, vous pouvez utiliser une carte SIM et une carte mémoire.

La carte SIM et les cartes mémoire s'insèrent dans des compartiments différents du support de la carte nano SIM et de la carte mémoire. Veillez à ne pas les confondre.

Pour savoir comment vérifier si votre appareil utilise une ou deux cartes SIM, reportez-vous à la section [Localisation du ou des numéros IMEI de votre appareil](#page-15-0), page 15.

Ţ Pour empêcher la perte des données, veillez à bien éteindre votre appareil ou à ôter la carte mémoire avant de retirer le support pour enlever la carte nano SIM ou la carte mémoire de l'appareil.

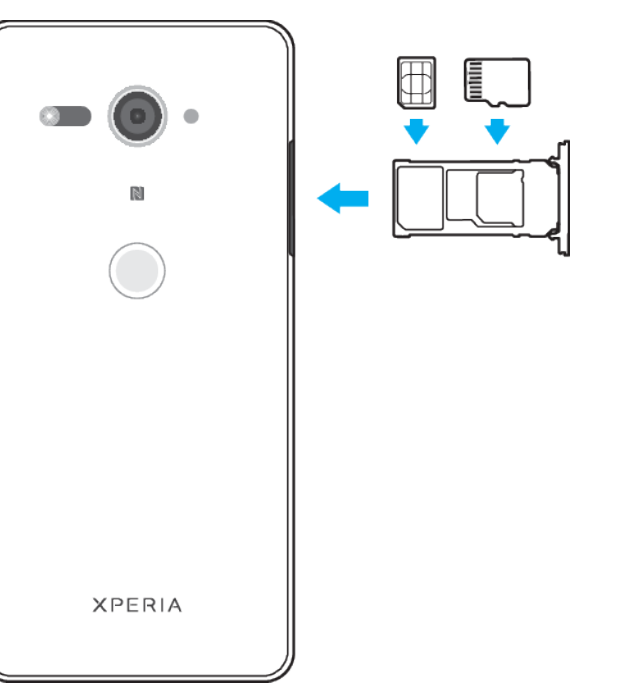

#### **Pour insérer une carte nano SIM et une carte mémoire**

Ţ Ne découpez pas votre carte SIM, car cela risque d'endommager votre appareil.

- <span id="page-9-0"></span>**1** Retirez le support de la carte SIM.
- 2 Placez correctement la carte SIM dans le support prévu à cet effet, comme le montre l'illustration.
- **3** Placez correctement la carte mémoire dans son support, dans le bon sens, comme le montre l'illustration.
- **4** Repoussez délicatement le support dans son logement jusqu'à ce qu'il se referme.

## Installation – Deux cartes SIM

Votre appareil prend uniquement en charge les cartes nano SIM. Les appareils à deux cartes SIM utilisent une ou deux cartes nano SIM, ou une carte nano SIM et une carte mémoire.

Ils ne sont pas disponibles dans tous les pays ni auprès de tous les opérateurs.

Pour savoir comment vérifier si votre appareil utilise une ou deux cartes SIM, reportez-vous à la section [Localisation du ou des numéros IMEI de votre appareil](#page-15-0), page 15.

Ţ Pour empêcher la perte des données, veillez à bien éteindre votre appareil ou à ôter la carte mémoire avant de retirer le support pour enlever la ou les cartes nano SIM ou la carte mémoire de l'appareil.

#### **Pour insérer soit deux cartes nano SIM, soit une carte nano SIM et une carte mémoire**

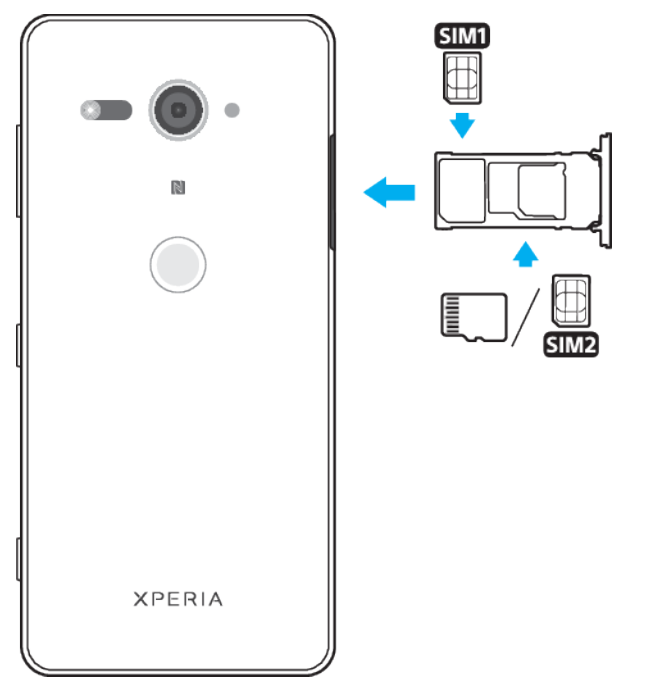

- Ne découpez pas votre carte SIM, car cela risque d'endommager votre appareil.
- **1** Retirez le support de la carte SIM.
- **2** Placez correctement la carte SIM principale dans la position de la carte SIM1, comme le montre l'illustration.
- **3** Placez correctement la deuxième carte SIM ou la carte mémoire dans son support, dans le bon sens, comme le montre l'illustration.
- **4** Repoussez délicatement le support dans son logement jusqu'à ce qu'il se referme.

## Protection de l'écran

Ţ Avant d'utiliser l'appareil, retirez tous les films de protection à l'avant et à l'arrière pour avoir accès à toutes ses fonctionnalités.

<span id="page-10-0"></span>Les films de protection d'écran et les caches de téléphone peuvent contribuer à éviter que votre appareil ne soit endommagé. Nous vous conseillons d'utiliser uniquement des protections d'écran conçues spécifiquement pour votre appareil Xperia. L'utilisation d'un film de protection ou d'un cache d'une autre marque peut empêcher le bon fonctionnement de votre appareil en couvrant les capteurs, les objectifs, les haut-parleurs ou les micros. Cela peut également entraîner l'annulation de la garantie.

## Première mise en route de votre appareil

Nous vous recommandons de recharger la batterie pendant au moins 30 minutes avant le premier démarrage de l'appareil. Le rechargement de l'appareil ne vous empêche pas d'utiliser ce dernier. Pour plus d'informations sur la mise en charge, reportez-vous à la section [Chargement de votre appareil](#page-39-0), page 39.

Lorsque vous démarrez votre appareil pour la première fois, un guide de configuration vous aide à configurer les paramètres de base, à vous connecter à vos comptes (par exemple, un compte Google™) et à personnaliser votre appareil.

#### **Pour allumer votre appareil**

- Avant d'allumer votre appareil pour la première fois, laissez la batterie se charger pendant au moins 30 minutes. Il est important d'utiliser le câble USB Type-C™ fourni pour recharger votre appareil, car les autres types de câble USB risquent de l'endommager.
- **1** Maintenez la touche Marche/Arrêt enfoncée jusqu'à ce que l'appareil se mette à vibrer.
- **2** Saisissez le code PIN de votre carte SIM lorsqu'il vous est demandé, puis touchez .
- **3** Patientez quelques instants pendant le démarrage de l'appareil.
- Le code PIN de votre carte SIM est initialement fourni par votre opérateur réseau, mais vous pouvez le modifier ultérieurement depuis le menu Réglages. Pour corriger une erreur faite pendant la saisie du code PIN de votre carte SIM, touchez ...

#### **Pour arrêter l'appareil**

- **1** Maintenez enfoncée la touche Marche/Arrêt jusqu'à ce que le menu des options s'affiche.
- **2** Dans le menu des options, touchez **Éteindre**.
- L'appareil peut mettre quelques instants à s'arrêter.

## Pourquoi ai-je besoin d'un compte Google ?

Votre appareil Xperia de Sony fonctionne sous la plateforme Android développée par Google. Lorsque vous l'achetez, votre appareil est préconfiguré avec un grand nombre d'applications et de services Google, comme Gmail™, Google Maps™, YouTube™ et l'application Play Store™. Pour tirer le meilleur parti de ces services, vous avez besoin d'un compte Google. Un compte Google vous permet par exemple d'effectuer les opérations suivantes :

- **•** Télécharger et installer des applications à partir de Google Play™.
- **•** Synchroniser vos emails, vos contacts et votre calendrier à l'aide de Gmail.
- **•** Discuter avec des amis à l'aide de l'application Duo™.
- **•** Synchroniser l'historique des recherches et les signets grâce au navigateur Web Google Chrome™.
- **•** Vous identifier comme l'utilisateur autorisé après une réparation logicielle à l'aide du logiciel Xperia Companion.
- Localiser, verrouiller ou effacer à distance les données d'un appareil perdu à l'aide du service Rechercher mon appareil.

Pour plus d'informations sur Android et Google, rendez-vous sur le site <http://support.google.com>.

Vous devez impérativement mémoriser le nom d'utilisateur et le mot de passe de votre compte Google, car, dans certains cas, vous serez peut-être amené à vous identifier pour des raisons de sécurité. En l'occurrence, si vous n'êtes pas en mesure de fournir le nom d'utilisateur et le mot de passe de votre compte Google, votre appareil sera verrouillé. En outre, si vous disposez de plusieurs comptes Google, veillez à bien saisir les identifiants du compte dont il est question.

#### **Pour configurer un compte Google sur votre appareil**

- **1** Touchez **Réglages** > **Utilisateurs et comptes** > **Ajouter un compte** > **Google**.
- **2** Suivez les instructions pour créer un compte Google ou connectez-vous si vous possédez déjà un compte.
- Vous pouvez également créer un compte Google à l'aide du guide de configuration lorsque vous démarrez votre appareil pour la première fois ou bien le faire ultérieurement, en ligne, sur <https://myaccount.google.com/>.

#### **Pour supprimer un compte Google**

- **1** Touchez **Paramètres** > **Utilisateurs et comptes**.
- **2** Sélectionnez le compte Google à supprimer.
- **3** Touchez **SUPPRIMER LE COMPTE**.
- **4** Touchez à nouveau **SUPPRIMER LE COMPTE** pour confirmer.
- $\mathbf{r}$ Si vous supprimez votre compte Google, toutes les fonctionnalités de sécurité qui y étaient associées ne seront plus disponibles.

## <span id="page-12-0"></span>**Sécurité de l'appareil**

## Pour s'assurer que l'appareil est bien protégé

Votre appareil inclut des options de sécurité fortement recommandées en cas de perte ou de vol.

Ţ Lorsque vous utilisez une option de sécurité pour protéger votre appareil, vous devez impérativement mémoriser les détails fournis lors de la configuration.

## **Verrouillage de l'écran**

Définissez le verrouillage d'écran de votre appareil à l'aide d'un code PIN, d'un mot de passe, d'un schéma ou d'une empreinte digitale afin d'empêcher quiconque d'utiliser votre appareil sans autorisation. Une fois le verrouillage paramétré, il est impossible de déverrouiller l'écran ou d'effacer le contenu de l'appareil via la fonction de réinitialisation des paramètres d'usine sans avoir fourni les informations de verrouillage de l'écran.

 $\frac{1}{2}$ Si vous ajoutez vos coordonnées aux informations de verrouillage de l'écran (votre email, par exemple), ces informations pourront servir à récupérer votre appareil si vous le perdez.

## **Compte Google**

Ajoutez un compte Google pour pouvoir utiliser le service Rechercher mon appareil. Dans certains cas, et pour des raisons de sécurité, vous devrez peut-être vous identifier à l'aide de votre compte Google.

### **Localiser mon appareil**

Utilisez le service Rechercher mon appareil pour localiser, verrouiller ou déverrouiller à distance un appareil perdu, ou pour effacer son contenu à distance. Une fois que vous êtes connecté à votre compte Google, le service Rechercher mon appareil est activé par défaut.

## **Verrou de la carte SIM**

Verrouillez vos cartes SIM avec un code PIN afin de protéger votre abonnement contre toute utilisation abusive. Le code PIN est demandé à chaque démarrage de l'appareil.

## **Numéro IMEI**

Conservez une copie du numéro IMEI. En cas de vol de votre appareil, certains opérateurs réseau peuvent utiliser ce numéro pour bloquer l'appareil et l'empêcher d'accéder au réseau dans votre pays ou votre région.

 $\frac{1}{2}$ Les appareils avec deux cartes SIM ont deux numéros IMEI.

## **Sauvegarde**

Sauvegardez le contenu de votre appareil pour parer à toute éventualité (dégradation, perte ou vol). Reportez-vous à la section [Sauvegarde et restauration](#page-46-0) [de contenu](#page-46-0), page 46.

## Verrouillage de l'écran

Lorsque l'écran est verrouillé, vous devez le déverrouiller en le balayant ou en saisissant votre schéma personnel, votre code PIN, votre mot de passe ou votre empreinte. Au départ, le balayage d'écran non protégé est paramétré, mais il est recommandé d'utiliser un système de verrouillage d'écran plus sûr pour protéger votre appareil.

<span id="page-13-0"></span>Le niveau de sécurité de chaque type de verrouillage est répertorié ci-dessous, du plus faible au plus fort :

- **•** Balayage : pas de protection, mais vous disposez d'un accès rapide à l'écran d'accueil.
- **•** Schéma : dessinez un schéma simple avec votre doigt pour déverrouiller votre appareil.
- **•** PIN : saisissez un code PIN numérique d'au moins quatre chires pour déverrouiller votre appareil.
- **•** Mot de passe : saisissez un mot de passe alphanumérique pour déverrouiller votre appareil.
- **•** Empreinte digitale : placez le doigt dont l'empreinte a été enregistrée sur le détecteur pour déverrouiller votre appareil.

Vous devez enregistrer les empreintes avec le Gestionnaire d'empreintes digitales pour pouvoir utiliser cette fonction. Pour configurer les notifications sur l'écran de verrouillage, reportez-vous à la section [Notifications](#page-32-0), page 32.

#### **Pour créer ou modifier un verrouillage d'écran**

- Vous devez absolument mémoriser le schéma, le code PIN ou le mot de passe de verrouillage de l'écran. Si vous oubliez ces informations, vous ne pourrez pas restaurer des données importantes telles que les contacts et les messages. Consultez les conseils de dépannage correspondant à votre appareil à l'adresse <http://support.sonymobile.com>.
- **1** Recherchez et touchez **Réglages** > **Verrouillage d'écran et sécurité** > **Verrouillage de l'écran**.
- **2** Si vous y êtes invité, confirmez votre verrouillage d'écran actuel.
- **3** Sélectionnez une option et suivez les instructions affichées à l'écran.
- **4** Lorsque vous utilisez un verrouillage d'écran sécurisé, vous pouvez paramétrer le bouton Marche/Arrêt pour verrouiller l'écran, définir le moment où le verrouillage doit s'activer et créer un message de l'écran de verrouillage en appuyant sur **...**
- $-\bullet$ Si vous utilisez un compte Microsoft Exchange ActiveSync (EAS), les réglages de sécurité EAS peuvent limiter le type de verrouillage de l'écran aux seuls code PIN ou mot de passe. Contactez votre administrateur réseau pour connaître les politiques de sécurité réseau en vigueur.

## Déverrouillage automatique de votre appareil

Avec la fonction Smart Lock, votre appareil peut se déverrouiller automatiquement dans certaines situations, par exemple lorsqu'il est connecté à un appareil Bluetooth ou lorsque vous le portez sur vous.

La fonction Smart Lock est disponible dans la plupart des pays et des régions.

Pour plus d'informations sur la fonction Smart Lock, rendez-vous sur le site <http://www.support.google.com/> et recherchez « smart lock ».

#### **Pour activer Smart Lock**

- **1** Si vous n'avez pas défini de schéma, de code PIN ou de mot de passe pour verrouiller votre écran, faites-le.
- **2** Touchez **Réglages** > **Verrouillage d'écran et sécurité** > **Agents de confiance**.
- **3** Touchez le curseur **Smart Lock (Google)** pour activer cette fonction, si nécessaire.
- **4** Touchez ←.
- **5** Touchez **Smart Lock**.
- **6** Saisissez votre schéma de déverrouillage, votre code PIN ou votre mot de passe. Vous devez saisir ces identifiants pour modifier les réglages Smart Lock.
- **7** Sélectionnez un type de verrouillage Smart Lock.

## <span id="page-14-0"></span>Gestionnaire d'empreintes digitales

Enregistrez votre empreinte afin de l'utiliser comme système de sécurité supplémentaire pour déverrouiller votre appareil. Vous pouvez également vous servir de votre empreinte pour authentifier des achats et accéder aux applis. Vous pouvez enregistrer jusqu'à 5 empreintes digitales sur votre appareil.

Le schéma, le code PIN ou le mot de passe de verrouillage de l'écran est utilisé en tant que méthode de déverrouillage de secours lorsque l'empreinte digitale sert à verrouiller l'écran. Avant d'enregistrer votre empreinte, assurez-vous que le capteur est propre et sec.

#### **Pour enregistrer une empreinte digitale pour la première fois**

- **1** Touchez **Réglages** > **Verrouillage d'écran et sécurité** > **Gestionnaire d'empreintes**.
- **2** Touchez **SUIVANT**. Si le système vous y invite, confirmez votre schéma, code PIN ou mot de passe, ou sélectionnez la méthode de sauvegarde de verrouillage de l'écran et suivez les instructions qui s'affichent à l'écran pour la configurer.
- **3** Touchez **SUIVANT**, puis suivez les instructions affichées à l'écran pour enregistrer l'empreinte digitale.

#### **Pour enregistrer des empreintes digitales supplémentaires**

- **1** Touchez **Réglages** > **Verrouillage d'écran et sécurité** > **Gestionnaire d'empreintes**.
- **2** Confirmez votre schéma, code PIN ou mot de passe.
- **3** Touchez **Ajouter une empreinte digitale**, puis suivez les instructions à l'écran.

#### **Pour supprimer une empreinte digitale enregistrée**

- **1** Touchez **Réglages** > **Verrouillage d'écran et sécurité** > **Gestionnaire d'empreintes**.
- **2** Confirmez votre schéma, code PIN ou mot de passe.
- **3** Touchez l'empreinte digitale enregistrée, puis **SUPPRIMER** > **SUPPRIMER**.

#### **Pour renommer une empreinte digitale enregistrée**

- **1** Touchez **Réglages** > **Verrouillage d'écran et sécurité** > **Gestionnaire d'empreintes**.
- **2** Sélectionnez une empreinte digitale enregistrée dans la liste et attribuez-lui un nom, puis touchez **OK**.

## Protection de la carte SIM

Vous pouvez verrouiller et déverrouiller chaque carte SIM que vous utilisez dans votre appareil à l'aide d'un code PIN. Si une carte SIM est verrouillée, l'abonnement associé à la carte est protégé contre les utilisations abusives, ce qui signifie que vous devrez entrer un code PIN à chaque démarrage de l'appareil.

Si vous saisissez un code PIN erroné à de trop nombreuses reprises, votre carte SIM est bloquée. Vous devrez alors entrer votre code PUK (Personal Unblocking Key ou clé personnelle de déblocage), puis un nouveau code PIN. Les codes PIN et PUK sont fournis par votre opérateur réseau.

#### **Pour configurer le verrouillage d'une carte SIM**

- **1** Touchez **Réglages** > **Verrouillage d'écran et sécurité** > **Blocage carte SIM**.
- **2** Si vous utilisez un appareil avec deux cartes SIM, sélectionnez-en une.
- **3** Touchez le curseur à côté de **Verrouiller la carte SIM** pour activer cette fonction.
- **4** Saisissez le code PIN de la carte SIM et touchez **OK**. Le verrouillage de la carte SIM est maintenant actif et le code PIN vous sera demandé à chaque redémarrage de l'appareil.

#### **Pour modifier le code PIN de la carte SIM**

- <span id="page-15-0"></span>**1** Touchez **Réglages** > **Verrouillage d'écran et sécurité** > **Blocage carte SIM**.
- **2** Si vous utilisez un appareil avec deux cartes SIM, sélectionnez-en une.
- **3** Touchez **Modifier code PIN carte SIM**.
- **4** Saisissez l'ancien code PIN de la carte SIM et touchez **OK**.
- **5** Saisissez le nouveau code PIN de la carte SIM et touchez **OK**.
- **6** Tapez à nouveau le nouveau code PIN de la carte SIM et touchez **OK**.

#### **Pour déverrouiller une carte SIM bloquée en utilisant le code PUK**

- 1 Saisissez le code PUK et touchez  $\swarrow$ .
- 2 Saisissez un nouveau code PIN et touchez  $\swarrow$ .
- **3** Entrez une seconde fois le nouveau code PIN et touchez  $\checkmark$ .
- Si vous entrez un code PUK erroné à de trop nombreuses reprises, vous devez contacter votre opérateur réseau pour obtenir une nouvelle carte SIM.

## Utilisation de plusieurs cartes SIM

Cette fonction ne s'applique qu'aux appareils avec deux cartes SIM.

Les appareils avec deux cartes SIM fonctionnent avec une ou deux cartes SIM installées. Les communications entrantes peuvent arriver sur les deux cartes SIM et vous pouvez sélectionner celle à partir de laquelle vous voulez passer vos communications sortantes. Avant d'utiliser plusieurs cartes SIM, vous devez les activer et sélectionnez celle qui prendra en charge le trafic de données.

Vous pouvez transférer des appels qui arrivent sur la carte SIM 1 vers la carte SIM 2 lorsque la carte SIM 1 n'est pas accessible, et inversement. Il s'agit de l'accessibilité par double carte SIM. Vous devez l'activer manuellement. Consultez la section [Transfert d'appels](#page-76-0) à la page 76.

**Pour activer ou désactiver l'utilisation de deux cartes SIM**

- **1** Touchez **Réglages** > **Réseau et Internet** > **Double carte SIM**.
- **2** Touchez les curseurs **SIM1** et **SIM2** pour activer ou désactiver les cartes SIM.

#### **Pour renommer une carte SIM**

- **1** Touchez **Réglages** > **Réseau et Internet** > **Double carte SIM**.
- **2** Sélectionnez une carte SIM et donnez-lui un nouveau nom.
- **3** Touchez **OK**.

#### **Pour sélectionner la carte SIM prenant en charge le trafic de données**

- **1** Touchez **Réglages** > **Réseau et Internet** > **Double carte SIM** > **Données mobiles**.
- **2** Sélectionnez la carte SIM que vous voulez utiliser pour le trafic de données.
- -64 Pour des vitesses de données supérieures, sélectionnez la carte SIM prenant en charge le réseau mobile le plus rapide (par exemple, LTE).

## Localisation du ou des numéros IMEI de votre appareil

Votre appareil possède un ou deux identifiants uniques : il s'agit des numéros IMEI, ou ID du produit. Faites-en une copie. Vous pourriez en avoir besoin en cas de vol de votre appareil ou pour contacter l'assistance technique.

**Appareils avec deux cartes SIM uniquement :** Votre appareil possède deux numéros IMEI, un pour chaque emplacement de carte SIM.

#### **Pour afficher votre ou vos numéros IMEI via le clavier numérique**

- <span id="page-16-0"></span>**1** Touchez **4**.
- **2** Touchez .
- **3** Saisissez **\*#06#** à l'aide du clavier numérique. Le ou les numéros IMEI s'affichent automatiquement.

#### **Pour voir votre ou vos numéros IMEI sur l'étiquette**

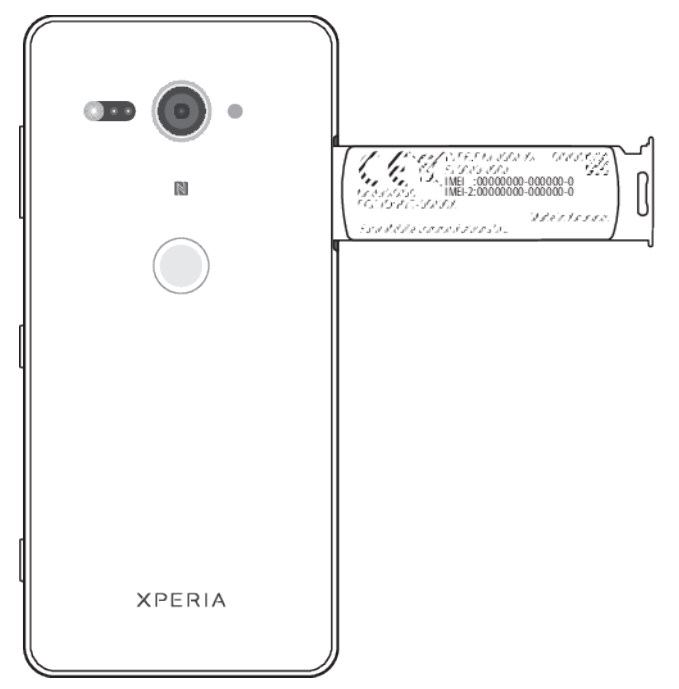

- **1** Retirez le support de la carte nano SIM et de la carte mémoire.
- **2** Faites glisser l'étiquette vers l'extérieur à l'aide de votre ongle. Le ou les numéros IMEI figurent sur l'étiquette.

## Recherche ou verrouillage du contenu d'un appareil perdu ou effacement de son contenu

Google offre un service Web de localisation et de sécurité appelé Rechercher mon appareil. Une fois que vous êtes connecté à un compte Google, le service Rechercher mon appareil est activé par défaut. Si vous perdez votre appareil, vous pouvez utiliser le service Rechercher mon appareil pour :

- Localiser et afficher l'emplacement de votre appareil sur une carte.
- **•** Verrouiller votre appareil et faire apparaître un message sur l'écran de verrouillage.
- **•** Déverrouiller votre appareil et le réinitialiser en effacant son contenu.
- **•** Activer la sonnerie, même si le son est désactivé.

Votre appareil doit être en marche, disposer d'une connexion Internet et le service de localisation doit être activé. Le service Rechercher mon appareil n'est pas forcément disponible dans tous les pays ni toutes les régions.

Pour plus d'informations sur le service Rechercher mon appareil, rendez-vous sur <https://www.support.google.com/> et recherchez « Localiser mon appareil ».

I Si vous avez effacé le contenu de votre appareil à l'aide du service Rechercher mon appareil, vous devez saisir les nom d'utilisateur et mot de passe d'un compte Google pour pouvoir réutiliser votre appareil. Il peut s'agir de n'importe quel compte Google configuré comme compte propriétaire sur votre appareil. Si vous n'indiquez pas cette information lors de la configuration, vous ne pourrez absolument plus utiliser votre appareil après une réinitialisation.

#### **Pour vous assurer que votre appareil pourra être localisé**

**•** Rendez-vous sur [https://www.google.com/android/find](http://www.google.com/android/find) et connectez-vous à votre compte Google.

## <span id="page-17-0"></span>Utilisation des services de géolocalisation

Les services de géolocalisation permettent aux applications, comme Cartes et l'appareil photo, de déterminer votre position à l'aide du Wi-Fi et du GPS. Si vous ne vous trouvez pas clairement dans la ligne de mire des satellites GPS, votre position peut être déterminée à l'aide de la fonction Wi-Fi. Et si vous n'êtes pas dans le rayon de couverture d'un réseau, votre appareil peut déterminer votre position à l'aide de votre réseau mobile.

Pour que votre appareil puisse déterminer l'endroit où vous vous trouvez, vous devez activer les services de géolocalisation.

Ţ Des frais de connexion Web risquent de vous être facturés lorsque vous vous connectez à Internet à partir de votre appareil.

#### **Pour activer ou désactiver les services de localisation**

- **•** Touchez **Réglages** > **Verrouillage d'écran et sécurité** > **Localisation**. Touchez le curseur pour activer ou désactiver les services de localisation.
- Vous pouvez également activer ces services en sélectionnant Réglages > Google > Localisation.

#### **Pour activer ou désactiver le partage de position Google**

- **1** Recherchez et touchez **Réglages** > **Verrouillage d'écran et sécurité** > **Localisation**.
- **2** Touchez **Partage de position Google** >  $\bullet$ .
- **3** Sélectionnez la durée pendant laquelle la fonction doit être active et choisissez une option afin de sélectionner le contact avec lequel vous voulez partager votre position, puis touchez **Partager**. Touchez **Plus** pour choisir le mode de partage de votre position.
- $-\bullet$ Vous avez également la possibilité de suivre l'historique des positions sous Historique des positions Google.

#### **Améliorer la précision du GPS**

La première fois que vous utilisez la fonction GPS sur votre appareil, votre localisation peut prendre quelques instants. Afin d'accélérer la recherche, assurezvous que le ciel est bien dégagé à l'endroit où vous vous trouvez. Restez immobile et ne couvrez pas l'antenne GPS (la zone surlignée sur l'image). Les signaux GPS peuvent traverser les nuages et le plastique, mais ne peuvent pas traverser la plupart des objets solides, tels que les immeubles et les montagnes. Si au bout de quelques minutes, votre emplacement reste introuvable, changez d'endroit.

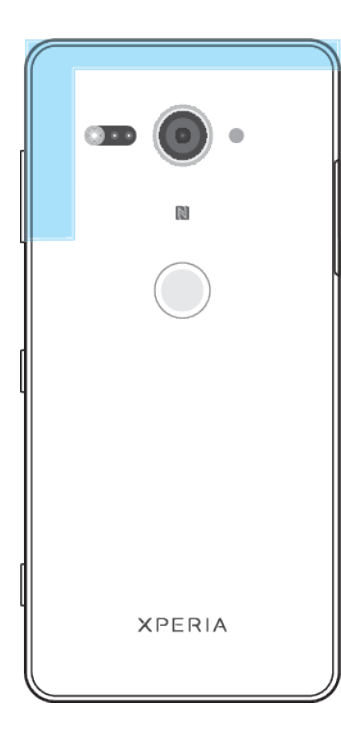

## <span id="page-19-0"></span>**Apprendre les bases**

## Utiliser l'écran tactile

## **Tapotement**

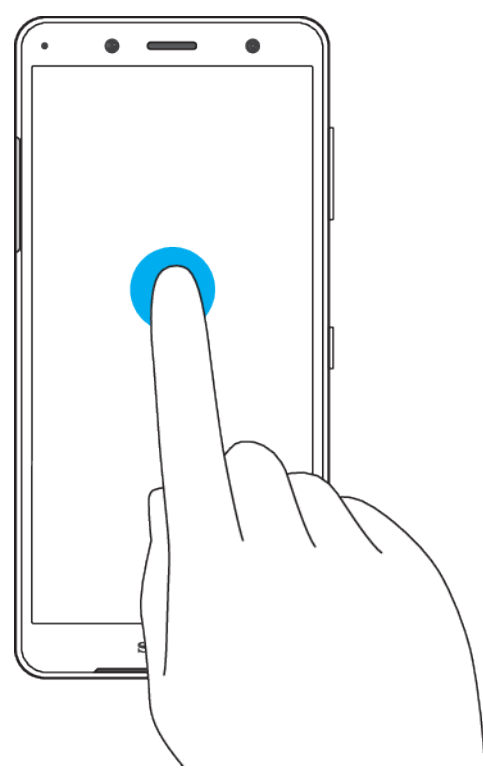

- **•** Ouvrir ou sélectionner un élément.
- **•** Cocher ou décocher une case ou option.
- **•** Saisir du texte avec le clavier virtuel.

## **Appui long**

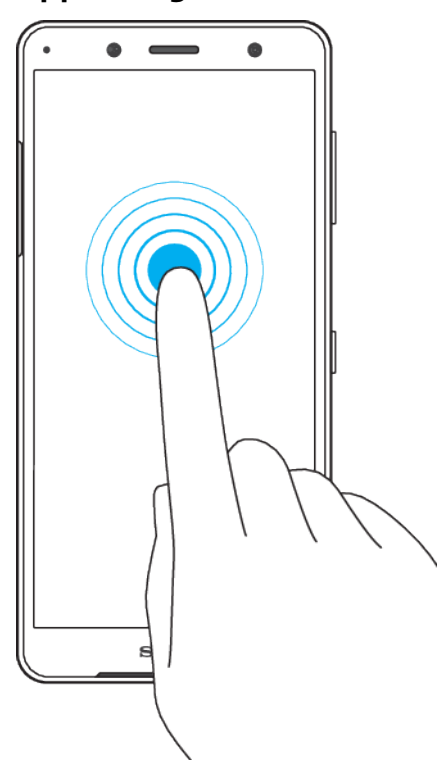

- **•** Déplacer un élément.
- **•** Activer un menu contextuel.
- **•** Activer un mode de sélection, pour sélectionner plusieurs éléments d'une liste par exemple.

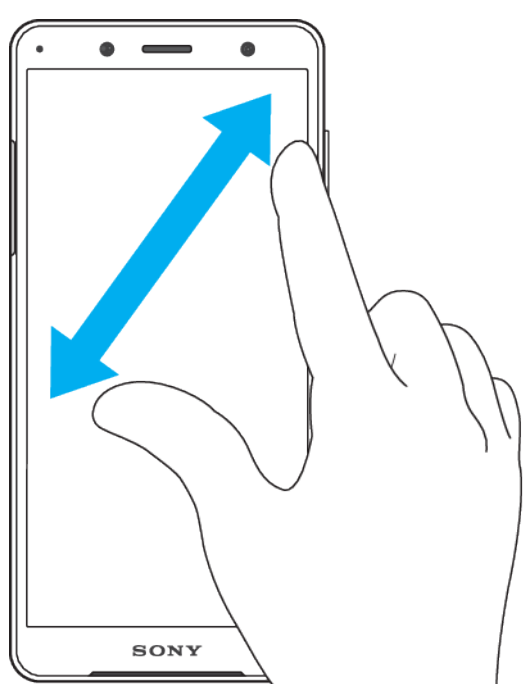

## **Zoom avant ou arrière avec les doigts**

• Avec vos doigts, effectuez un zoom avant ou arrière sur des pages Web, des photos, des cartes ou lorsque vous prenez des photos et des vidéos.

## **Balayage**

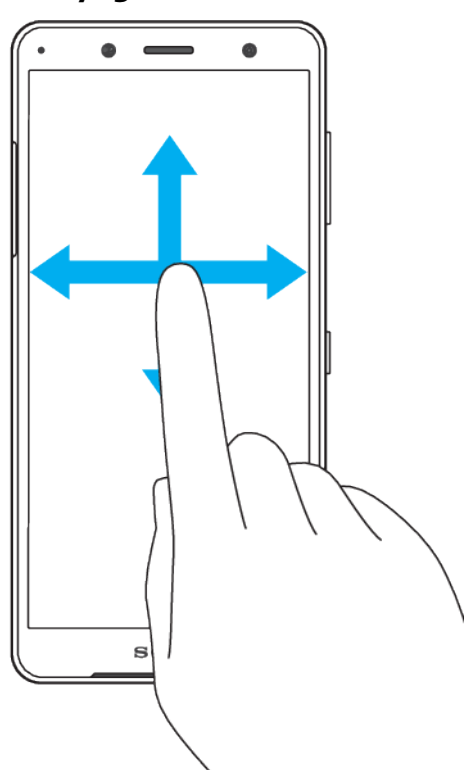

- **•** Faites défiler une liste vers le haut ou le bas.
- **•** Faire défiler l'écran vers la gauche ou la droite, par exemple, entre des volets de l'écran d'accueil.
- Faites défiler l'écran vers la gauche ou la droite pour afficher plus d'options.

### **Effleurement**

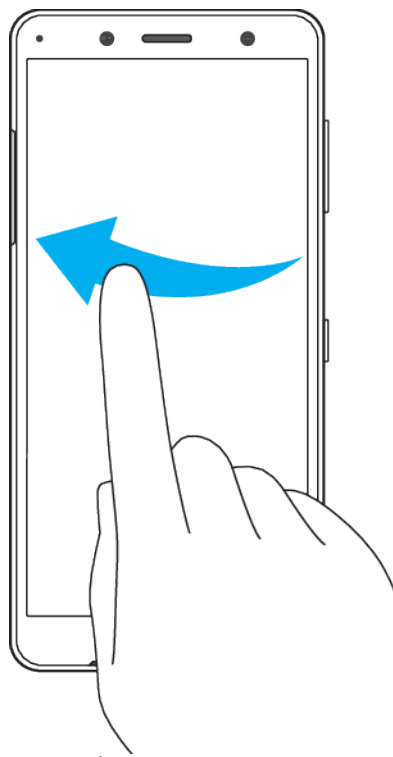

**•** Faire défiler rapidement, par exemple, une liste ou une page Web. Vous pouvez arrêter le mouvement de défilement en tapant sur l'écran.

## <span id="page-22-0"></span>Activation ou désactivation de l'écran

Lorsque votre appareil est allumé et reste inactif pendant une certaine durée, l'écran s'assombrit et s'éteint pour économiser la batterie. Vous pouvez modifier la durée qui doit s'écouler avant que l'écran s'éteigne.

Lorsque l'écran est éteint, vous pouvez le verrouiller ou le déverrouiller, en fonction du réglage choisi. Reportez-vous à la section [Verrouillage de l'écran](#page-12-0), page 12.

#### **Pour activer ou désactiver l'écran**

- **•** Appuyez brièvement sur la touche Marche/Arrêt.
- ÷ó. L'écran s'allume automatiquement lorsque vous prenez votre appareil, sans devoir appuyer sur la touche Marche/Arrêt.

**Pour régler le temps d'inactivité avant la désactivation de l'écran**

- **1** Touchez **Réglages** > **Affichage** > **Veille**.
- **2** Sélectionnez une option.

## Contrôle intelligent du rétroéclairage

Grâce au contrôle intelligent du rétroéclairage, l'écran reste allumé tant que vous tenez l'appareil dans votre main. Une fois que vous posez l'appareil, l'écran s'éteint en fonction du réglage du mode veille.

**Pour activer ou désactiver la fonction de contrôle intelligent du rétro-éclairage**

- **1** Touchez **Paramètres** > **Affichage** > **Contrôle intelligent du rétro-éclairage**.
- **2** Touchez le curseur pour activer ou désactiver cette fonction.

## Mode nuit

Le mode nuit réduit la luminosité de l'écran pour une meilleure visibilité dans les environnements sombres. Vos pouvez programmer cette fonction pour qu'elle s'active automatiquement, à la tombée de la nuit, par exemple.

#### **Pour activer ou désactiver la fonction du mode nuit**

- **1** Touchez **Paramètres** > **Affichage** > **Éclairage nocturne**.
- **2** Touchez le curseur pour activer ou désactiver cette fonction.

## Écran d'accueil

L'écran d'accueil est le point de départ pour utiliser votre appareil. Il s'apparente au bureau d'un écran d'ordinateur. Le nombre de volets d'écran d'accueil est représenté par une série de points dans le bas de l'écran d'accueil. Le point en surbrillance montre le volet actuellement affiché.

÷ó. Si l'Assistant Google est activé, l'icône d'écran d'accueil @ apparaît dans la barre de navigation.

## **Présentation de l'écran d'accueil**

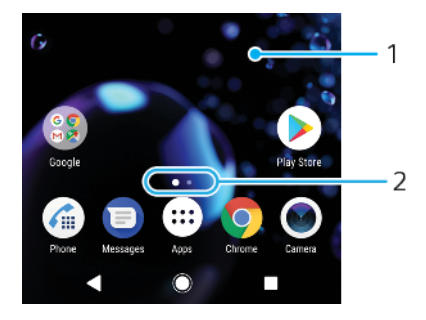

- 1 Bienvenue dans le widget Xperia Touchez pour ouvrir le widget et sélectionnez la tâche souhaitée, telle que la copie de contenu depuis votre ancien appareil ou la configuration des services Xperia.
- 2 Points Ils représentent le nombre de volets d'écran d'accueil.

#### **Pour aller à l'écran Accueil**

• Appuyez sur **.** 

#### **Pour parcourir l'écran Accueil**

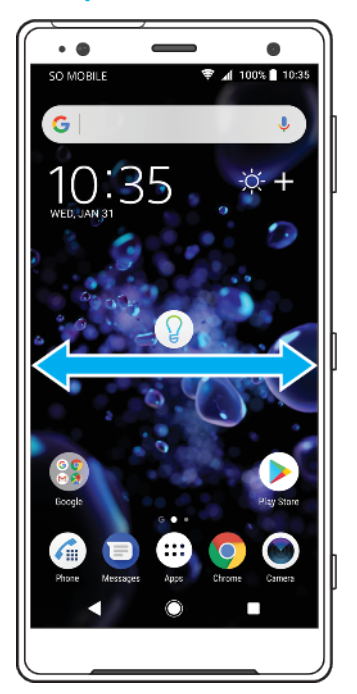

### **Volets de l'écran d'accueil**

Vous pouvez ajouter de nouveaux volets à votre écran d'accueil (jusqu'à vingt volets maximum) et supprimer des volets. Vous pouvez également définir le volet que vous souhaitez utiliser comme volet principal de l'écran d'accueil.

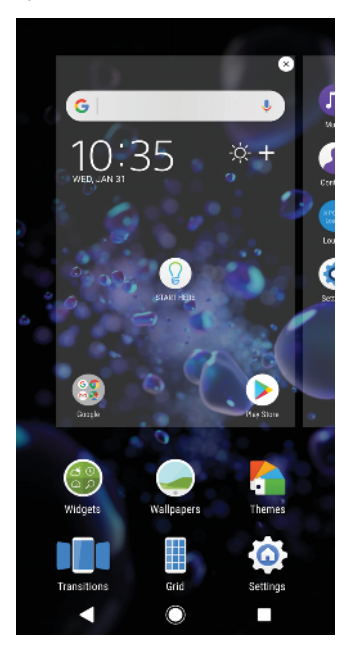

#### **Pour définir un volet comme volet principal de l'écran d'accueil**

- <span id="page-24-0"></span>**1** Appuyez pendant quelques secondes sur une zone vide de l'écran d'accueil jusqu'à ce que l'appareil vibre.
- **2** Effleurez l'écran vers la gauche ou la droite pour accéder au volet que vous souhaitez définir comme volet principal de l'écran d'accueil, puis touchez  $\bigcirc$ .
- Lorsque le service Google Feed est activé, le volet le plus à gauche lui est réservé et le volet principal de l'écran d'accueil ne peut pas être modifié. Pour plus d'informations, reportezvous à la section [Google Feed](#page-115-0), page 115.

#### **Pour ajouter un volet à l'écran d'accueil**

- **1** Touchez longuement une zone vide sur l'écran d'accueil jusqu'à ce que l'appareil vibre.
- 2 Effieurez les volets en glissant le doigt complètement vers la droite ou vers la gauche, puis touchez  $\bullet$ .
- Lorsque le service Google Feed est activé, le volet le plus à gauche lui est réservé et aucun autre volet ne peut être ajouté de ce côté. Pour plus d'informations, reportez-vous à la section [Google Feed](#page-115-0), page 115.

#### **Pour supprimer un volet de l'écran d'accueil**

- **1** Appuyez pendant quelques secondes sur une zone vide de l'écran d'accueil jusqu'à ce que l'appareil vibre.
- 2 Effleurez l'écran vers la gauche ou vers la droite pour accéder au volet à supprimer, puis touchez  $\infty$  dans le coin supérieur droit du volet.

### **Réglages de l'écran d'accueil**

Vous pouvez utiliser le raccourci Paramètres pour ajuster les réglages de base de l'écran d'accueil. Par exemple, vous pouvez régler la taille des icônes sur votre écran d'accueil.

#### **Pour désactiver ou désinstaller une application à partir de l'écran d'accueil**

- La désactivation d'une appli préinstallée supprime toutes les données, mais l'appli peut être réactivée depuis Paramètres > Applications et notifications > Informations sur les applications. Seules les applis téléchargées peuvent être totalement désinstallées.
- **1** Touchez longuement l'application que vous souhaitez désactiver ou désinstaller. L'icône apparaît si l'application peut être désactivée ou désinstallée.
- **2** Touchez  $\otimes$  > **Désactiver** si l'appli était préinstallée sur votre appareil ou  $\otimes$  > **OK** si vous souhaitez désinstaller une appli téléchargée.

#### **Pour régler la taille de la grille de l'écran**

- **1** Appuyez pendant quelques secondes sur une zone vide de l'écran d'accueil jusqu'à ce que l'appareil vibre.
- **2** Touchez **Grille**, puis sélectionnez une taille.
- **3** Touchez **APPLIQUER**.

#### **Pour ajuster la taille des icônes de l'écran d'accueil**

- **1** Appuyez pendant quelques secondes sur une zone vide de l'écran d'accueil jusqu'à ce que l'appareil se mette à vibrer, puis appuyez sur ...
- **2** Touchez **Taille des icônes**, puis sélectionnez une option.

## Écran des applications

L'écran des applications, qui s'ouvre à partir de l'écran d'accueil, contient les applications préinstallées sur votre appareil, ainsi que les applications que vous téléchargez.

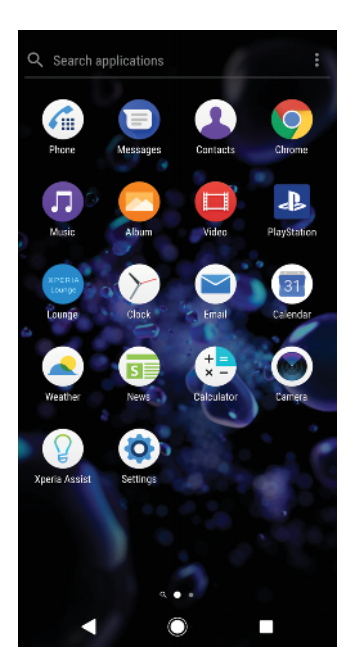

#### **Pour voir toutes vos applications sur l'écran des applications**

- 1 Touchez **.**
- 2 Effleurez l'écran des applications vers la gauche ou la droite.
- -6 Vous pouvez également rechercher les dernières applis consultées en balayant l'écran des applications vers la gauche.

#### **Pour activer ou désactiver les listes d'applis recommandées**

- **1** Touchez longuement une zone vide de l'écran d'accueil, puis touchez .
- **2** Touchez le curseur **Recommandations d'applis**.

#### **Pour ouvrir une application à partir de l'écran des applications**

• Lorsque l'écran des applications est ouvert, effleurez l'écran vers la gauche ou la droite pour trouver l'application, puis appuyez sur l'application.

#### **Pour rechercher une application à partir de l'écran des applications**

- **1** Lorsque l'écran des applications est ouvert, touchez **Rechercher dans les applis**.
- **2** Saisissez le nom de l'application que vous souhaitez rechercher.
- $-\bullet$ Vous pouvez également rechercher des applications en balayant l'écran des applications vers la droite.

#### **Pour organiser vos applications sur l'écran Application**

- **1** Lorsque l'écran des applications est ouvert, appuyez sur .
- **2** Tapez sur **Trier les applis**, puis sélectionnez une option.

#### **Pour ajouter un raccourci d'application à l'écran d'accueil**

- **1** Sur l'écran des applications, touchez longuement l'icône d'application jusqu'à ce que l'appareil vibre, puis faites glisser l'icône vers le haut de l'écran. L'écran d'accueil s'ouvre.
- **2** Faites glisser l'icône vers l'emplacement souhaité sur l'écran d'accueil, puis retirez votre doigt.

#### **Pour déplacer une application sur l'écran des applications**

- **1** Lorsque l'écran des applications est ouvert, tapez sur .
- **2** Assurez-vous que **Tri personnalisé** est sélectionné sous **Trier les applis**.
- **3** Touchez longuement l'application jusqu'à ce que l'appareil vibre, puis faitesla glisser vers son nouvel emplacement.

## <span id="page-26-0"></span>Des raccourcis utiles

Vous pouvez accéder aux raccourcis directement à partir des icônes des applications, pour désinstaller des applis téléchargées ou faire apparaître d'autres options rapides. Si, par exemple, vous appuyez longuement sur l'icône du calendrier, vous pourrez créer un événement ou définir un rappel. Toutes les applis sont associées à un raccourci menant à des infos, où vous avez la possibilité d'ajuster les réglages et les autorisations de notification. Appuyez sur  $\bigcirc$  pour accéder aux infos sur une appli.

#### **Pour utiliser des raccourcis utiles**

- **1** Appuyez longuement sur l'icône de l'appli voulue sur l'écran d'accueil ou l'écran des applications.
- **2** Faites votre choix parmi les options qui s'affichent. Par exemple, touchez  $\bullet$ pour accéder aux infos de l'appli ou  $\bullet$  pour désactiver ou désinstaller l'application.
- $\dot{\bullet}$  Si l'icône  $\bullet$  n'apparaît pas, touchez  $\bullet$  pour afficher d'autres options.

**Pour désactiver ou désinstaller une application à partir de l'écran des applications**

- Les applis ne peuvent pas toutes être désinstallées ou désactivées. Cela dépend de l'application en question, ainsi que de son origine (préinstallée ou téléchargée). Les applis téléchargées peuvent être désinstallées. Les applis préinstallées, elles, ne peuvent pas être désinstallées, mais uniquement désactivées, à condition que l'application concernée prenne en charge cette fonction. Si vous désactivez une application préinstallée, vous pouvez ensuite la réactiver en sélectionnant Paramètres > Applications et notifications > Infos appli.
- **1** Touchez longuement l'application que vous souhaitez désactiver ou désinstaller. L'icône apparaît si l'application peut être désactivée ou désinstallée.
- **2** Touchez > **Désactiver** > **OK** si l'appli était préinstallée sur votre appareil ou **Désinstaller** > **OK** si vous souhaitez désinstaller une appli téléchargée.
- $-\bullet$ Si l'icône  $\Omega$  n'apparaît pas, touchez  $\Omega$  pour afficher d'autres options.

## Parcourir les applications

Vous pouvez parcourir les applications à l'aide des touches de navigation et de la fenêtre des applications récemment utilisées, ce qui vous permet de basculer facilement entre toutes les applications récemment utilisées. Les touches de navigation sont la touche Retour, la touche Accueil et la touche Applications récentes. Vous avez également la possibilité d'ouvrir deux applications simultanément à l'aide du mode d'affichage fractionné. L'application doit pour cela prendre en charge la fonction multi-fenêtre. Certaines applications se ferment lorsque vous appuyez sur la touche Accueil pour en sortir, tandis que d'autres peuvent être suspendues ou continuer à fonctionner en arrière-plan. Si une application est suspendue ou s'exécute en arrière-plan, vous pouvez reprendre là où vous en étiez lorsque vous la rouvrez.

## **Présentation de la navigation dans les applications**

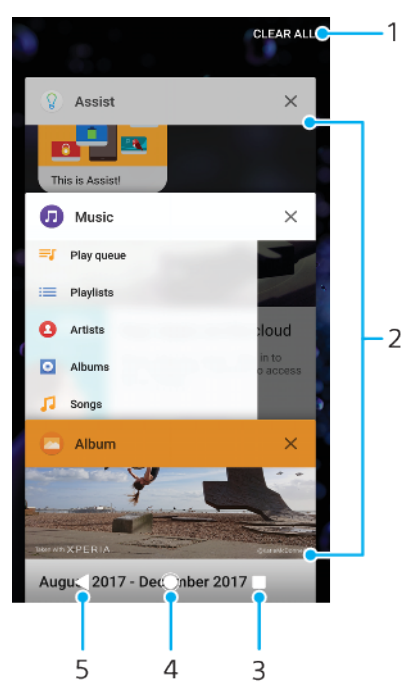

- 1 Tout effacer : ferme toutes les dernières applications utilisées.
- 2 Fenêtre des applications récemment utilisées : ouvre une application récemment utilisée.
- 3 Touche de navigation Applications récentes : ouvre la fenêtre des applications récemment utilisées et la barre des favoris.
- 4 Touche Accueil : quitte une application et revient à l'écran d'accueil.
- 5 Touche Retour : revient à l'écran précédent au sein d'une application ou ferme l'application.

#### **Pour ouvrir la fenêtre des applications récemment utilisées**

• Appuyez sur<sup>1</sup>.

#### **Pour passer rapidement d'une application utilisée récemment à une autre**

• Appuyez deux fois rapidement sur **.** 

#### **Pour fermer toutes les dernières applications utilisées**

**•** Appuyez sur , puis touchez **TOUT EFFACER**.

#### **Pour ouvrir un menu dans une application**

- Avec l'application active, sélectionnez  $\vdots$  ou  $\equiv$ .
- Notez qu'un menu peut ne pas être disponible dans toutes les applications.

### **Mode écran fractionné**

Le mode écran fractionné vous permet d'afficher deux applications en même temps, comme votre boîte de réception d'emails et un navigateur Web, par exemple.

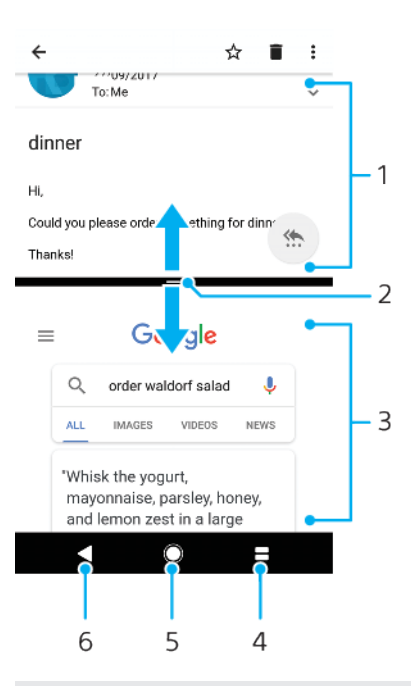

- 1 Application 1
- 2 Séparation de l'écran fractionné : faites-la glisser pour redimensionner les fenêtres.
- 3 Application 2
- 4 Touche de fractionnement d'écran : sélectionnez une application utilisée récemment.
- 5 Touche Accueil : permet de revenir à l'écran d´accueil.
- 6 Touche Retour : revient à l'écran précédent au sein d'une application ou ferme l'application.
- Ţ Les applications ne sont pas toutes compatibles avec le mode écran fractionné.

#### **Pour utiliser le mode écran fractionné**

- **1** Assurez-vous que les deux applications que vous voulez utiliser en mode écran fractionné sont ouvertes et s'exécutent en arrière-plan.
- **2** Ouvrez l'application que vous voulez utiliser en mode écran fractionné, puis appuyez longuement sur l'icône . L'application voulue se place alors dans la partie supérieure de l'écran fractionné.
- **3** Sélectionnez la deuxième application voulue dans la liste des miniatures.
- **4** Si vous voulez redimensionner les fenêtres de l'écran fractionné, faites glisser la bordure de l'écran fractionné au centre.
- **5** Pour quitter le mode écran fractionné, appuyez longuement sur **p**endant que les fenêtres de l'écran fractionné sont affichées.

#### **Mode à une main**

Activez le mode à une main pour réduire la taille de l'écran afin de pouvoir taper d'une main plus facilement. Vous pouvez régler la taille d'affichage comme vous le souhaitez.

#### **Pour activer ou désactiver le mode à une main**

- **1** Recherchez et touchez **Paramètres** > **Affichage** > **Mode à une main**.
- **2** Touchez le curseur **Mode à une main** pour activer ou désactiver cette fonction.
- **3** Pour réduire l'écran, faites glisser vos doigts sur la barre de navigation.
- **4** Pour quitter le Mode à une main, faites glisser vos doigts sur l'écran ou touchez une zone vide de l'écran.

#### **Pour régler la position de l'écran**

- <span id="page-29-0"></span>**1** Pour déplacer l'écran vers la gauche ou la droite, touchez les icônes  $\textcircled{o}$  ou  $\textcircled{.}$
- **2** Pour déplacer l'écran vers le haut ou le bas, faites glisser les barres horizontales situées à l'extrémité de l'écran redimensionné.
- **3** Pour redimensionner l'écran, faites glisser  $\Box$  à l'extrémité de l'écran redimensionné.

## **Widgets**

Les widgets sont de petites applications que vous pouvez utiliser directement sur l'écran d'accueil. Ils jouent également le rôle de raccourcis. Par exemple, le widget Météo vous permet de voir les informations météo générales directement sur l'écran d'accueil. Si vous touchez le widget, l'application Météo s'ouvre. Vous pouvez télécharger d'autres widgets à partir de Google Play.

#### **Pour ajouter un widget à l'écran d'accueil**

- **1** Touchez longuement une zone vide de l'**Écran d'accueil** jusqu'à ce que l'appareil se mette à vibrer, puis touchez **Widgets**.
- **2** Touchez le widget que vous voulez ajouter.

#### **Pour redimensionner un widget**

- **1** Touchez longuement un widget jusqu'à ce que l'appareil se mette à vibrer, puis relâchez le widget. S'il est possible de redimensionner le widget, touchez **Redimensionner**.
- **2** Pour confirmer la nouvelle taille du widget, touchez n'importe quelle partie de l'**Écran d'accueil**.

#### **Pour déplacer un widget**

**•** Touchez longuement le widget jusqu'à ce que l'appareil vibre, puis faites-le glisser vers son nouvel emplacement.

#### **Pour supprimer un widget**

**•** Touchez longuement le widget jusqu'à ce que l'appareil vibre, puis faites-le glisser vers **Retirer de l'écran d'accueil**.

## Raccourcis et dossiers

Utilisez des raccourcis et dossiers pour organiser vos applications et rangez votre écran d'accueil.

## **Présentation des raccourcis et dossiers**

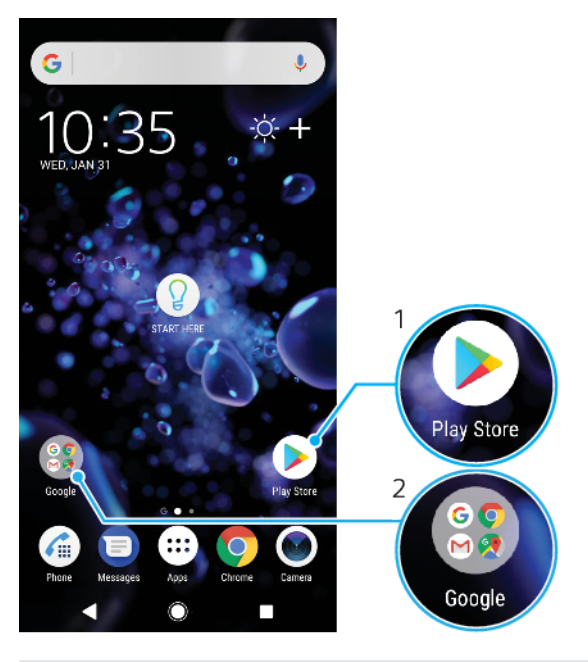

- 1 Accéder à une application à l'aide d'un raccourci
- 2 Accéder à un dossier contenant des applications

#### **Pour ajouter un raccourci d'application à votre écran d'accueil**

- **1** Touchez longuement une zone vide de votre **Écran d'accueil** jusqu'à ce que l'appareil se mette à vibrer.
- **2** Dans le menu de personnalisation, touchez **Widgets** > **Raccourcis**.
- **3** Parcourez la liste et sélectionnez une application. L'application sélectionnée est ajoutée à l'**Écran d'accueil**.

#### **Pour déplacer un élément sur l'écran d'accueil**

**•** Appuyez quelques secondes sur l'élément jusqu'à ce que l'appareil se mette à vibrer, puis faites glisser l'élément vers son nouvel emplacement.

#### **Pour supprimer un élément à partir de l'écran d'accueil**

**•** Touchez longuement un élément jusqu'à ce que l'appareil vibre, puis faites glisser l'élément vers **Retirer de l'écran d'accueil** en haut de l'écran.

#### **Pour créer un dossier sur l'écran d'accueil**

**•** Appuyez quelques secondes sur une icône ou un raccourci d'application jusqu'à ce que l'appareil se mette à vibrer, puis, faites glisser l'élément par dessus une autre icône ou un autre raccourci.

#### **Pour ajouter des éléments à un dossier dans l'écran d'accueil**

**•** Appuyez quelques secondes sur un élément jusqu'à ce que l'appareil se mette à vibrer, puis faites glisser l'élément jusqu'au dossier.

#### **Pour renommer un dossier sur l'écran d'accueil**

- **1** Touchez le dossier pour l'ouvrir.
- 2 Touchez la barre du titre du dossier pour afficher le champ **Nom du dossier**.
- **3** Saisissez le nouveau nom du dossier et touchez **OK**.
- ÷ó. Vous pouvez également utiliser un raccourci pour simplifier l'opération. Appuyez longuement sur le nom du dossier, puis touchez Renommer.

## <span id="page-31-0"></span>Arrière-plan et thèmes

Votre appareil est livré avec un arrière-plan par défaut, mais vous pouvez parfaitement adapter les écrans d'accueil et de verrouillage à votre propre style. Utilisez pour cela les fonds d'écran et les thèmes aux couleurs et motifs variés.

Il est possible d'utiliser un fond d'écran sans changer aucun autre élément de vos écran d'accueil et de verrouillage. Les fonds d'écran dynamiques ajoutent des effets visuels à vos interactions avec l'écran tactile, si bien que le contenu de l'écran change de manière dynamique.

Les thèmes regroupent un fond d'écran, un économiseur d'écran, des barres de titre et un schéma sonore qui rendent votre appareil absolument unique.

#### **Pour changer de fond d'écran**

- **1** Touchez longuement une zone vide de l'**Écran d'accueil** jusqu'à ce que l'appareil se mette à vibrer.
- **2** Touchez **Fonds d'écran**.
- **3** Pour paramétrer le même fond d'écran pour l'écran de verrouillage et l'écran d'accueil, sélectionnez le fond d'écran voulu et touchez **APPLIQUER**. Pour choisir des fonds d'écran différents, commencez par toucher l'apercu de l'écran de verrouillage ou de l'écran d'accueil. Choisissez le fond d'écran qui vous convient et touchez **SÉLECTIONNER** > **APPLIQUER**.
- $\bullet$ Vous pouvez également utiliser une photo comme fond d'écran. Dans ce cas, au lieu de choisir l'un des fonds d'écran affichés, touchez Photos. Sélectionnez la photo de votre choix et touchez SÉLECTIONNER > APPLIQUER.

#### **Pour définir un thème**

- **1** Touchez longuement une zone vide de votre **Écran d'accueil** jusqu'à ce que l'appareil se mette à vibrer.
- **2** Touchez **Thèmes**.
- **3** Choisissez une option :
	- **•** Pour utiliser un thème existant, sélectionnez-le et touchez **APPLIQUER LE THÈME**.
	- **•** Pour télécharger un nouveau thème, touchez **OBTENIR PLUS DE THÈMES**.
- Ţ. Lorsque vous modifiez le thème, l'arrière-plan est également modifié dans certaines applications.

## Effectuer une capture d'écran

Vous avez la possibilité de capturer des images fixes de n'importe quel écran de votre appareil : ce sont des captures d'écran. Les captures d'écran que vous effectuez sont automatiquement enregistrées dans l'Album.

#### **Pour effectuer une capture d'écran**

- 1 Appuyez longuement sur la touche de marche/arrêt jusqu'à l'affichage d'une boîte de dialogue.
- **2** Touchez [+].
- Vous pouvez également faire une capture d'écran via un appui long simultanément sur la touche Marche/Arrêt et la touche de réduction du volume.

#### **Pour afficher une capture d'écran**

- **1** Touchez deux fois la barre d'état pour ouvrir le panneau de notification.
- **2** Appuyez sur la capture d'écran.

## <span id="page-32-0"></span>**Notifications**

Les notifications vous informent des événements tels que les nouveaux messages et les notifications du calendrier, ainsi que des activités en cours telles que les téléchargements de fichiers. Les notifications s'affichent aux endroits suivants :

- **•** Barre d'état
- **•** Panneau de notification
- **•** Écran de verrouillage
- **•** Icône de l'application

#### **Pour ouvrir ou fermer le panneau de notification**

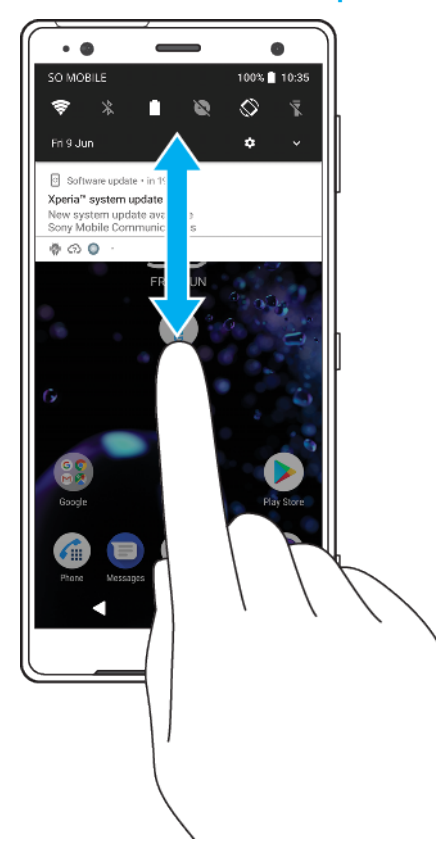

- **1** Pour ouvrir le panneau de notification, faites glisser la barre d'état vers le bas ou touchez-la deux fois.
- **2** Pour fermer le panneau de notification, faites-le glisser vers le haut en l'effleurant.
- $-\bullet$ Après avoir ouvert le panneau de notification, vous pouvez accéder au panneau des réglages rapides en faisant glisser la barre d'état à nouveau vers le bas.

#### **Pour réagir à une notification du panneau de notification**

- **•** Touchez la notification.
- -6-Vous pouvez répondre directement aux messages de chat ou aux messages électroniques dans le panneau de notification.

#### **Pour faire disparaître une notification depuis le panneau de notification**

- **•** Balayez la notification vers la gauche ou la droite
- Certaines notifications ne peuvent pas être ignorées.
- $\frac{1}{2}$ Pour répéter une notification, faites-la glisser lentement vers le côté, puis touchez  $\Omega$ . Les notifications peuvent être répétées pendant 15 ou 30 minutes, ou 1 ou 2 heures.

#### **Pour agrandir une notification sur le panneau de notification**

- **Fouchez <del>∨</del>** pour l'agrandir et avoir accès à des informations supplémentaires la concernant, sans ouvrir l'appli.
- Certaines notifications ne peuvent pas être agrandies.

**Pour effacer toutes les notifications du panneau de notification** 

- **•** Touchez **TOUT EFFACER**.
- $-\bullet$ Si la liste des notifications est longue, faites défiler l'écran vers le bas pour accéder au bouton TOUT EFFACER.

#### **Pour réagir à une notification sur l'écran de verrouillage**

**•** Appuyez deux fois sur la notification.

#### **Pour faire disparaître une notification de l'écran de verrouillage**

**•** Balayez la notification vers la gauche ou la droite

#### **Pour agrandir une notification sur l'écran de verrouillage**

- **•** Faites glisser la notification vers le bas.
- Certaines notifications ne peuvent pas être agrandies.

#### **Options d'affichage des notifications sur l'écran de verrouillage**

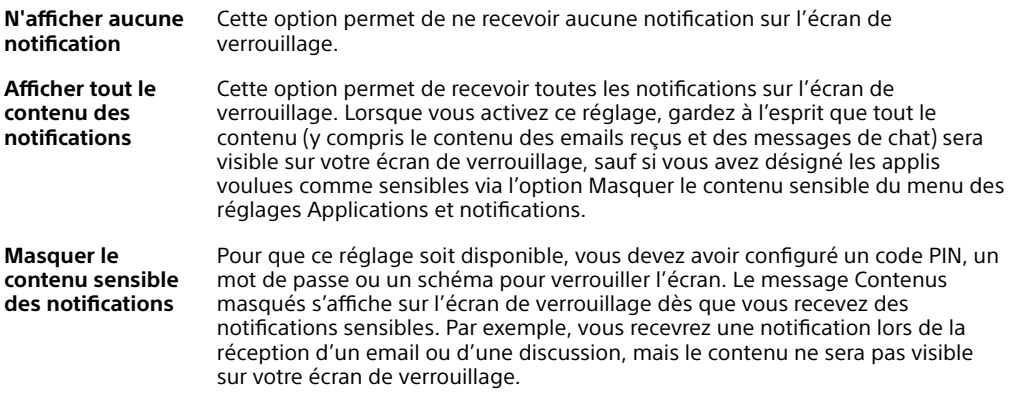

#### **Pour sélectionner les notifications à afficher sur l'écran de verrouillage**

- **1** Touchez **Paramètres** > **Applications et notifications** > **Configurer les notifications**.
- **2** Touchez **Sur l'écran de verrouillage**.
- **3** Sélectionnez une option.
- Vous pouvez conserver les notifications sur l'écran de verrouillage jusqu'à ce que vous les fassiez disparaître de l'écran en les balayant. Pour activer cette fonction, touchez le curseur Garder notification sur l'écran de verrouillage sous Configurer les notifications.

### **Définir le niveau de notification d'une application**

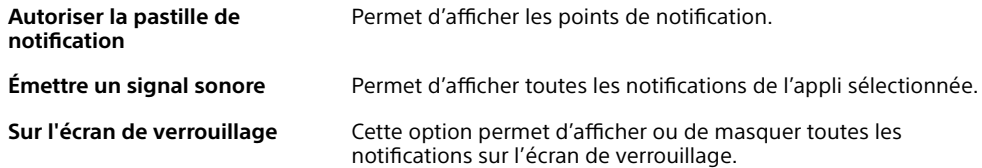

<span id="page-34-0"></span>**Priorité des interruptions uniquement**

Permet de recevoir les notifications de cette appli, même si l'option « Ne pas déranger » n'autorise que les éléments prioritaires.

Ţ Vous pouvez définir des canaux de notification afin de classer les diérents niveaux de notification. Pour changer la catégorie d'une notification, appuyez longuement sur cette dernière.

**Pour définir le niveau de notification d'une application**

- **1** Touchez **Paramètres** > **Applications et notifications** > **Informations sur les applications**.
- **2** Sélectionnez l'application souhaitée, puis touchez **Notifications de l'application**.
- **3** Touchez les curseurs pour ajuster les réglages de notification comme vous le souhaitez.

### **Voyant des notifications**

Le témoin de notification vous informe de l'état de la batterie et de certains autres événements. Par exemple, un témoin clignotant blanc signifie que vous avez reçu un nouveau message ou manqué un appel. Le voyant de notification est activé par défaut mais peut être désactivé manuellement.

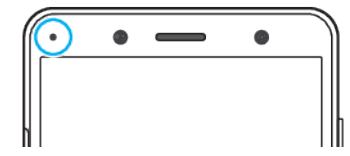

Ţ Lorsqu'il est désactivé, il s'allume uniquement en cas d'avertissement relatif à l'état de la batterie, par exemple, lorsque le niveau de batterie est inférieur à 15 %.

**Pour activer ou désactiver le voyant de notification**

- **1** Touchez **Paramètres** > **Applications et notifications** > **Configurer les notifications**.
- **2** Touchez le curseur à côté de **Clignotement** pour activer ou désactiver cette fonction.

## Icônes dans la barre d'état.

#### **Icônes d'état**

- Ń Pas de carte SIM Intensité du signal  $\mathbf{d}$  $\overline{\mathcal{A}}$ Absence de signal Itinérance `^I  $\triangleq$ <sup>LTE+</sup> Envoi et téléchargement de données LTE Envoi et téléchargement de données GPRS  $\stackrel{a}{\bullet}$   $\stackrel{c}{\bullet}$  and  $\frac{1}{2}$ Envoi et téléchargement de données EDGE  $\frac{4}{3}$   $\frac{36}{4}$ Envoi et téléchargement de données 3G
- $\triangleq$   $\mathbb{H}^*$ Envoi et téléchargement de données HSPA+
- ă₫ Données mobiles désactivées
- $\Rightarrow$ Une connexion Wi-Fi est activée et des données sont échangées.

 $\widehat{\mathbb{R}}^{\times}$ Une connexion Wi-Fi est active, mais il n'y a pas de connexion Internet.

Cette icône apparaît également lorsque vous essayez de vous connecter à un réseau Wi-Fi sécurisé ou de portail captif. Une fois la connexion établie, la croix disparaît.

Si Google est bloqué dans votre zone, il se peut que la croix apparaisse même lorsque l'appareil est connecté à un réseau Wi-Fi et qu'une connexion Internet est active.

État de la batterie

60% Batterie en cours de chargement

- $\bigstar$ Mode Avion activé
- $\ast$ La fonction Bluetooth est activée
- 叉 Micro coupé
- $\ket{0}$ Mode haut-parleur activé
- Mode Ne pas déranger activé  $\blacktriangle$
- Mode Vibreur 心
- 衍 Alarme définie
- $\bullet$ GPS activé
- $\ddot{\mathbf{C}}$ Synchronisation en cours
- <u>රා!</u> Problème de connexion ou de synchronisation
- Ţ Selon votre fournisseur de services, votre réseau ou votre région, les fonctions ou services représentés par certaines icônes de cette liste ne sont pas forcément disponibles.

#### **Pour gérer les icônes de la barre d'état**

- **1** Touchez **Paramètres** > **Affichage** > **Icônes système**.
- **2** Cochez les cases des icônes du système que vous souhaitez voir apparaître dans la barre d'état.

## **Icônes de notification**

- **E** Nouveau SMS ou MMS
- $\mathcal G$  Appel en cours
- $\approx$  Appel en absence
- $\curvearrowleft$  Appel en attente
- Appareil avec une carte SIM : Transfert d'appels activé
- $\mathbf{A}^{\perp}$  Appareil avec deux cartes SIM : Transfert d'appels activé
- Nouveau message vocal
- $\triangleright$  Nouvel email
- Données en cours de téléchargement
- Données en cours de transfert **T**
- Données mobiles désactivées
- $\sqrt{2}$ Configuration de base de l'appareil
- $\mathcal{O}$ Conseil Xperia Assist
- $\vert$ C Mises à jour système disponibles
- Téléchargement de mises à jour système 圕
- ⊡ Installation des mises à jour système téléchargées
- Ŀ. Mode STAMINA activé
- Mode Ultra STAMINA activé
- Entretien batterie activé Ď
- Mode gants activé
- $\blacksquare$  Capture d'écran effectuée
- $\Box$ Chanson en cours de lecture
- ψ Appareil connecté à un ordinateur via un câble USB
- La mémoire interne est pleine à 75 % toucher pour transférer des données G. vers une carte mémoire
- Avertissement
- $\ddot{\phantom{a}}$ Notifications supplémentaires non affichées
- Ţ Les icônes pouvant apparaître sur votre appareil ne sont pas toutes répertoriées ici. Cette liste est fournie à titre d'information et peut être modifiée sans préavis.

**Pour empêcher une application d'envoyer des notifications**

- **1** Touchez **Paramètres** > **Applications et notifications** > **Configurer les notifications** > **Notifications**.
- **2** Sélectionnez une application.
- **3** Touchez le curseur **Activées** pour bloquer les notifications de cette application.

# Présentation des applications

- L'appli Générateur 3D vous permet de numériser des personnes et des  $\bullet$ objets avec l'appareil photo de votre téléphone.
- L'appli Album vous permet de gérer, d'afficher et de modifier vos photos et  $\bullet$ vidéos.
- kinde L'appli Kindle d'Amazon vous permet de découvrir, d'acheter et de lire des livres sur votre appareil.
- L'appli Boutique d'Amazon vous permet de faire votre choix parmi des amazon<br>**Tecca**s milliers de produits à acheter depuis votre appareil.
- $-2$ L'appli AVG Protection PRO protège votre appareil contre les virus, les logiciels malveillants et espions, les tentatives d'hameçonnage et l'exploitation en ligne.
- $\frac{1}{x}$ L'appli Calculatrice vous permet d'effectuer des calculs simples.
- L'appli Calendrier vous permet d'assurer le suivi de vos événements et de  $31$ gérer vos rendez-vous.
- L'appareil photo vous permet de prendre des photos et d'enregistrer des clips vidéo.
- Le navigateur Web Chrome vous permet d'explorer et de visualiser des pages Web, du texte et des images, et de gérer des signets.
- L'appli Horloge vous permet de définir différentes alarmes et minuteries.  $\rightarrow$
- L'appli Contacts vous permet de gérer les numéros de téléphone, les ᆂ adresses email et les autres coordonnées.
- $\bullet$ L'appli Fichiers vous permet d'accéder à vos applications, images et documents téléchargés.
- L'appli Google Docs vous permet de créer et modifier des documents, et de travailler dessus en collaboration avec d'autres personnes.
- L'appli Google Drive vous permet d'enregistrer vos documents et vos Δ fichiers pour pouvoir y accéder facilement depuis n'importe quel appareil, les partager avec vos amis et collaborer dessus avec vos collègues.
- L'appli Google Sheets vous permet de créer et modifier des feuilles de **国** calcul, et de travailler dessus en collaboration avec d'autres personnes.
- L'appli Google Slides vous permet de créer et modifier des présentations,  $\bigodot$ et de travailler dessus en collaboration avec d'autres personnes.
- $\mathbf{f}$ L'appli Facebook™ vous permet de communiquer sur le réseau social avec des amis, des membres de votre famille et des collègues du monde entier.
- $\overline{\phantom{0}}$ L'appli Email vous permet d'envoyer et de recevoir des emails sur des comptes personnels et professionnels.
- L'appli Gmail vous permet de lire, d'écrire et d'organiser vos emails. M
- Recherchez des informations sur votre appareil et sur le Web. G
- Profitez de votre musique, de films, d'applis et de jeux sur votre appareil, ainsi que d'un accès exclusif à du contenu réservé aux appareils Xperia™.
- Visualisez votre emplacement actuel, recherchez d'autres emplacements et G.V calculez des itinéraires avec Google Maps.
- $\bigcirc$ L'appli Messages vous permet d'envoyer et de recevoir des SMS et des MMS.
- Le Xperia™ Movie Creator crée automatiquement de courts collages vidéo  $\ddot{\mathbf{c}}$ à partir de votre collection de photos et de vidéos.
- L'appli Musique permet d'organiser et d'écouter de la musique et des livres  $\Omega$ audio.
- Affichez les actualités de News Suite.  $\Rightarrow$
- Ġ Passez des appels en composant le numéro manuellement ou à l'aide de la numérotation intelligente.
- Organisez, recherchez ou parcourez toutes vos photos et vidéos. à
- b L'application Google Play Films et séries vous permet de regarder des séries télévisées et des films achetés ou loués sur Google Play.
- Des milliers de chansons sont à découvrir et à écouter grâce à l'appli **to** Google Play Musique.
- Б L'appli Play Store vous permet de télécharger des applications gratuites et payantes pour votre appareil.
- Restez en contact avec vos amis en jouant à vos jeux favoris, achetez des  $\bullet$ nouveautés sur le PlayStation®Store et bien plus encore.
- Optimisez les réglages en fonction de vos propres besoins. Ö.
- Utilisez l'appli Dessin pour créer et explorer des images, puis les partager  $\mathbf{v}$ avec vos amis.
- $\bullet$ L'appli Assistance vous permet d'accéder à l'assistance utilisateur sur votre appareil. Vous pouvez, par exemple, accéder au Guide de l'utilisateur, à des informations de dépannage, et à des conseils et astuces.
- L'appli Vidéo vous permet de lire les vidéos sur votre appareil et de  $\blacksquare$ partager du contenu avec vos amis.
- Ä Utilisez l'appli Météo pour prendre connaissance des prévisions météorologiques.
- YouTube vous permet de regarder des vidéos d'utilisateurs du monde  $\bullet$ entier et de partager les vôtres.
- Ţ Certaines applis peuvent ne pas être incluses dans votre appareil ou ne pas être prises en charge par tous les réseaux ou fournisseurs de services dans toutes les zones.

# **Batterie et maintenance**

# Chargement de votre appareil

Utilisez toujours un chargeur Sony d'origine et un câble USB Type-C conçus pour votre modèle Xperia. La mise en charge peut être plus longue, s'avérer totalement inefficace ou endommager votre appareil si vous utilisez d'autres chargeurs et d'autres câbles. Assurez-vous que tous les ports et connecteurs USB sont parfaitement secs avant d'insérer le câble USB Type-C. Si de l'eau est détectée, une notification d'avertissement s'affiche sur le panneau de notification.

Si la batterie est épuisée, il peut s'écouler jusqu'à 30 minutes avant que votre appareil ne réagisse au chargement. Pendant ce laps de temps, l'écran peut rester totalement noir et ne pas afficher l'icône de chargement. Il faut parfois jusqu'à 4 heures pour recharger entièrement une batterie vide.

- Votre appareil comporte une batterie rechargeable qui ne peut être remplacée que par un centre de réparation agréé Sony. N'essayez jamais d'ouvrir ou de démonter vous-même cet appareil. Cela pourrait l'endommager et entraîner l'annulation de la garantie.
- ÷∳-Votre appareil se rechargera plus rapidement sur un chargeur mural que via votre ordinateur. Lorsque votre appareil est en charge, vous pouvez continuer à l'utiliser.

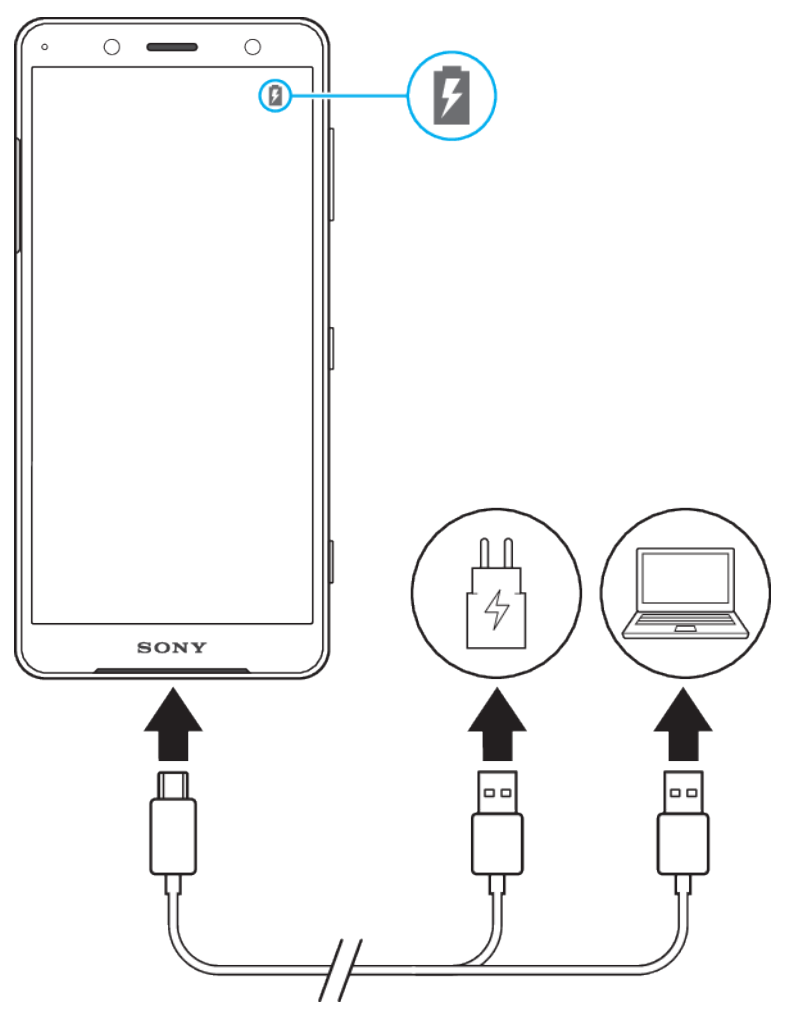

# **Pour charger votre appareil à l'aide d'un câble USB**

- **1** Branchez une extrémité du câble USB Type-C sur le chargeur (ou sur le port USB d'un ordinateur).
- **2** Branchez l'autre extrémité du câble sur le port USB Type-C de votre appareil. Le voyant de notification s'allume lorsque le chargement démarre.
- **3** Lorsque l'appareil est totalement chargé, débranchez le câble en tirant dessus dans l'axe. Veillez à ne pas plier le connecteur.
- Il est important d'utiliser le câble USB Type-C fourni, car les autres types de câbles USB risquent d'endommager l'appareil.
- ÷ó. Si la batterie est complètement déchargée, quelques minutes peuvent s'écouler avant que le voyant de notification ne s'allume et que l'icône de chargement n'apparaisse.

# **Témoin lumineux de notification de l'état de la batterie**

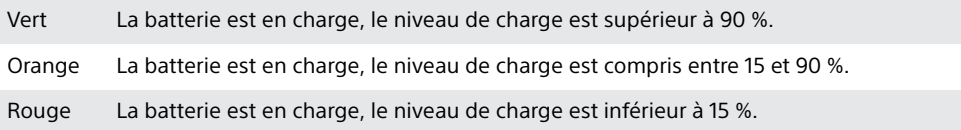

# Gestion de la batterie et de l'alimentation

Votre appareil est équipé d'une batterie intégrée. Pour en tirer le meilleur parti, effectuez le suivi de la consommation des différentes applications et fonctions. Vous pouvez également utiliser la fonction Entretien batterie pour augmenter la durée de vie de votre batterie. Les fonctions d'économie d'énergie en arrière-plan sont activées par défaut pour vous aider à réduire davantage la consommation de la batterie, et des modes d'économie d'énergie supplémentaires sont disponibles si nécessaire.

Les fonctions d'économie d'énergie baissent la priorité de certaines fonctions de l'appareil non essentielles. Si vous ne voulez pas qu'une application soit affectée, vous pouvez l'exclure dans le menu des exceptions d'économie de la batterie. Les appels et les SMS ne sont pas affectés.

Ţ. Les mises à jour système peuvent modifier les fonctions d'économie d'énergie disponibles sur votre appareil.

## **Pour vérifier votre consommation d'énergie de la batterie**

- **1** Touchez Paramètres > Batterie pour afficher l'estimation du pourcentage de charge et de l'autonomie restante de la batterie.
- **2** Touchez **Avancées** pour en savoir plus sur l'utilisation de la batterie.

## **Pour afficher la consommation de batterie des applications**

- **1** Touchez **Paramètres** > **Applications et notifications** > **Informations sur les applications**.
- **2** Sélectionnez une application et affichez sa consommation de batterie sous **Batterie**.

# **Conseils d'utilisation généraux pour améliorer les performances de la batterie**

Les conseils suivants peuvent vous aider à améliorer les performances de votre batterie :

- **•** Baissez le niveau de luminosité de l'écran ; reportez-vous à la section [Paramètres](#page-64-0) [d'écran](#page-64-0), page 64.
- **•** Désactivez le Bluetooth, le Wi-Fi et les services de localisation lorsque vous n'en avez pas besoin.
- **•** Éteignez votre appareil ou utilisez le mode Avion si vous êtes dans une zone dont la couverture réseau est faible, voire inexistante. Sinon, votre appareil cherche régulièrement des réseaux disponibles, ce qui consomme de l'énergie.
- **•** Utilisez un réseau Wi-Fi au lieu d'utiliser les données itinérantes lorsque vous êtes à l'étranger. L'itinérance recherche votre réseau domestique, ce qui sollicite davantage la batterie étant donné que votre appareil doit émettre avec une puissance de sortie plus élevée ; reportez-vous à la section [Wi-Fi](#page-52-0), page 52.
- **•** Modifiez les réglages de synchronisation de votre messagerie, votre calendrier et vos contacts ; reportez-vous à la section [Synchronisation avec des comptes en](#page-59-0) [ligne](#page-59-0), page 59.
- **•** Recherchez les applications qui consomment beaucoup de batterie et tenez compte des conseils en matière d'économie de batterie fournis pour ces applications sur votre appareil.
- **•** Modifiez le niveau de notification d'une application ; reportez-vous à la section [Notifications](#page-32-0), page 32.
- **•** Désactivez l'autorisation de partage de la localisation d'une application ; reportez-vous à la section [Paramètres d'application](#page-66-0), page 66.
- **•** Désinstallez les applications que vous n'utilisez pas ; reportez-vous à la section [Écran des applications](#page-24-0), page 24.
- **•** Utilisez un kit mains libres Sony d'origine pour écouter de la musique. Les dispositifs mains libres consomment moins de batterie que les haut-parleurs de votre appareil.
- **•** Redémarrez votre appareil de temps en temps.

## **Pour exempter d'optimisation certaines applications**

Vous pouvez faire en sorte que certaines applications ne soient pas optimisées.

- **1** Touchez **Paramètres** > **Batterie**.
- 2 Touchez ; et sélectionnez Exceptions d'économie d'énergie. Vous verrez alors la liste des applications qui ne sont pas optimisées.
- **3** Pour ajouter ou retirer des applications de cette liste, touchez **APPLIS**, puis sélectionnez ou désélectionnez une application de la liste pour modifier ses réglages en matière d'exception.
- **4** La liste des applications qui ne sont pas optimisées sera actualisée selon vos réglages.
- Vous pouvez également configurer l'option Exceptions d'économie d'énergie via Paramètres > Applications et notifications > Avancées > Accès spécial aux applications > Fonction d'économie d'énergie.

# **Mode STAMINA**

Le niveau STAMINA détermine les différentes fonctions qui seront limitées ou désactivées afin de réduire la consommation de la batterie. Citons notamment les performances de rendu, les animations et la luminosité de l'écran, l'amélioration des images, la synchronisation des données d'application en arrière-plan, le mode vibreur (sauf pour les appels entrants), la diffusion en continu et le GPS (lorsque l'écran est éteint). L'icône **a** apparaît dans la barre d'état.

## **Pour activer ou désactiver le Mode STAMINA**

- **1** Touchez **Paramètres** > **Batterie**.
- **2** Touchez **Mode STAMINA**, puis touchez le curseur pour activer ou désactiver cette fonction. Lorsque le Mode STAMINA est activé, vous pouvez sélectionner d'autres options, pour régler le pourcentage de démarrage automatique, par exemple.
- -64 Accédez au menu des exceptions relatives à l'économie d'énergie pour faire en sorte que certaines applications ne soient pas affectées par les restrictions du Mode STAMINA.

# **Mode Ultra STAMINA**

L'autonomie de votre batterie est considérablement prolongée, mais les applications disponibles sont limitées et les données mobiles ainsi que le Wi-Fi <span id="page-42-0"></span>sont désactivés. Il est toujours possible de passer des appels et d'envoyer des SMS. L'écran d'accueil change et l'icône apparaît dans la barre d'état.

 $\bullet$ Si vous partagez votre appareil avec plusieurs utilisateurs, vous aurez sans doute besoin d'ouvrir une session en tant que propriétaire (utilisateur principal) pour activer ou désactiver le mode Ultra STAMINA.

**Pour activer le mode Ultra STAMINA**

- **1** Touchez **Paramètres** > **Batterie**.
- **2** Touchez **Mode Ultra STAMINA**, puis **Activer**.
- **3** Touchez **OK** pour valider.
- $\mathbf{r}$ Vous ne pouvez pas exclure des applications de l'opération d'optimisation par le mode Ultra STAMINA.

#### **Pour désactiver le Mode Ultra STAMINA**

- **1** Faites glisser la barre d'état vers le bas pour accéder au panneau de notification.
- **2** Touchez la notification **Mode Ultra STAMINA actif**.
- **3** Touchez **OK**.
- Notez que la désactivation du Mode Ultra STAMINA entraîne le redémarrage de l'appareil.

# **Entretien batterie**

Utilisez la fonction Entretien batterie pour augmenter la durée de vie de votre batterie. Elle détecte vos habitudes de chargement et estime les heures de début et de fin de votre période de chargement standard. Le taux de chargement est contrôlé de sorte que votre batterie atteigne 100 % juste avant que vous ne déconnectiez le chargeur.

Ţ La fonction Entretien batterie ne contrôle pas le taux de chargement tant qu'elle ne détecte pas de cycle de charge standard d'une durée de 4 heures minimum, sur plusieurs jours.

## **Pour activer ou désactiver Entretien batterie**

- **1** Touchez **Paramètres** > **Batterie** > **Entretien batterie**.
- **2** Touchez le curseur pour activer ou désactiver **Entretien batterie**.
- ÷ó Les habitudes liées au cycle de chargement standard sont assimilées et enregistrées par la fonction Entretien batterie. Même si cette fonction a été désactivée, elle adopte les habitudes assimilées dès qu'elle est réactivée.

# Mise à jour de votre appareil

Vous devez mettre à jour le logiciel de votre appareil afin de bénéficier des toutes dernières fonctionnalités, améliorations et correctifs de bugs, et garantir des performances optimales. Lorsqu'une mise à jour logicielle est disponible,  $\boxdot$ s'affiche dans la barre d'état. Vous pouvez également vérifier manuellement la présence de nouvelles mises à jour ou planifier une mise à jour.

La façon la plus simple d'installer une mise à jour logicielle consiste à le faire sans fil depuis votre appareil. Notez toutefois que certaines mises à jour ne peuvent pas être téléchargées via un réseau sans fil. Vous devez alors utiliser le logiciel Xperia Companion sur un PC ou un Mac pour mettre à jour votre appareil.

Avant de mettre à jour votre appareil, tenez compte des points suivants :

- Assurez-vous que vous disposez d'une capacité de stockage suffisante avant d'essayer de mettre à jour l'appareil.
- **•** Si vous utilisez le même appareil que plusieurs autres utilisateurs, vous devez ouvrir une session en tant que propriétaire (utilisateur principal) pour pouvoir mettre à jour l'appareil.
- **•** Il est possible que les fonctions des mises à jour système et des mises à jour des applications de votre appareil soient diérentes de celles décrites dans le présent

Guide de l'utilisateur. La version d'Android risquerait de ne pas être modifiée après une mise à jour.

Pour plus d'informations sur les mises à jour logicielles, rendez-vous sur [http://](http://support.sonymobile.com/software/) [support.sonymobile.com/software/](http://support.sonymobile.com/software/).

**Pour vérifier s'il existe une nouvelle version logicielle**

- **1** Si plusieurs comptes utilisateurs sont configurés sur votre appareil, vous devez avoir ouvert la session en tant que propriétaire.
- **2** Touchez **Paramètres** > **Système** > **Mise à jour du logiciel**.
- Si votre Xperia dispose de moins de 500 Mo de mémoire interne libre, vous n'êtes pas informé de l'existence de nouveaux logiciels. En revanche, un avertissement s'affiche dans le panneau de notification : « Espace de stockage insuffisant. Certaines fonctions système risquent de ne pas être opérationnelles. » Si vous recevez cette notification, libérez de la mémoire interne pour pouvoir recevoir les notifications concernant l'existence d'une nouvelle version logicielle.

# **Mise à jour sans fil de votre appareil**

L'application de mise à jour du logiciel vous permet de mettre à jour votre appareil sans fil. Les mises à jour que vous pouvez télécharger via un réseau mobile dépendent de votre opérateur. Il est recommandé d'utiliser un réseau Wi-Fi au lieu d'un réseau mobile pour télécharger les nouveaux logiciels afin d'éviter les frais liés au trafic de données.

#### **Pour installer une mise à jour système**

- **1** Si vous partagez un appareil avec plusieurs utilisateurs, vous devez avoir ouvert une session en tant que propriétaire.
- **2** Recherchez et touchez **Paramètres** > **Système** > **Mise à jour du logiciel**.
- **3** Si une mise à jour système est disponible, touchez **METTRE À JOUR**.
- **4** Restaurez l'appareil lorsque vous y êtes invité.

## **Pour configurer le téléchargement automatique des mises à jour système**

- **1** Touchez **Paramètres** > **Système** > **Mise à jour du logiciel**.
- **2** Touchez , puis **Paramètres** > **Mise à jour auto du système**.
- **3** Sélectionnez l'option de votre choix.

#### **Pour activer ou désactiver les mises à jour automatiques des applications**

- **1** Touchez **Paramètres** > **Système** > **Mise à jour du logiciel**.
- **2** Touchez , puis **Paramètres** > **Mise à jour auto des applis**.
- **3** Sélectionnez l'option de votre choix.

# **Mise à jour de votre appareil à l'aide de Xperia™ Companion**

# **Pour mettre à jour votre appareil à l'aide d'un ordinateur**

- **1** Connectez votre appareil à l'ordinateur à l'aide d'un câble USB.
- **2** Vérifiez que l'écran de votre appareil est déverrouillé et que le mode de connexion USB de l'appareil est défini sur **Transférer des fichiers**.
- **3 Ordinateur** : Si une nouvelle mise à jour logicielle est détectée, une fenêtre contextuelle s'affiche. Suivez les instructions qui s'affichent pour effectuer les mises à jour logicielles voulues.
- **4** Ouvrez Xperia Companion s'il ne se lance pas automatiquement.
- Si le logiciel Xperia Companion n'est pas installé sur l'ordinateur en question, connectez votre appareil à l'ordinateur et suivez les instructions d'installation à l'écran. Assurez-vous d'utiliser le câble USB fourni avec votre appareil et vérifiez qu'il est correctement branché à l'appareil et à l'ordinateur.

# <span id="page-44-0"></span>Maintenance à l'aide d'un ordinateur

# **Xperia Companion**

Le logiciel Xperia Companion propose toute une série d'outils et d'applications que vous pouvez utiliser lorsque vous connectez votre appareil à un ordinateur. Avec Xperia Companion, vous pouvez :

- **•** mettre à jour ou réparer le logiciel de votre appareil ;
- **•** transférer du contenu depuis un ancien appareil à l'aide de Xperia Transfer ;
- **•** sauvegarder et restaurer du contenu sur votre ordinateur ;
- **•** synchroniser du contenu multimédia (photos, vidéos, musique et listes de lecture) entre votre appareil et un ordinateur ;
- **•** Parcourir les fichiers de votre ordinateur.

Pour utiliser Xperia Companion, vous devez disposer d'un ordinateur connecté à Internet et fonctionnant sous l'un des systèmes d'exploitation ci-dessous :

- **•** Microsoft® Windows® 7 ou versions ultérieures
- **•** Mac OS® X 10.11 ou versions ultérieures

Découvrez et téléchargez Xperia Companion pour Windows ou Mac à cette adresse : <http://support.sonymobile.com/global-en/xperia-companion/>.

# **Gestion des fichiers à l'aide d'un ordinateur**

Pour transférer et gérer vos fichiers, utilisez une connexion par câble USB Type-C reliant votre appareil à un ordinateur Windows.

Une fois les deux appareils connectés, vous pouvez recharger votre appareil, transférer des fichiers ou utiliser votre appareil pour l'entrée MIDI. L'ordinateur détecte ensuite automatiquement votre appareil une fois le mode de connexion Transférer des fichiers sélectionné. Le mode de connexion par défaut est Recharger cet appareil.

Avec Xperia Companion, vous pouvez accéder au système de fichiers de votre appareil. Si Xperia Companion n'est pas installé, il vous est demandé de le faire au moment où vous reliez votre appareil à l'ordinateur.

Ţ Utilisez toujours un câble USB conçu pour votre modèle Xperia et assurez-vous qu'il soit bien sec.

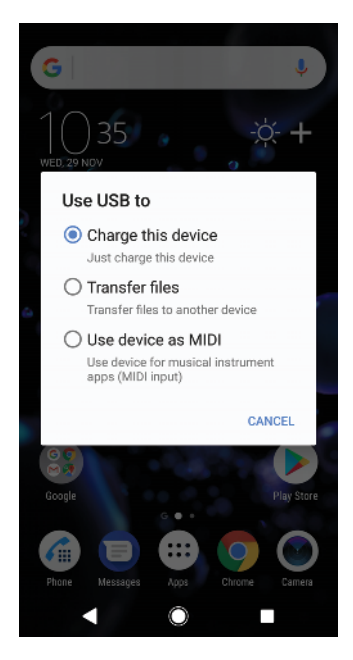

# **Mode de connexion USB**

Vous pouvez utiliser le mode de connexion Transférer des fichiers pour gérer des fichiers et mettre à jour le logiciel de l'appareil. Ce mode USB est utilisé avec les ordinateurs Microsoft® Windows® . Le chargement est activé par défaut.

Avec le mode Utiliser l'appareil en tant que MIDI, votre appareil peut faire office d'entrée MIDI pour les applis d'instruments de musique.

# **Pour changer de mode de connexion USB**

- **1** Branchez un connecteur USB Type-C sur votre appareil.
- **2** Faites glisser la barre d'état vers le bas, puis touchez **Système Android** > **Recharge via USB de cet appareil…**.
- **3** Sélectionnez une option.

# Stockage et mémoire

Votre appareil propose différentes options de stockage et de mémoire :

- **•** La mémoire interne stocke le contenu téléchargé ou transféré, ainsi que les données et réglages personnels.
- **•** Vous pouvez utiliser une carte mémoire amovible pour bénéficier d'un plus grand espace de stockage. Il est possible de déplacer vers ce type de mémoire les fichiers multimédias afin de libérer la mémoire interne.
- **•** La mémoire dynamique (RAM) ne peut pas être utilisée pour le stockage. Elle permet de gérer les applications en cours d'exécution et le système d'exploitation.
- Vous pouvez acheter une carte mémoire séparément.

# **Améliorer la performance de la mémoire**

La mémoire de votre appareil a tendance à se remplir après une utilisation normale. Si l'appareil commence à être lent ou si les applications se ferment soudainement, vous devez envisager ce qui suit :

- **•** Veillez à toujours avoir plus de **500** Mo de mémoire interne libre disponible.
- **•** Fermez les applications en cours d'exécution que vous n'utilisez pas.
- **Effacez la mémoire cache de toutes les applications.**
- **•** Désinstallez les applications téléchargées que vous n'utilisez pas.
- **•** Transférez les photos, les vidéos et la musique de la mémoire interne vers la carte mémoire.
- **•** Si votre appareil ne parvient pas à lire le contenu sur la carte mémoire, vous devrez peut-être formater celle-ci. Sachez que lorsque vous formatez la carte, tout son contenu est supprimé.
- Si vous partagez un appareil avec plusieurs utilisateurs, vous devez vous connecter en tant que propriétaire, c'est-à-dire l'utilisateur principal, pour être en mesure de réaliser certaines actions, telles que le transfert de données sur la carte mémoire et le formatage de la carte mémoire.

## **Pour visualiser l'état de la mémoire**

**•** Touchez **Paramètres** > **Stockage**.

## Pour effacer la mémoire cache de toutes les applications

- **1** Touchez **Paramètres** > **Stockage**.
- **2** Touchez **Autres applications**, puis touchez l'application de votre choix.
- **3** Touchez **EFFACER LE CACHE**.
- -6-Lorsque vous effacez la mémoire cache, vous ne perdez pas d'informations importantes ni de réglages.

## **Pour transférer des fichiers multimédias vers la carte mémoire**

- **1** Assurez-vous que la carte mémoire est insérée dans votre appareil.
- **2** Touchez **Paramètres** > **Stockage** > **Transfert données vers la carte SD**.
- **3** Marquez les fichiers à transférer vers la carte mémoire.
- **4** Touchez **Transférer**.

**Pour arrêter l'exécution des applications et des services**

- **1** Touchez **Paramètres** > **Applications et notifications** > **Informations sur les applications**.
- **2** Sélectionnez une application ou un service, puis touchez **FORCER L'ARRÊT** > **OK**.

#### **Pour formater la carte mémoire**

- **1** Touchez **Paramètres** > **Stockage**.
- **2** Touchez Carte SD >  $\frac{1}{2}$ , puis Paramètres de stockage > Formater > Effacer et **formater**.
- Tout le contenu de la carte mémoire est effacé lorsque vous la formatez. Veillez donc à sauvegarder toutes les données que vous souhaitez conserver. Pour ce faire, vous pouvez les copier sur un ordinateur. Pour plus d'informations, reportez-vous à la section [Gestion](#page-44-0) [des fichiers à l'aide d'un ordinateur](#page-44-0), 44.

# **Nettoyeur intelligent**

Avec Nettoyeur intelligent, vous pouvez améliorer les performances de l'appareil en optimisant le stockage et la mémoire selon la fréquence d'utilisation des applis.

**Pour activer ou désactiver la fonction Nettoyeur intelligent**

- **1** Touchez **Paramètres** > **Assistance**.
- **2** Touchez **Nettoyeur intelligent**, puis touchez le curseur pour activer ou désactiver cette fonction.
- Vous pouvez également modifier, copier ou supprimer les fichiers manuellement en touchant l'application Fichiers.

# Sauvegarde et restauration de contenu

De manière générale, il n'est pas recommandé d'enregistrer vos photos, vidéos et autres contenus personnels uniquement dans la mémoire interne de votre appareil. En cas de perte ou de vol de votre appareil, ou s'il est abîmé, les données stockées dans sa mémoire interne sont définitivement perdues. Il est recommandé d'utiliser le logiciel Xperia Companion pour effectuer des sauvegardes qui enregistrent vos données en toute sécurité sur un appareil externe. Cette méthode est tout particulièrement recommandée si vous mettez à jour le logiciel de votre appareil vers une version plus récente d'Android.

L'application Sauvegarde et restauration Xperia est recommandée pour la sauvegarde des données avant la réinitialisation des paramètres d'usine. Avec cette application, vous pouvez sauvegarder les données sur un compte en ligne, une carte SD ou un périphérique de stockage USB externe que vous avez relié à votre appareil à l'aide d'un adaptateur hôte USB.

Avec l'application Sauvegarde et restauration de Google, vous pouvez sauvegarder des données sur un serveur Google.

# **Sauvegarde des données sur un ordinateur**

Utilisez le logiciel Xperia Companion pour sauvegarder les données de votre appareil sur un PC ou un Mac® Apple. Vous pouvez sauvegarder les types de données suivants :

- **•** Journaux d'appels
- **•** SMS
- **•** Calendrier
- **•** Réglages
- **•** Fichiers multimédias comme de la musique et des vidéos
- **•** Photos et images

# **Pour sauvegarder vos données à l'aide d'un ordinateur**

- **1** Déverrouillez l'écran de votre appareil et connectez celui-ci à l'ordinateur en utilisant un câble USB Type-C.
- **2** Ouvrez Xperia Companion sur votre ordinateur s'il ne se lance pas automatiquement. Après quelques instants, l'ordinateur détecte votre appareil. Assurez-vous de sélectionner le mode **Transférer des fichiers** sur votre appareil.
- **3** Cliquez sur Sauvegarde sur l'écran principal de Xperia Companion.
- **4** Suivez les instructions à l'écran pour sauvegarder les données de votre appareil.
- Ţ. Si Xperia Companion n'est pas installé, il vous est demandé de le faire au moment où vous reliez votre appareil à l'ordinateur.

# **Pour restaurer vos données à l'aide d'un ordinateur**

- **1** Déverrouillez l'écran de votre appareil et connectez celui-ci à l'ordinateur en utilisant un câble USB Type-C.
- **2** Ouvrez Xperia Companion sur votre ordinateur s'il ne se lance pas automatiquement. Après quelques instants, l'ordinateur détecte votre appareil. Veillez à bien sélectionner le mode **Transférer des fichiers** sur votre appareil.
- **3** Cliquez sur Restaurer dans l'écran principal de Xperia Companion.
- **4** Sélectionnez un fichier dans les dossiers de sauvegarde, puis cliquez sur **Suivant** et suivez les instructions à l'écran pour restaurer les données sur votre appareil.
- $\mathbf{r}$ Si Xperia Companion n'est pas installé, il vous est demandé de le faire au moment où vous reliez votre appareil à l'ordinateur.

# **Sauvegarde des données avec l'application Sauvegarde et restauration Xperia**

À l'aide de l'application Sauvegarde et restauration Xperia, vous pouvez sauvegarder vos données en ligne ou en local. Vous pouvez le faire manuellement ou activer la fonction de sauvegarde automatique pour enregistrer les données régulièrement.

L'application Sauvegarde et restauration Xperia est recommandée pour la sauvegarde des données avant la réinitialisation des paramètres d'usine. Avec cette application, vous pouvez sauvegarder les types de données suivants sur un compte en ligne, une carte SD ou un périphérique de stockage externe USB que vous avez relié à votre appareil à l'aide d'un adaptateur hôte USB :

- **•** Contacts
- **•** Conversations
- **•** Journal des appels
- **•** Calendrier
- **•** Comptes email
- **•** Comptes Wi-Fi
- **•** Réglages de l'appareil
- **•** Applications
- **•** Disposition de l'écran d'accueil Xperia

#### **Pour configurer la fonction de sauvegarde automatique**

- **1** Si vous sauvegardez du contenu sur un périphérique de stockage USB, veillez à ce que celui-ci soit connecté à votre appareil à l'aide d'un adaptateur hôte USB. Si vous effectuez une sauvegarde sur une carte SD, assurez-vous que celle-ci est correctement insérée dans votre appareil. Si vous sauvegardez du contenu sur un compte en ligne, assurez-vous que vous êtes connecté à votre compte Google.
- **2** Touchez **Paramètres** > **Système**.
- **3** Sous **Sauvegarde et restauration Xperia™**, touchez **Sauvegarde auto.**.
- **4** Pour activer la fonction de sauvegarde automatique, touchez le curseur.
- **5** Sélectionnez l'emplacement où enregistrer les fichiers de sauvegarde.
- **6** Si vous le souhaitez, sélectionnez la fréquence et l'heure de la sauvegarde, ainsi que les données à sauvegarder. Sinon, la sauvegarde est effectuée selon les réglages par défaut.
- 7 Pour enregistrer vos réglages, touchez ...

#### **Pour sauvegarder du contenu manuellement**

- **1** Si vous sauvegardez du contenu sur un périphérique de stockage USB, veillez à ce que celui-ci soit connecté à votre appareil à l'aide d'un adaptateur hôte USB. Si vous effectuez une sauvegarde sur une carte SD, assurez-vous que celle-ci est correctement insérée dans votre appareil. Si vous sauvegardez du contenu sur un compte en ligne, assurez-vous que vous êtes connecté à votre compte Google.
- **2** Recherchez et touchez **Paramètres** > **Système** > **Sauvegarde et restauration Xperia™**.
- **3** Touchez **Plus**.
- **4** Touchez **Sauvegarde manuelle**, puis sélectionnez un emplacement pour la sauvegarde, ainsi que les données que vous souhaitez sauvegarder.
- **5** Touchez **SAUVE-GARDER**.
- **6** Une fois les données sauvegardées, touchez **TERMINER**.

#### **Pour modifier ou supprimer un fichier de sauvegarde**

- **1** Recherchez et touchez **Paramètres** > **Système** > **Sauvegarde et restauration Xperia™**.
- **2** Touchez **Plus**.
- **3** Touchez **Modifier fichier sauvegardé**, puis sélectionnez une source de sauvegarde et les types de données que vous souhaitez modifier.
- **4** Pour supprimer les données sélectionnées, touchez **Supprimer données**.
- **5** Touchez **OK** pour confirmer.
- **6** Une fois les données supprimées, touchez **TERMINER**.

#### **Pour restaurer du contenu sauvegardé**

- **1** Si vous restaurez du contenu d'un périphérique de stockage USB, veillez à ce que celui-ci soit connecté à votre appareil à l'aide de l'adaptateur hôte USB. Si vous restaurez du contenu d'une carte SD, assurez-vous que celle-ci est correctement insérée dans votre appareil. Si vous restaurez du contenu à partir du service Xperia Sauvegarde et restauration, assurez-vous que vous êtes connecté à votre compte Google.
- **2** Recherchez et appuyez sur **Paramètres** > **Système** > **Sauvegarde et restauration Xperia™**.
- **3** Touchez **Restaurer les données**, puis sélectionnez une source de restauration et les données que vous souhaitez restaurer.
- **4** Touchez **Restaurer les données**.
- **5** Une fois le contenu restauré, touchez **TERMINER**.
- $\bullet$ Souvenez-vous que toutes les modifications apportées à vos données et réglages après la création d'une sauvegarde (nouvelles applis installées, par exemple) seront supprimées lors d'une procédure de restauration ultérieure.

# **Sauvegarde des données avec l'application Sauvegarde et restauration de Google**

Avec l'application Sauvegarde et restauration de Google, vous pouvez sauvegarder des données sur un serveur Google. Vous pouvez également activer la fonction de restauration automatique afin de restaurer les données et les réglages liés à une application lorsque vous la réinstallez.

Cette application vous permet de sauvegarder les types de données suivants :

- **•** Applications
- **•** Favoris
- **•** Réseaux Wi-Fi
- **•** Autres réglages

**Pour sauvegarder les données sur un compte Google**

- **1** Touchez **Paramètres** > **Système** > **Sauvegarde**.
- **2** Sous **Sauvegarder sur Google Drive**, touchez **Compte** et choisissez le compte sur lequel vos fichiers seront sauvegardés.

**Pour activer ou désactiver la restauration automatique lorsque vous réinstallez une application**

- **1** Touchez **Paramètres** > **Système** > **Sauvegarde**.
- **2** Touchez le curseur **Sauvegarder sur Google Drive** pour activer ou désactiver la restauration automatique.

# **Télécharger des applications**

# Téléchargement d'applications depuis Google Play

Google Play est la boutique en ligne officielle de Google pour télécharger des applications, jeux, musiques, films et eBooks. Vous y trouverez des applications gratuites et payantes. Avant de commencer à télécharger depuis Google Play, vérifiez que vous disposez d'une connexion Internet fonctionnelle, de préférence Wi-Fi, afin de limiter les frais de trafic de données. Pour en savoir plus, reportezvous à la section [Mise à jour de votre appareil](#page-42-0), page 42.

Ţ Pour utiliser Google Play, vous devez posséder un compte Google. Google Play n'est pas disponible dans certains pays ou certaines régions.

**Pour télécharger une application à partir de Google Play**

- 1 Touchez **.**
- **2** Sélectionnez l'élément à télécharger en parcourant les catégories ou en utilisant la fonction de recherche.
- **3** Touchez l'élément dont vous souhaitez afficher les détails. Suivez les instructions affichées à l'écran pour terminer l'installation.
- Il est possible que certaines applications doivent accéder aux données, aux réglages et à diverses fonctions de votre appareil pour pouvoir fonctionner correctement. N'installez que des applications dignes de confiance et n'accordez des autorisations qu'à ces applications.
- -64 Pour consulter les autorisations accordées à une application téléchargée, touchez cette application sous Réglages > Applications et notifications > Informations sur les applications.

# Téléchargement d'applications depuis d'autres sources

Si votre appareil est configuré pour autoriser les téléchargements à partir de sources autres que Google Play, vous pouvez télécharger des applications directement à partir d'autres sites Web en suivant les instructions de téléchargement correspondantes.

- Ţ. L'installation d'applications d'origine inconnue ou non fiable peut endommager votre appareil. Téléchargez uniquement des applications provenant de sources fiables. Contactez le fournisseur d'applications pour toute question à ce sujet.
- Si vous utilisez un appareil partagé par plusieurs utilisateurs, le propriétaire (l'utilisateur principal) est le seul à pouvoir autoriser les téléchargements à partir de sources autres que Google Play. Les modifications effectuées par le propriétaire affectent tous les autres utilisateurs.

## **Pour activer ou désactiver le téléchargement des applications provenant d'autres sources**

- **1** Touchez **Réglages** > **Applications et notifications**.
- **2** Touchez **Paramètres avancés** > **Accès spécial aux applications** > **Installation d'applications inconnues**
- **3** Touchez l'application voulue pour autoriser l'installation d'applications provenant d'autres sources, puis touchez le curseur **Autoriser à partir de cette source** pour activer ou désactiver cette fonction.

# **Internet et réseaux**

# Navigation sur le Web

Le navigateur Web Google Chrome pour appareils Android est préinstallé dans la plupart des pays et régions. Rendez-vous sur <http://support.google.com/chrome> pour en savoir plus sur l'utilisation de ce navigateur Web.

## **Pour naviguer sur le Web**

- **1** Touchez **o**
- **2** Si vous utilisez Google Chrome pour la première fois, vous devez vous connecter à un compte Google ou naviguer avec Google Chrome de façon anonyme.
- **3** Entrez un mot-clé ou une adresse Web dans la barre d'adresse ou de recherche, puis touchez  $\checkmark$  sur le clavier.

# Réglages Internet et MMS

Pour accéder à Internet ou envoyer des MMS sans Wi-Fi, vous devez disposer d'une connexion aux données mobiles configurée avec les réglages Internet et MMS appropriés. Voici quelques conseils :

- **•** Pour la plupart des réseaux mobiles et des opérateurs de téléphonie mobile, ces réglages sont préinstallés sur votre appareil. Vous pouvez donc immédiatement utiliser Internet et envoyer des MMS.
- **•** Vous pouvez rechercher manuellement les mises à jour relatives aux réglages Internet et MMS. Si vous modifiez ou supprimez par erreur un réglage Internet ou MMS, téléchargez à nouveau ces réglages.
- **•** Pour tout problème de couverture réseau, de données mobiles ou de MMS, reportez-vous aux conseils de dépannage concernant votre appareil sur <http://support.sonymobile.com>.
- **•** Si le Mode STAMINA est activé afin d'économiser de l'énergie, le trafic des données mobiles est totalement interrompu lorsque l'écran est éteint. Si cela entraîne des problèmes de connexion, essayez d'exclure certaines applications et certains services de la mise en pause, ou désactivez temporairement le Mode STAMINA.
- **•** Si vous partagez un appareil avec plusieurs utilisateurs, seul le propriétaire, c'est-àdire l'utilisateur principal, peut télécharger les réglages Internet et de messagerie à partir du menu Réglages. Notez que les réglages téléchargés s'appliqueront à l'ensemble des utilisateurs.

# **Pour télécharger les réglages Internet et MMS**

- **1** Touchez **Paramètres** > **Réseau et Internet** > **Paramètres Internet**.
- **2** Touchez **ACCEPTER**. Une fois les réglages téléchargés, v s'affiche dans la barre d'état et la fonction de trafic des données mobiles s'active automatiquement.
- $-\bullet$ Si les réglages ne peuvent pas être téléchargés sur votre appareil, vérifiez l'intensité de signal des connexions de votre réseau mobile ou de votre réseau Wi-Fi. Déplacez-vous vers un lieu dégagé ou rapprochez-vous d'une fenêtre, puis réessayez.

# **Pour ajouter des réglages Internet et MMS**

- **1** Touchez **Paramètres** > **Réseau et Internet** > **Réseaux mobiles**.
- **2** Si vous utilisez un appareil avec deux cartes SIM, sélectionnez-en une.
- **3** Touchez **Noms des points d'accès** >  $+$ .
- **4** Touchez **Nom** et saisissez le nom de votre choix, puis touchez **OK**.
- **5** Touchez **APN** et saisissez le nom du point d'accès, puis touchez **OK**.
- **6** Saisissez toutes les autres informations requises. Si vous ne savez pas quelles sont les informations obligatoires, contactez votre opérateur réseau.
- *Lorsque vous avez terminé, touchez ; , puis Enregistrer.*

## **Pour visualiser les réglages Internet et MMS téléchargés**

- <span id="page-52-0"></span>**1** Touchez **Paramètres** > **Réseau et Internet** > **Réseaux mobiles**.
- **2** Si vous utilisez un appareil avec deux cartes SIM, sélectionnez-en une.
- **3** Touchez **Noms des points d'accès**.
- 4 Pour afficher plus de détails, touchez l'un des éléments disponibles.

# Wi-Fi

Utilisez le Wi-Fi pour surfer sur Internet, télécharger des applications ou envoyer et recevoir des emails. Une fois que vous êtes connecté à un réseau Wi-Fi, votre appareil le mémorise et s'y connecte automatiquement la prochaine fois que vous vous trouverez à portée.

Certains réseaux Wi-Fi exigent que vous vous identifiiez sur une page Web pour obtenir un accès. Pour plus d'informations, contactez l'administrateur du réseau Wi-Fi concerné.

Les réseaux Wi-Fi disponibles peuvent être ouverts ou sécurisés. Les réseaux sécurisés sont identifiés par l'icône à côté du nom de réseau Wi-Fi.

Certains réseaux Wi-Fi n'apparaissent pas dans la liste des réseaux disponibles, car ils ne diffusent pas leur nom de réseau (SSID). Si vous connaissez le nom du réseau, vous pouvez l'ajouter manuellement à la liste des réseaux Wi-Fi disponibles.

## **Pour activer ou désactiver le Wi-Fi**

- **1** Touchez **Paramètres** > **Réseau et Internet** > **Wi-Fi**.
- **2** Touchez le curseur pour activer ou désactiver le Wi-Fi.
- L'activation du Wi-Fi peut prendre quelques secondes.

## **Pour se connecter à un réseau Wi-Fi**

- **1** Touchez **Paramètres** > **Réseau et Internet** > **Wi-Fi**.
- **2** Touchez le curseur pour activer la fonction Wi-Fi. L'ensemble des réseaux Wi-Fi disponibles s'affiche.
- **3** Pour vous connecter à un réseau Wi-Fi, touchez-le. Pour les réseaux sécurisés, entrez le mot de passe correspondant. L'icône  $\geqslant$  apparaît dans la barre d'état une fois que vous êtes connecté.
- La liste des réseaux Wi-Fi disponibles s'actualise automatiquement. Si vous ne parvenez pas à vous connecter à un réseau Wi-Fi, consultez les conseils de dépannage correspondant à votre appareil à l'adresse <http://support.sonymobile.com>.

#### **Pour ajouter manuellement un réseau Wi-Fi**

- **1** Touchez **Paramètres** > **Réseau et Internet** > **Wi-Fi**.
- **2** Faites défiler l'écran vers le bas et touchez **Ajouter un réseau**.
- **3** Saisissez les informations **Nom du réseau**.
- **4** Pour sélectionner un type de sécurité, touchez le champ **Sécurité**.
- **5** Saisissez un mot de passe, le cas échéant.
- **6** Pour modifier certaines options avancées telles que les réglages proxy et IP, touchez **Options avancées**, puis apportez les modifications voulues.
- **7** Touchez **Enregistrer**.
- Contactez votre administrateur réseau Wi-Fi pour obtenir le nom SSID du réseau et son mot de passe.

# **Augmentation de l'intensité du signal Wi-Fi**

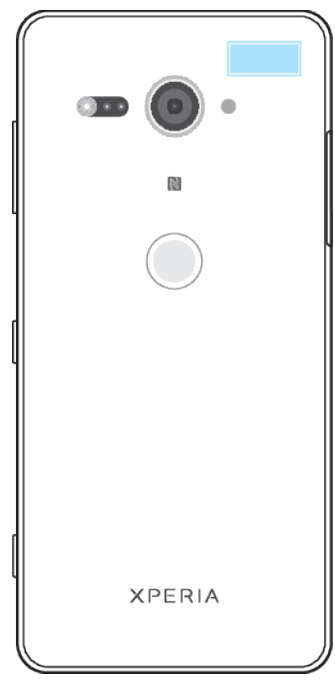

Vous pouvez prendre un certain nombre de mesures pour améliorer la réception Wi-Fi :

- **•** Rapprochez votre appareil du point d'accès Wi-Fi.
- **•** Éloignez le point d'accès Wi-Fi de tout obstacle ou interférence potentielle.
- **•** Ne couvrez pas la surface de l'antenne Wi-Fi de votre appareil (la zone mise en évidence sur l'illustration).

# **Réglages Wi-Fi**

Vous avez la possibilité de connaître l'état des réseaux Wi-Fi auxquels vous êtes connecté ou des réseaux Wi-Fi qui sont disponibles à proximité. Vous pouvez également configurer le téléphone pour être averti lorsque ce dernier détecte un réseau Wi-Fi ouvert.

## **Pour activer ou désactiver les notifications du réseau Wi-Fi**

- **1** Assurez-vous que le Wi-Fi est activé sur votre appareil.
- **2** Recherchez et touchez **Paramètres** > **Réseau et Internet** > **Wi-Fi**.
- **3** Touchez **Préférences Wi-Fi**.
- **4** Touchez le curseur **Notification de réseau ouvert** pour activer ou désactiver cette fonction.

# **Pour afficher les informations détaillées sur un réseau Wi-Fi connecté**

- **1** Touchez **Paramètres** > **Réseau et Internet** > **Wi-Fi**.
- **2** Touchez le réseau Wi-Fi auquel vous êtes actuellement connecté. Les informations détaillées sur le réseau s'affichent.

#### **Pour définir une politique de veille Wi-Fi**

- **1** Recherchez et touchez **Réglages** > **Réseau et Internet** > **Wi-Fi**.
- **2** Touchez **Préférences Wi-Fi** > **Avancées** > **Wi-Fi actif en veille**.
- **3** Sélectionnez une option.

## **Pour activer le changement automatique de réseau**

- **1** Touchez **Paramètres** > **Réseau et Internet** > **Wi-Fi**.
- **2** Touchez **Préférences Wi-Fi**.
- **3** Touchez le curseur **Changement de réseau auto**, puis **ACTIVER**.

#### **Pour trouver l'adresse MAC de votre appareil**

- **1** Recherchez et touchez **Paramètres** > **Réseau et Internet** > **Wi-Fi**.
- **2** Touchez **Préférences Wi-Fi** > **Avancées**.
- **3** L'**Adresse MAC** apparaît dans la liste.
- $-64$ L'adresse MAC Wi-Fi est également accessible via Paramètres > Système > À propos du téléphone > État > Adresse MAC Wi-Fi.

# **Wi-Fi Protected Setup™**

La fonction Wi-Fi Protected Setup est une norme informatique qui permet d'établir des connexions réseau sans fil sécurisées. Elle facilite la configuration d'un chirement WPA™ (Wi-Fi Protected Access®) destiné à sécuriser votre réseau. Vous pouvez également ajouter de nouveaux appareils à un réseau existant sans avoir à saisir de longs mots de passe.

Utilisez l'une des méthodes suivantes pour activer la fonction Wi-Fi Protected Setup :

- **•** Bouton poussoir : appuyez tout simplement sur un bouton sur un appareil compatible avec Wi-Fi Protected Setup, un routeur par exemple.
- **•** PIN : votre appareil crée un code PIN aléatoire, que vous saisissez sur l'appareil compatible avec Wi-Fi Protected Setup.

**Pour se connecter à un réseau Wi-Fi à l'aide d'un bouton Wi-Fi Protected Setup**

- **1** Recherchez et touchez **Paramètres** > **Réseau et Internet** > **Wi-Fi**.
- **2** Activez l'option Wi-Fi si ce n'est pas déjà fait.
- **3** Touchez **Préférences Wi-Fi** > **Avancées** > **Utiliser WPS**, puis appuyez sur le bouton Wi-Fi Protected Setup de l'appareil compatible avec Wi-Fi Protected Setup.

**Pour se connecter à un réseau Wi-Fi à l'aide d'un code PIN Wi-Fi Protected Setup**

- **1** Recherchez et touchez **Paramètres** > **Réseau et Internet** > **Wi-Fi**.
- **2** Activez l'option Wi-Fi si ce n'est pas déjà fait.
- **3** Touchez **Préférences Wi-Fi** > **Avancées** > **Saisie code PIN WPS**.
- **4** Sur l'appareil compatible avec Wi-Fi Protected Setup, saisissez le code PIN qui s'affiche sur votre appareil.

# Partage de la connexion aux données mobiles

Vous pouvez partager votre connexion aux données mobiles avec d'autres appareils de différentes façons :

- **•** Partage de connexion USB : partagez votre connexion aux données mobiles avec un ordinateur à l'aide d'un câble USB.
- **•** Point d'accès mobile : partagez simultanément votre connexion aux données mobiles avec jusqu'à 10 autres appareils, notamment les appareils prenant en charge la technologie Wi-Fi Protected Setup.
- **•** Point d'accès mobile par simple contact : faites en sorte que les appareils se touchent pour commencer à partager votre connexion aux données mobiles par Wi-Fi.
- **•** Partage de connexion Bluetooth : partagez votre connexion aux données mobiles avec jusqu'à quatre autres appareils en Bluetooth.

## **Pour partager votre connexion de données en utilisant un câble USB**

- **1** Connectez votre appareil à un ordinateur en utilisant le câble USB livré avec votre appareil.
- **2** Touchez **Paramètres** > **Réseau et Internet** > **Partage de connexion et point d'accès mobile**.
- **3** Touchez le curseur **Via USB**, puis touchez **OK** lorsque le système vous y invite. L'icône **se** s'affiche dans la barre d'état dès que vous êtes connecté.
- **4** Pour arrêter le partage de votre connexion de données, touchez le curseur **Via USB** ou débranchez le câble USB.
- Vous ne pouvez pas partager simultanément la connexion de données et la carte SD de votre appareil via un câble USB.

**Pour partager votre connexion mobile par simple contact Point d'accès mobile par simple contact**

- **1** La fonction NFC doit être activée sur les deux appareils et les deux écrans doivent également être actifs.
- **2** Recherchez et touchez **Paramètres** > **Réseau et Internet** > **Partage de connexion et point d'accès mobile**.
- **3** Touchez **Point d'accès mobile par simple contact**.
- **4** Tenez ensemble les deux appareils de sorte que leurs zones de détection NFC se touchent, puis appuyez sur **SE CONNECTER**.
- $\mathbf{r}$ Cela ne fonctionne que si les deux appareils prennent également en charge le partage de connexion Wi-Fi NFC.

**Pour partager votre connexion aux données mobiles avec un autre appareil Bluetooth**

- **1** Assurez-vous que votre appareil et l'appareil Bluetooth sont associés et que le trafic de données mobiles est activé sur votre appareil.
- **2 Votre appareil** : Touchez **Paramètres** > **Réseau et Internet** > **Partage de connexion et point d'accès mobile**. Touchez le curseur **Via Bluetooth** pour activer cette fonction.
- **3 Appareil Bluetooth** : Configurez l'appareil de sorte qu'il reçoive la connexion réseau via Bluetooth. Si l'appareil est un ordinateur, consultez la documentation adéquate pour terminer la configuration. Si l'appareil fonctionne sous Android, touchez l'icône des réglages située à côté du nom de l'appareil avec lequel il est associé sous **Paramètres** > **Connexion de l'appareil** > **Bluetooth** > **Appareils associés**, puis cochez la case **Accès Internet**.
- **4 Votre appareil** : Patientez jusqu'à ce que l'icône  $\frac{1}{2}$  s'affiche dans la barre d'état. Lorsque l'icône apparaît, la configuration est terminée.
- **5** Touchez à nouveau le curseur **Via Bluetooth** pour désactiver cette fonction.
- $\mathbf{r}$ La fonction Via Bluetooth est désactivée chaque fois que vous éteignez votre appareil ou désactivez la fonction Bluetooth.

#### **Pour utiliser votre appareil comme point d'accès Wi-Fi mobile**

- **1** Touchez **Paramètres** > **Réseau et Internet** > **Partage de connexion et point d'accès mobile**.
- **2** Touchez **Réglages du point d'accès mobile** > **Configurer le point d'accès**.
- **3** Saisissez les informations **Nom du réseau**.
- **4** Pour sélectionner un type de sécurité, touchez le champ **Sécurité**. Saisissez un mot de passe, le cas échéant.
- **5** Touchez **Enregistrer**.
- **6** Touchez *d*, puis touchez le curseur **Point d'accès mobile** pour activer cette fonction.
- **7** Si vous y êtes invité, touchez **OK** pour confirmer. L'icône s'affiche dans la barre d'état une fois que le point d'accès Wi-Fi mobile est actif.
- **8** Pour cesser de partager votre connexion aux données par Wi-Fi, touchez le curseur **Point d'accès mobile** pour désactiver cette fonction.

## **Pour autoriser un appareil WPS (Wi-Fi Protected Setup) à utiliser votre connexion aux données mobiles**

- **1** Veillez à ce que votre appareil fonctionne en tant que point d'accès Wi-Fi mobile.
- **2** Touchez **Paramètres** > **Réseau et Internet** > **Partage de connexion et point d'accès mobile** > **Réglages du point d'accès mobile**.
- **3** Sous **Configurer le point d'accès**, vérifiez que votre point d'accès mobile est bien sécurisé par un mot de passe.
- **4** Touchez **Utiliser WPS**, puis suivez les instructions à l'écran. Sinon, touchez  $>$  Saisie code PIN WPS, puis saisissez le code PIN qui s'affiche sur l'appareil Wi-Fi Protected Setup.

#### **Pour renommer ou sécuriser votre point d'accès mobile**

- **1** Touchez **Paramètres** > **Réseau et Internet** > **Partage de connexion et point d'accès mobile**.
- **2** Touchez **Réglages du point d'accès mobile** > **Configurer le point d'accès**.
- **3** Saisissez les informations **Nom du réseau**.
- **4** Pour sélectionner un type de sécurité, touchez le champ **Sécurité**.
- **5** Saisissez un mot de passe, le cas échéant.
- **6** Touchez **Enregistrer**.

# Contrôler l'utilisation des données

Vous pouvez suivre la quantité des données reçues et émises par votre appareil pendant une période donnée sur une connexion de données mobiles ou Wi-Fi. Vous pouvez, par exemple, visualiser les quantités de données utilisées individuellement par des applications. Afin d'éviter des frais supplémentaires, vous pouvez aussi définir des avertissements et des limites d'utilisation des données pour les données transférées via votre connexion aux données mobiles.

 $\bullet$ Si vous utilisez un appareil sur lequel plusieurs comptes utilisateur sont configurés, le propriétaire (l'utilisateur principal) est le seul à pouvoir ajuster les réglages d'utilisation des données. Ajuster les réglages d'utilisation des données peut vous aider à mieux contrôler cette utilisation, mais n'est pas une garantie absolue contre des frais supplémentaires.

## **Pour contribuer à réduire l'utilisation des données**

- **1** Touchez **Paramètres** > **Réseau et Internet** > **Consommation des données** > **Économiseur de données**.
- **2** Touchez le curseur pour activer ou désactiver cette fonction.

#### **Pour activer ou désactiver le trafic de données**

- **1** Touchez **Réglages** > **Réseau et Internet** > **Utilisation des données**.
- **2** Touchez le curseur **Données mobiles** pour activer ou désactiver le trafic de données.
- $\bullet$ Lorsque le trafic de données est désactivé, votre appareil peut malgré tout établir des connexions Wi-Fi et Bluetooth.

#### **Pour définir un avertissement concernant l'utilisation des données**

- **1** Vérifiez que le trafic de données mobiles est bien activé.
- **2** Touchez **Paramètres** > **Réseau et Internet** > **Consommation des données** > **Cycle de facturation**.
- **3** Pour définir le niveau d'avertissement, touchez le curseur **Définir une alerte de données**.
- **4** Touchez **Avertissement conso données** et indiquez la limite d'utilisation de données voulue, puis touchez **DÉFINIR**. Vous recevez un avertissement lorsque le volume du trafic de données atteint le niveau fixé.

## **Pour définir la limite d'utilisation des données mobiles**

- **1** Vérifiez que le trafic de données mobiles est bien activé.
- **2** Touchez **Paramètres** > **Réseau et Internet** > **Consommation des données**.
- **3** Touchez **Cycle de facturation**, puis touchez le curseur à côté de **Définir une limite relative aux données** et enfin **OK**.
- **4** Pour fixer la limite d'utilisation des données, touchez **Limite de consommation données**, indiquez la limite souhaitée, puis touchez **DÉFINIR**.
- Ţ. Une fois que votre utilisation des données mobiles atteint la limite fixée, le trafic de données mobiles est automatiquement désactivé sur votre appareil.

#### **Pour contrôler l'utilisation des données d'applications individuelles**

- **1** Touchez **Paramètres** > **Applications et notifications** > **Informations sur les applications**.
- **2** Touchez l'application que vous voulez contrôler, puis touchez **Consommation des données**.
- Les performances des applications individuelles risquent d'être affectées si vous modifiez les réglages d'utilisation de leurs données.

## **Pour vérifier votre utilisation des données**

- **1** Touchez **Paramètres** > **Réseau et Internet** > **Utilisation des données**.
- **2** Pour consulter les informations concernant le volume de données transférées via la connexion aux données mobiles, touchez **Utilisation des données mobiles**. Pour consulter les informations concernant le volume de données transférées via la connexion Wi-Fi, touchez **Consommation données Wi-Fi**.

# Sélection d'une carte SIM pour le trafic de données

Cette fonction ne s'applique qu'aux appareils avec deux cartes SIM.

Si vous utilisez un appareil avec deux cartes SIM, vous pouvez à tout moment sélectionner la carte SIM gérant les données. Vous pouvez le faire pendant la configuration initiale de votre appareil, la sélectionner ou en changer ultérieurement via le menu Paramètres.

#### **Pour changer de carte SIM utilisée pour le trafic de données**

- **1** Touchez **Paramètres** > **Réseau et Internet** > **Double carte SIM** > **Données mobiles**.
- **2** Sélectionnez la carte SIM que vous voulez utiliser pour le trafic de données.
- $-\bullet$ Pour des vitesses de données supérieures, sélectionnez la carte SIM prenant en charge le réseau mobile le plus rapide, par exemple, 3G.

# Sélection de réseaux mobiles

Votre appareil peut prendre en charge l'utilisation simultanée de trois réseaux différents au maximum. Vous avez le choix parmi les combinaisons suivantes :

- **•** Un réseau WCDMA
- **•** Un réseau GSM
- **•** Un réseau WCDMA et un réseau GSM
- **•** Un réseau LTE, un réseau WCDMA et un réseau GSM

Votre appareil bascule automatiquement sur d'autres réseaux mobiles en fonction des réseaux mobiles qui sont disponibles à l'endroit où vous vous trouvez. Vous pouvez également régler manuellement votre appareil pour qu'il accède à un type particulier de réseau mobile, WCDMA, par exemple, ou GSM. Si vous utilisez un appareil avec deux cartes SIM, ce réseau s'applique à chacune d'elles.

Des icônes d'état différentes s'affichent dans la barre d'état en fonction du type ou du mode de réseau auquel vous êtes connecté. Reportez-vous à la section lcônes [d'état](#page-34-0) de la page 34 pour découvrir à quoi ressemblent les différentes icônes d'état.

**Pour sélectionner un mode réseau**

- **1** Touchez **Paramètres** > **Réseau et Internet** > **Réseaux mobiles**.
- **2** Si vous utilisez un appareil avec deux cartes SIM, sélectionnez-en une.
- **3** Touchez **Type de réseau préféré**, puis sélectionnez un mode réseau.

**Pour sélectionner manuellement un autre réseau**

- **1** Touchez **Paramètres** > **Réseau et Internet** > **Réseaux mobiles**.
- **2** Si vous utilisez un appareil avec deux cartes SIM, sélectionnez-en une.
- **3** Touchez **Opérateurs de réseaux** > **Rechercher les réseaux**.
- **4** Sélectionnez un réseau.
- Si vous sélectionnez un réseau manuellement, votre appareil n'en recherchera pas d'autres même si vous quittez la zone de couverture de ce réseau.

## **Pour activer la sélection automatique du réseau**

- **1** Touchez **Paramètres** > **Réseau et Internet** > **Réseaux mobiles**.
- **2** Si vous utilisez un appareil avec deux cartes SIM, sélectionnez-en une.
- **3** Touchez **Opérateurs de réseaux** > **Automatique**.

# <span id="page-59-0"></span>**Synchroniser des données sur votre appareil**

# Synchronisation avec des comptes en ligne

Synchronisez votre appareil avec les contacts, les emails, les événements de calendrier et d'autres informations de comptes en ligne, par exemple, les comptes de messagerie électronique tels que Gmail™ et Exchange ActiveSync, Facebook™ et Flickr™. Vous pouvez synchroniser automatiquement les données de ces comptes en activant la fonction de synchronisation automatique ou alors synchroniser chaque compte manuellement.

**Pour configurer un compte en ligne à des fins de synchronisation**

- **1** Touchez **Réglages** > **Utilisateurs et comptes** > **Ajouter un compte**, puis sélectionnez le compte à ajouter.
- **2** Suivez les instructions à l'écran pour créer un compte ou vous connecter.

#### **Pour effectuer une synchronisation manuelle avec un compte en ligne**

- **1** Touchez **Réglages** > **Utilisateurs et comptes**.
- **2** Touchez le nom du compte avec lequel vous souhaitez effectuer la synchronisation, puis touchez **Synchronisation du compte**. La liste qui apparaît répertorie les éléments qui peuvent être synchronisés avec le compte.
- **3** Touchez l'élément à synchroniser.

## **Pour supprimer un compte en ligne**

- **1** Touchez **Réglages** > **Utilisateurs et comptes**.
- **2** Sélectionnez le compte, puis touchez **Supprimer le compte**.
- **3** Touchez à nouveau **Supprimer le compte** pour confirmer.

# Synchronisation avec Microsoft Exchange ActiveSync

Si votre entreprise utilise un compte Microsoft Exchange ActiveSync, cela vous permet d'accéder directement à vos emails, rendez-vous de calendrier et contacts professionnels depuis votre appareil. Une fois la configuration effectuée, vous pouvez trouver vos informations dans les applications Envoyer un email, Calendrier et Contacts.

Si vous avez configuré un compte Microsoft Exchange ActiveSync (EAS) sur votre appareil Xperia, les réglages de sécurité EAS peuvent limiter le type de verrouillage de l'écran aux seuls code PIN ou mot de passe. Cela se produit lorsque votre administrateur réseau indique, pour la sécurité de l'entreprise, un type d'écran de verrouillage applicable à tous les comptes EAS. Contactez l'administrateur réseau de votre entreprise ou organisation pour connaître la politique de sécurité du réseau appliquée aux appareils mobiles.

## **Pour configurer un compte EAS à des fins de synchronisation**

- **1** Touchez **Paramètres** > **Utilisateurs et comptes** > **Ajouter un compte** > **Exchange ActiveSync®**.
- **2** Saisissez votre adresse email professionnelle et votre mot de passe.
- **3** Touchez **SUIVANT**. Si une erreur se produit, entrez manuellement le nom de domaine et l'adresse du serveur pour votre compte, puis touchez **SUIVANT**.
- **4** Suivez les instructions affichées à l'écran pour terminer la configuration.
- **5** Touchez **Afficher plus d'options de synchronisation** pour sélectionner une méthode et un intervalle de synchronisation, ainsi que les données que vous souhaitez synchroniser avec votre appareil.
- **6** Touchez **SUIVANT**, puis indiquez de quelle manière vous voulez être informé de l'arrivée de nouveaux emails.
- **7** Touchez **SUIVANT**, entrez le nom du compte professionnel, puis touchez **Terminer la configuration**.
- **8** Si vous y êtes invité, activez l'administrateur de l'appareil pour autoriser votre serveur d'entreprise à définir certaines règles de sécurité sur votre appareil, comme la désactivation de l'enregistrement vocal et l'utilisation du chiffrement de la mémoire.

## **Pour supprimer un compte EAS**

- **1** Touchez **Paramètres** > **Utilisateurs et comptes**.
- **2** Sélectionnez ensuite le compte EAS que vous souhaitez supprimer.
- **3** Touchez **Supprimer le compte**.
- **4** Touchez à nouveau **Supprimer le compte** pour confirmer.

# **Paramètres de base**

# Accéder aux paramètres

Voir et modifier des paramètres de votre appareil à partir du menu Paramètres. Le menu Paramètres est accessible à partir de l'écran Applications et du volet des réglages rapides.

**Pour ouvrir le menu des réglages de l'appareil à partir de l'écran des applications**

**•** Touchez **Paramètres**.

**Pour afficher des informations concernant votre appareil**

**•** Touchez **Paramètres** > **Système** > **À propos du téléphone**.

**Pour accéder au volet des réglages rapides**

**•** Faites glisser la barre d'état vers le bas avec deux doigts.

**Pour sélectionner les réglages à afficher dans le panneau des réglages rapides**

- **1** Avec deux doigts, faites glisser la barre d'état entièrement vers le bas, puis touchez  $\lambda$ .
- **2** Pour ajouter un réglage au panneau des réglages rapides, faites glisser l'icône dans la partie supérieure de l'écran. Pour supprimer un réglage, faites glisser l'icône dans la partie inférieure de l'écran.

#### **Pour réorganiser le panneau des réglages rapides**

- 1 Faites glisser la barre d'état complètement vers le bas, puis touchez  $\blacktriangleright$ .
- **2** Touchez longuement une icône et déplacez-la à l'endroit souhaité.

# **Pour allumer la torche**

- **1** Faites glisser la barre d'état vers le bas avec deux doigts.
- 2 Touchez **v**.

# Volume, vibration et son

Le volume et la vibration peuvent être modifiés en utilisant les touches de volume ou en modifiant un réglage. Les sons et les tonalités peuvent uniquement être modifiés à partir d'un réglage.

 $\bullet$ Les réglages des applis peuvent outrepasser les réglages du volume, de la vibration et du son sélectionnés.

# **Volume et vibration**

Vous pouvez utiliser la touche de volume pour modifier rapidement les volumes de la tonalité, des médias ou des alarmes. En outre, vous pouvez mettre votre appareil en mode vibreur  $\blacksquare$  ou activer une option Ne pas déranger pour passer en silencieux et limiter les vibrations. Pour plus d'informations sur le mode Ne pas déranger, voir [Coupez le son de votre appareil à l'aide du mode Ne pas déranger](#page-62-0) à la page 62.

Le volume de la sonnerie  $\triangle$  affecte les appels entrants et les notifications. Le volume du média *a* affecte la musique, les vidéos, les jeux et d'autres médias. Par exemple, si vous modifiez le volume tout en regardant une vidéo, le volume du média est modifié. Le volume de l'alarme est indiqué par  $\circled$ .

#### **Pour modifier le volume**

- <span id="page-62-0"></span>**1** Appuyez sur la touche d'augmentation ou de diminution du volume. Cette action modifie le volume de la sonnerie et des notifications.
- 2 Pour modifier les volumes de média ou d'alarme, touchez  $\vee$ . Pour régler le volume, utilisez les curseurs.
- Touchez une icône de volume pour rapidement activer ou désactiver le volume.

#### **Pour activer la vibration ou le mode Ne pas déranger**

- **1** Pour activer le mode Vibreur, appuyez sur la touche de diminution du volume et maintenez-la enfoncée jusqu'à ce que l'icône « s'affiche.
- **2** Pour activer le mode **Ne pas déranger**, relâchez-la, puis appuyez à nouveau la touche du volume.

#### **Pour activer le son accompagné d'une vibration pour les appels entrants**

- **1** Recherchez et touchez **Paramètres** > **Son**.
- **2** Touchez le curseur **Vibrer aussi pour les appels** pour activer cette fonction.

# **Sons et tonalités**

## **Pour définir la sonnerie**

- **1** Recherchez et touchez **Paramètres** > **Son** > **Sonnerie du téléphone**.
- **2** Si vous utilisez un appareil avec deux cartes SIM, sélectionnez une des deux cartes.
- **3** Sélectionnez une option dans la liste ou touchez + et choisissez un fichier de musique enregistré sur votre appareil.
- **4** Pour confirmer, touchez **OK**.
- ÷ó Pour définir une sonnerie spécifique pour un contact, voir [Ajout et modification de contacts](#page-78-0) à la page 78. Si vous utilisez un appareil avec deux cartes SIM, vous pouvez définir différentes tonalités pour chaque carte SIM.

## **Pour régler la sonnerie de notification**

- **1** Recherchez et touchez **Paramètres** > **Son** > **Sonnerie de notification**.
- **2** Sélectionnez un son dans la liste ou sélectionnez **Aucune** pour désactiver toutes les sonneries de notification et définir vos notifications sur le mode vibreur.
- **3** Pour sélectionner un fichier de musique enregistré sur votre appareil, touchez  $+$ .
- **4** Pour confirmer, touchez **OK**.
- Ŷ. Vous pouvez modifier les réglages de votre appli pour autoriser un son d'une appli spécifique, même lorsque la sonnerie de notification est réglée sur Aucune. Voir les [Notifications](#page-32-0) à la page 32.

#### **Pour activer ou désactiver d'autres sons et tonalités**

- **1** Recherchez et touchez **Paramètres** > **Son** > **Avancées**.
- **2** Touchez les curseurs pour activer ou désactiver les diérents sons et tonalités.

# Coupez le son de votre appareil à l'aide du mode Ne pas déranger

Activez Ne pas déranger pour passer en silencieux et limiter les vibrations et les indications visuelles lorsque vous ne souhaitez pas être dérangé, par exemple la nuit.

#### **Pour activer le service Ne pas déranger**

- **1** Faites glisser la barre d'état complètement vers le bas pour ouvrir le panneau des réglages rapides.
- 2 Touchez **.**
- **3** Touchez pour définir le niveau de limitation.
- **4** Sélectionnez le niveau de limitation en touchant **Aucune interruption**, **Alarmes uniquement** ou **Prioritaires uniquement**.
- **5** Déterminez la durée d'activation souhaitée pour le mode **Ne pas déranger** et touchez **OK**.
- -64 Le mode Ne pas déranger peut également être activé en appuyant sur la touche de diminution du volume lorsque votre appareil est en mode Vibreur . [III.

#### **Pour désactiver le Ne pas déranger**

- **1** Appuyez sur la touche d'augmentation du volume.
- **2** Si **Prioritaires uniquement** est défini, touchez **Désactiver maintenant**.
- $-\bullet$ Ne pas déranger peut aussi être désactivé en saisissant  $\bigcirc$  ou  $\circledcirc$  à partir du panneau des réglages rapides.

# **Niveaux de limitation**

## **Aucune interruption**

Toutes les vibrations et tous les sons des sonneries, des médias et des alarmes sont désactivés.

# **Alarmes uniquement**

Le son de la sonnerie est désactivé. Les sons de l'alarme et des médias sont toujours activés.

#### **Prioritaires uniquement**

Vous ne recevez que les notifications et les appels que vous avez sélectionnés. Les sons de l'alarme et des médias sont toujours activés.

#### **Pour configurer Prioritaire uniquement**

- **1** Recherchez et appuyez sur **Paramètres** > **Son** > **Ne pas déranger** > **Autorisé en priorité seul.**.
- **2** Touchez les curseurs pour activer une ou plusieurs options.
- $-\frac{1}{2}$ Vous pouvez autoriser certaines applis à outrepasser la priorité. Voir les [Notifications](#page-32-0) à la page 32.

#### **Pour bloquer les interférences visuelles**

- **1** Recherchez et appuyez sur **Paramètres** > **Son** > **Ne pas déranger** > **Bloquer dérangements visuels**.
- **2** Touchez les curseurs pour activer une ou plusieurs options.

# **Règles automatiques**

Vous pouvez définir des règles automatiques pour activer le mode Ne pas déranger lors de certaines occasions ou de certains événements spécifiques.

#### **Pour définir une règle automatique**

- <span id="page-64-0"></span>**1** Recherchez et touchez **Paramètres** > **Son** > **Ne pas déranger**.
- **2** Touchez une règle automatique, par exemple **Week-end**.
- **3** Touchez les options pour définir le nom de la règle, l'heure et les comportements comme bon vous semble.
- **4** Touchez le curseur pour activer la règle.
- $\bullet$ Pour créer une nouvelle règle, touchez Ajouter d'autres règles et suivez les instructions affichées à l'écran.

# Paramètres d'écran

Vous pouvez modifier le comportement de l'écran, sa luminosité, les dimensions d'affichage et la qualité. Sélectionnez, par exemple, une taille de police ou d'affichage plus grande afin de faciliter la lecture, modifiez les icônes de la barre d'état ou optez pour le mode Gants, si vous en portez, pour parcourir l'écran.

Si vous voulez modifier l'arrière-plan et le thème, reportez-vous à la section [Arrière-plan et thèmes](#page-31-0), page 31. Pour modifier la durée pendant laquelle vous voulez que l'écran reste allumé avant de se mettre en veille, reportez-vous à la section [Activation ou désactivation de l'écran](#page-22-0), page 22.

## **Pour modifier un réglage d'écran**

- **1** Touchez **Paramètres** > **Affichage**.
- **2** Touchez le réglage que vous souhaitez modifier.
- **3** Apportez les modifications voulues à l'aide des curseurs, cases à cocher ou menus supplémentaires.

## **Luminosité**

Réglez le niveau de luminosité à l'aide du curseur. Vous pouvez aussi activer le paramètre Adaptation de la luminosité afin d'optimiser automatiquement la luminosité en fonction de la lumière ambiante.

# **Balance des blancs**

Utilisez les curseurs pour régler la balance des blancs de votre écran Pour revenir au réglage par défaut, touchez : .

## **Touch Block**

Évitez les manœuvres involontaires lorsque l'appareil est dans une poche ou un sac. Touchez le curseur Désactiver l'écran tactile lorsque l'écran est éteint pour activer ou désactiver cette fonction.

## **Gamme de couleurs et contraste**

Améliorez la qualité des photos et des vidéos lorsque vous les regardez sur votre appareil. Utilisez, par exemple, le mode super-vif pour rendre les couleurs plus brillantes à l'écran.

 $-\bullet$ Lorsque Mode professionnel est sélectionné, le convertisseur HDR ne peut pas être utilisé.

# **Économiseur d'écran**

Configurez un économiseur d'écran interactif affichant automatiquement des couleurs, des photos ou un diaporama lorsque votre appareil se trouve sur sa station d'accueil ou est en charge et que l'écran est inactif. Sur un appareil ayant plusieurs utilisateurs, chaque utilisateur peut avoir ses propres réglages d'économiseur d'écran.

# **Rotation de l'écran**

Paramétrez l'écran pour qu'il pivote automatiquement lorsque vous tournez l'appareil ou au contraire, pour que l'affichage reste en mode Portrait.

# **Sélection de l'étui**

Lorsque vous utilisez une protection d'écran, adaptez l'écran pour qu'il puisse fonctionner avec le type de protection concerné.

# **Amélioration des images vidéo**

Vous pouvez utiliser X-Reality associé au convertisseur HDR pour améliorer la qualité visuelle des vidéos lorsque vous les affichez sur votre périphérique. Cette fonction vous permet de lire les vidéos enregistrées en mode SDR avec une qualité proche de l'HDR.

Cette fonction n'est disponible que pour certaines applications.

# Épinglage d'écran

Utilisez l'épinglage d'écran pour configurer votre appareil afin qu'il affiche uniquement l'écran d'une application particulière. Par exemple, si vous jouez à un jeu et que vous touchez accidentellement la touche de navigation Écran d'accueil, la fonction d'épinglage d'écran empêche l'écran actif de l'application d'être réduit. Vous pouvez également utiliser cette fonction lorsque vous prêtez votre appareil à une autre personne afin de rendre plus difficile l'accès à plusieurs applications. Par exemple, vous pouvez prêter votre téléphone à une personne souhaitant prendre une photo et épingler l'écran sur l'application Appareil photo afin qu'elle ne puisse pas facilement utiliser d'autres applications telles que E-mail.

 $\bullet$ L'épinglage d'écran n'est pas une fonction de sécurité et n'empêche pas totalement les autres utilisateurs d'annuler l'épinglage d'un écran et d'accéder à votre appareil. Pour protéger vos données, vous devez configurer votre appareil de manière à ce qu'il demande un code PIN, un mot de passe ou un schéma de verrouillage avant d'autoriser l'annulation de l'épinglage de l'écran.

# **Pour activer ou désactiver la fonction d'épinglage d'écran**

- **1** Touchez **Paramètres** > **Verrouillage d'écran et sécurité** > **Épinglage d'écran**.
- **2** Touchez le curseur pour activer ou désactiver cette fonction.
- ÷ Il n'est pas obligatoire de définir un schéma, un code PIN ou un mot de passe pour que l'épinglage d'écran puisse fonctionner.

# **Pour épingler un écran**

- **1** Assurez-vous que l'épinglage d'écran est activé sur votre appareil.
- **2** Ouvrez une application et accédez à l'écran que vous voulez épingler. **3** Touchez
- 
- 4 Pour afficher l'icône d'épinglage d'écran, balayez l'écran vers le haut et touchez **.**
- **5** Dans la fenêtre qui apparaît, touchez **OK**.

## **Pour annuler l'épinglage d'un écran**

- Sur l'écran épinglé, touchez longuement les icônes < et lusqu'à ce que l'écran ne soit plus épinglé.
- 等。 Si vous avez sélectionné une option de sécurité lors de l'activation de l'épinglage de l'écran, vous devrez saisir votre schéma de verrouillage, votre code PIN ou votre mot de passe pour déverrouiller l'appareil avant de pouvoir annuler l'épinglage.

# <span id="page-66-0"></span>Paramètres d'application

Certaines applications demandent des autorisations lorsque vous commencez à les utiliser. Vous pouvez donner ou refuser des autorisations pour chaque application à partir du menu Paramètres ou de l'invite de confirmation de l'Autorisation. La demande d'autorisation dépend de la conception de l'application.

# **Donner ou refuser des autorisations**

Vous pouvez choisir de donner ou de refuser des autorisations lorsque l'invite apparaît. Si vous avez précédemment utilisé une autre version d'Android, la plupart des applications disposeront déjà des autorisations nécessaires.

## **Pour accorder une autorisation**

**•** Pour accorder une autorisation, touchez **Autoriser**. Vous pouvez cocher la case **Ne plus demander** si vous le souhaitez.

## **Pour refuser une autorisation**

- Pour refuser une autorisation, appuyez sur Refuser lorsque l'invite s'affiche.
- Certaines applications peuvent fonctionner même si vous avez refusé l'autorisation.

# **Autorisations critiques**

Certaines autorisations sont essentielles au bon fonctionnement des applications. Le cas échéant, une invite apparaîtra.

## **Pour configurer des applications**

- **1** Touchez **Paramètres** > **Applications et notifications**.
- **2** Sélectionnez une option de configuration, par exemple **Informations sur les applications**, puis choisissez l'application à configurer.

## **Pour accorder des autorisations critiques**

- **1** Touchez **Paramètres** > **Applications et notifications** > **Autorisation des applications**.
- **2** Sélectionnez une option, puis touchez le curseur correspondant à l'autorisation à régler.

# **Accepter ou refuser les mises à jour automatiques des applications**

Si la fonction de mise à jour automatique est activée, vos applications sont mises à jour sans confirmation de votre part ; des volumes importants de données peuvent donc être téléchargés sans que vous ne vous en rendiez compte. Afin d'éviter des coûts de transfert de données potentiellement élevés, vous pouvez désactiver les mises à jour automatiques ou les activer uniquement sur une connexion Wi-Fi. Vous devez désactiver la fonction de mise à jour automatique dans l'application Play Store pour éviter la mise à jour automatique des applications.

## **Pour activer ou désactiver les mises à jour automatiques pour toutes les applications dans le Play Store**

- 1 Touchez  $\blacktriangleright$ .
- **2** Touchez  $\equiv$ , puis **Réglages** > **Mise à jour auto des applis**.
- **3** Sélectionnez l'option de votre choix.

# **Lier une application**

Votre appareil peut déterminer l'application par défaut à utiliser pour un lien Internet particulier. Cela signifie que si le lien est défini, vous ne devez pas sélectionner l'application à chaque fois que vous ouvrez un lien. Vous pouvez changer l'application par défaut à tout moment.

# **Pour gérer les liens d'application depuis le menu Réglages**

- **1** Touchez **Paramètres** > **Applications et notifications**.
- **2** Touchez **Avancées** > **Applications par défaut** > **Ouverture des liens**.
- **3** Sélectionnez une appli, puis modifiez les réglages souhaités.

# Réinitialiser vos applications

Vous pouvez réinitialiser une application ou supprimer les données d'une application si votre application ne répond plus ou provoque des problèmes avec votre appareil.

## **Pour réinitialiser les préférences des applications**

- **1** Touchez **Paramètres** > **Applications et notifications**.
- **2** Touchez Informations sur les applications >  $\frac{1}{2}$  > Réinitialiser les **préférences**, puis **Réinitialiser applis**.
- $-64$ Réinitialiser les préférences des applications ne supprime aucune des données des applications installées sur votre appareil.

## Pour effacer les données d'une application

- **1** Touchez **Paramètres** > **Applications et notifications** > **Infos appli**.
- **2** Sélectionnez une application ou un service, puis touchez **Stockage** > **EFFACER LES DONNÉES** > **OK**.
- Ţ Lorsque vous effacez les données d'une application, les données de l'application en question sont définitivement effacées de l'appareil. Cette option n'est pas disponible pour tous les services ou applications.

#### **Pour effacer le cache d'une application**

- **1** Touchez **Paramètres** > **Applications et notifications** > **Infos appli**.
- **2** Sélectionnez une application ou un service, puis touchez **Stockage** > **EFFACER LE CACHE**.
- Cette option n'est pas disponible pour tous les services ou applications.

#### Pour effacer les réglages par défaut d'une application

- **1** Touchez **Paramètres** > **Applications et notifications** > **Informations sur les applications**.
- **2** Sélectionnez une application ou un service, puis touchez **Ouvrir par défaut** > **EFFACER LES ACTIONS PAR DÉFAUT**.
- $\mathbf{r}$ L'option permettant d'effacer les réglages par défaut d'une application n'est pas disponible pour tous les services ou applications.

# Paramètres de langue

Vous pouvez sélectionner une langue par défaut pour votre appareil et la changer plus tard. Vous pouvez également changer la langue d'écriture pour la saisie du texte.

#### **Pour changer la langue**

- **1** Touchez **Paramètres** > **Système** > **Langues et saisie** > **Langues**.
- **2** Pour changer de langue, faites glisser la langue voulue au début de la liste. Si la langue voulue ne figure pas dans la liste, touchez  $+$  pour l'ajouter.
- Si vous n'avez pas sélectionné la bonne langue et que vous ne parvenez pas à lire les menus, touchez  $\phi > \phi_0$ . Sélectionnez ensuite le texte situé en regard de **Et le**t choisissez la première entrée dans le menu qui s'affiche. Vous pouvez alors choisir la langue que vous voulez.

# Date et heure

Vous pouvez changer la date et l'heure de votre appareil.

## **Pour définir la date manuellement**

- **1** Touchez **Paramètres** > **Système** > **Date et heure**.
- **2** Désactivez la fonction **Date/Heure automatique** en touchant le curseur.
- **3** Touchez **Définir la date**.
- 4 Effleurez l'écran vers la gauche ou la droite, ou utilisez les flèches pour fixer la date voulue.
- **5** Touchez **OK**.

## **Pour définir l'heure manuellement**

- **1** Touchez **Paramètres** > **Système** > **Date et heure**.
- **2** Désactivez la fonction **Date/Heure automatique** en touchant le curseur.
- **3** Touchez **Définir l'heure**.
- **4** Sélectionnez les valeurs appropriées pour l'heure et les minutes.
- **5** Touchez **OK**.

## **Pour définir le fuseau horaire**

- **1** Recherchez et touchez **Paramètres** > **Système** > **Date et heure**.
- **2** Désactivez la fonction **Fuseau horaire automatique** en touchant le curseur.
- **3** Touchez **Définir le fuseau horaire**.
- **4** Sélectionnez une option.

# Améliorer la qualité du son

Vous pouvez améliorer le son de votre appareil en activant manuellement les réglages audio individuels tels que Égaliseur et le son Surround. Vous pouvez activer Réglage dynamique pour réduire les différences de volume entre les diérents fichiers multimédias.

Les effets sonores optimisés fonctionnent uniquement pour les casques analogiques connectés à votre appareil à l'aide de l'adaptateur hôte USB Type-C vers prise jack audio de 3,5 mm. Ils ne sont pas disponibles pour les casques numériques ou USB.

#### **Pour améliorer la sortie son automatiquement**

- **1** Touchez **Paramètres** > **Son** > **Réglages audio**.
- **2** Activez la fonction **AudioClair+** en touchant le curseur.

## **Pour ajuster les réglages audio avec l'égaliseur**

- **1** Touchez **Paramètres** > **Son** > **Réglages audio**.
- **2** Si l'une des fonctions **AudioClair+** ou **DSEE HX** est activée, touchez le curseur correspondant pour la désactiver.
- **3** Touchez **Effets sonores** > **Égaliseur**.
- **4** Pour régler le son manuellement, faites glisser les boutons des bandes de fréquence. Pour choisir un réglage prédéfini, touchez  $\vee$ , sélectionnez le réglage, puis touchez **OK** pour valider votre choix.
- Le réglage manuel des paramètres de la sortie son n'a aucune incidence sur les applications de communication vocale. Par exemple, il n'y a aucun changement au niveau de la qualité sonore des appels vocaux.

## **Pour activer le son Surround**

- **1** Recherchez et touchez **Paramètres** > **Son** > **Réglages audio** > **Eets sonores** > **Son surround (VPT)**.
- **2** Effleurez l'écran vers la gauche ou la droite pour sélectionner un réglage, puis touchez  $\blacktriangleleft$  pour confirmer.

## **Pour réduire les diérences de volume à l'aide du réglage dynamique**

- **1** Touchez **Paramètres** > **Son** > **Réglages audio**.
- **2** Si la fonction **DSEE HX** est activée, désactivez-la en touchant le curseur.
- **3** Activez la fonction **Réglage dynamique** en touchant le curseur.

#### **Pour mettre à niveau la qualité des fichiers musicaux compressés**

- **1** Touchez **Paramètres** > **Son** > **Réglages audio**.
- **2** Activez la fonction **DSEE HX** en touchant le curseur.
- Ce réglage concerne uniquement les casques avec fil qui prennent en charge l'audio haute résolution.

# Comptes utilisateurs multiples

Votre appareil accepte plusieurs comptes utilisateurs pour que des utilisateurs diérents puissent ouvrir des sessions distinctes sur l'appareil et l'utiliser. La possibilité d'avoir des comptes utilisateurs multiples est particulièrement utile lorsque vous partagez l'appareil avec d'autres personnes ou que vous le prêtez pendant un court instant. L'utilisateur qui configure l'appareil pour la première fois devient par le fait son propriétaire. Le propriétaire est le seul à pouvoir gérer les comptes des autres utilisateurs. Outre le compte propriétaire, on trouve deux autres types de comptes :

- **•** Utilisateur ordinaire : Ce type de compte convient à une personne qui utilise régulièrement votre appareil.
- **•** Utilisateur invité : Activez cette option lorsqu'une personne souhaite utiliser votre appareil temporairement.
- Certaines fonctionnalités ne sont accessibles qu'au propriétaire. Par exemple, seul le propriétaire peut autoriser les téléchargements à partir d'autres sources que Google Play™.

# **À propos du compte utilisateur ordinaire**

En ajoutant des comptes utilisateurs ordinaires, vous pouvez permettre à diérents utilisateurs de profiter de différents écrans d'accueil, fonds d'écran et paramètres généraux. Ils bénéficient également d'un accès séparé aux applications et au stockage des fichiers (musique et photos, par ex.). Vous pouvez ajouter jusqu'à sept comptes utilisateurs ordinaires sur votre appareil.

**Pour ajouter un compte utilisateur ordinaire**

- **1** Vous devez avoir ouvert une session en tant que propriétaire, c'est-à-dire l'utilisateur qui a configuré l'appareil pour la première fois.
- **2** Touchez **Paramètres** > **Utilisateurs et comptes** > **Utilisateurs** > **Ajouter un utilisateur**.
- **3** Touchez **OK**. Le compte est créé.
- **4** Touchez **Configurer**. L'écran se verrouille et une icône représentant le nouvel utilisateur apparaît dans le coin supérieur droit.
- **5** Déverrouillez l'écran en le balayant vers le haut.
- **6** Suivez les instructions qui s'achent à l'écran pour configurer le compte de l'utilisateur.
- Vous pouvez également ajouter un compte utilisateur ordinaire à partir de la barre d'état de chaque écran. Il vous suffit de faire glisser la barre d'état vers le bas et de toucher l'icône des utilisateurs, puis Ajouter un utilisateur.

## **Pour supprimer un compte utilisateur ordinaire de votre appareil**

- **1** Vous devez avoir ouvert une session en tant que propriétaire.
- **2** Touchez **Paramètres** > **Utilisateurs et comptes** > **Utilisateurs**.
- **3** Touchez à côté du nom de l'utilisateur à supprimer, puis touchez **Supprimer le compte utilisateur** > **SUPPRIMER**.

# **À propos du compte utilisateur invité**

Si une personne souhaite utiliser votre appareil temporairement, vous pouvez activer un compte invité pour cet utilisateur. En mode invité, votre appareil démarre comme si le système venait d'être installé et comprend uniquement les applications pré-installées. Une fois que votre invité a fini d'utiliser votre appareil, vous pouvez effacer la session pour que le prochain invité puisse profiter d'un système réinitialisé. Le compte utilisateur invité est pré-installé et ne peut être supprimé.

## **Pour activer le compte utilisateur invité**

- **1** Vous devez être connecté en tant que propriétaire ; il s'agit de l'utilisateur qui a configuré l'appareil pour la première fois.
- 2 Faites glisser la barre d'état vers le bas avec deux doigts et touchez **.**
- **3** Touchez **Ajouter un invité**.

#### Pour effacer les données de la session d'invité

- **1** Vérifiez que vous êtes bien connecté en tant qu'utilisateur invité.
- **2** Touchez **Paramètres** > **Utilisateurs et comptes** > **Utilisateurs**.
- **3** Touchez **Supprimer l'invité**.
- **4** Touchez **Supprimer**.
- Vous pouvez également effacer la session d'invité depuis la barre d'état de n'importe quel écran tant que vous êtes connecté en tant qu'invité. Faites glisser la barre d'état vers le bas et touchez . puis Supprimer l'invité.

## **Basculer entre plusieurs comptes utilisateurs**

#### **Pour basculer entre plusieurs comptes utilisateurs**

- 1 Pour afficher la liste des utilisateurs, faites glisser la barre d'état vers le bas avec deux doigts, puis touchez ...
- **2** Touchez l'icône représentant le compte utilisateur vers lequel vous voulez basculer. L'écran de verrouillage de ce compte utilisateur apparaît.
- Lorsque vous basculez vers le compte invité, touchez Non, nouvelle session si vous souhaitez effacer la session précédente ou Oui, continuer pour poursuivre cette dernière.

# **Réglages des comptes utilisateurs multiples**

Il existe trois types de réglages différents sur les appareils sur lesquels plusieurs comptes utilisateurs sont configurés :

- **•** Les réglages qui peuvent être modifiés par n'importe quel utilisateur et qui affectent l'ensemble des utilisateurs. C'est le cas, par exemple, de la langue, du Wi-Fi, du mode Avion, de la technologie NFC et de la fonction Bluetooth®.
- Les réglages qui n'affectent qu'un compte utilisateur. C'est le cas, par exemple, de la synchronisation automatique des données, du verrouillage de l'écran, des divers comptes ajoutés et du fond d'écran.
- Les réglages qui ne sont visibles que par le propriétaire et qui affectent l'ensemble des utilisateurs. C'est le cas, par exemple, des réglages VPN.

# **Saisie de texte**

# Claviers virtuels

Certains fournisseurs de saisie de texte sont préinstallés sur votre appareil.

Ţ Le fournisseur par défaut dépend des réglages régionaux ou de langue que vous utilisez. Il est possible que certains fournisseurs de saisie de texte ne soient pas disponibles dans votre région.

# **Clavier SwiftKey®**

Vous pouvez saisir du texte à l'aide du clavier virtuel en touchant chaque lettre. Vous pouvez également utiliser la fonction Flow de SwiftKey et faire glisser votre doigt d'une lettre à l'autre pour former des mots.

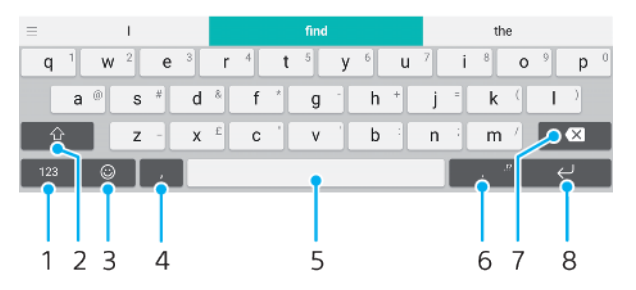

- 1 Afficher des nombres et des symboles
- 2 Basculer entre minuscules, majuscules et verrouillage des majuscules
- 3 Accéder aux émoticônes
- 4 Saisir une virgule
- 5 Saisir un espace
- 6 Saisir la ponctuation
- 7 Supprimer
- 8 Saisir un retour chariot
- $\bullet$ Pour plus d'informations sur SwiftKey, rendez-vous sur le site <https://swiftkey.com/>.

## **Pour afficher le clavier virtuel afin de saisir du texte**

**•** Tapez sur un champ de saisie de texte.

## **Pour utiliser le clavier virtuel en orientation paysage**

- **•** Lorsque le clavier virtuel est ouvert, faites pivoter l'appareil à 90°.
- Ţ Il se peut que vous deviez ajuster les paramètres de certaines applications pour activer l'orientation paysage.

## **Pour entrer du texte caractère par caractère**

- **1** Pour saisir un caractère visible sur le clavier, tapez sur ce caractère.
- **2** Pour saisir une variante de caractère, touchez longuement un caractère ordinaire du clavier afin d'afficher une liste des options disponibles, puis sélectionnez-la dans la liste. Par exemple, pour saisir "é", touchez longuement le "e" jusqu'à ce que les options s'affichent, puis, tout en gardant votre doigt appuyé sur le clavier, faites-le glisser vers le "é" et sélectionnez-le.

## **Pour entrer un point**

**•** Après avoir saisi un mot, touchez deux fois la barre d'espace.
#### **Pour entrer du texte à l'aide de la fonction de saisie gestuelle**

- **1** Lorsque le clavier virtuel est ouvert, faites glisser le doigt d'une lettre à l'autre pour tracer le mot que vous souhaitez écrire.
- **2** Levez le doigt après avoir fini d'entrer un mot. L'appareil suggère un mot d'après les lettres que vous avez tracées.
- **3** Si le mot souhaité n'apparaît pas, appuyez sur **X** pour voir d'autres options et faites votre choix. Si l'option souhaitée n'apparaît pas, supprimez le mot dans son entier et tracez-le à nouveau ou entrez le mot en tapant sur chaque lettre l'une après l'autre.

# Modifier du texte

Vous pouvez sélectionner, couper, copier et coller du texte lorsque vous effectuez une saisie. Vous pouvez accéder aux options de modification en appuyant deux fois sur le texte saisi. Les options de modification deviennent ensuite disponibles via une barre des applications.

# **Barre des applications**

Les actions suivantes sont disponibles pour le texte sélectionné :

- **• Couper**
- **• Copier**
- **• Coller**
- **• Partager**
- **• Tout sélectionner**
- $\mathbf{y}$ Coller s'affiche uniquement si vous avez enregistré du texte dans le presse-papiers.

#### **Pour sélectionner du texte**

- **1** Touchez deux fois un mot pour le mettre en surbrillance.
- **2** Vous pouvez faire glisser les balises des deux côtés du mot en surbrillance pour sélectionner plus de texte.

#### **Pour modifier du texte**

- **1** Appuyez deux fois sur un mot afin de faire apparaître la barre des applications.
- **2** Sélectionnez le texte que vous voulez modifier, puis utilisez la barre des applications pour procéder aux modifications désirées.

# Remplissage automatique

La fonction Saisie auto vous fait gagner du temps lorsque vous remplissez des formulaires. Dès que vous activez une Service de remplissage auto, les renseignements comme les noms, numéros de téléphone, adresses et informations relatives aux cartes de crédit, entre autres, sont enregistrés pour pouvoir être réutilisés. Avec Google, la fonction de remplissage automatique est activée par défaut, mais vous pouvez la désactiver ou opter pour une autre application, si vous le souhaitez.

#### **Pour sélectionner une appli de remplissage automatique**

- **1** Recherchez et touchez **Paramètres** > **Système** > **Langues et saisie**.
- **2** Touchez **Avancées** > **Service de remplissage auto**.
- **3** Sélectionnez une option ou touchez + pour télécharger un autre Service de remplissage auto.

# **Appel**

# Passer des appels

Vous pouvez passer un appel en composant manuellement un numéro de téléphone ou en utilisant la fonction de numérotation intelligente pour trouver rapidement les numéros enregistrés dans vos contacts et vos journaux des appels. Pour passer un appel vidéo, vous pouvez utiliser l'application de chat vidéo Duo présente sur votre appareil.

Les utilisateurs d'appareils à deux cartes SIM peuvent définir une carte SIM par défaut pour passer les appels ou bien sélectionner la carte SIM voulue à chaque appel. Touchez Paramètres > Réseau et Internet > Double carte SIM > Appels pour sélectionner une option.

# **Présentation de la procédure pour passer des appels**

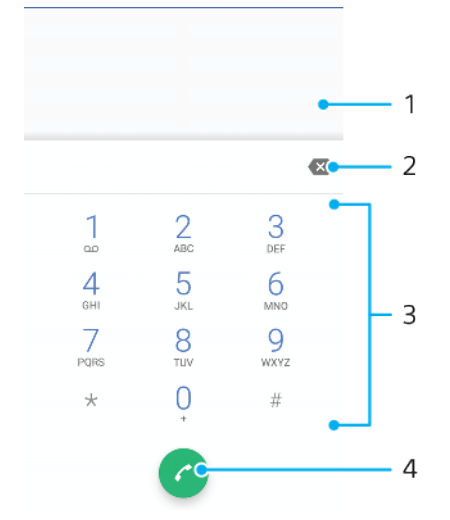

- 1 Retour au journal des appels
- 2 Supprimer
- 3 Clavier numérique
- 4 Bouton Appeler

### **Pour ouvrir le clavier numérique**

- 1 Touchez 4.
- 2 Si le clavier numérique n'apparaît pas, touchez **.**

### **Pour composer un numéro de téléphone**

- 1 Touchez ...
- 2 Si le journal des appels s'ouvre, touchez **p** pour afficher le clavier numérique.
- **3** Saisissez le numéro de téléphone et touchez
- **4** Si vous utilisez un appareil avec deux cartes SIM, sélectionnez-en une si le système vous y invite.

#### **Pour passer un appel à l'aide de la numérotation intelligente**

- 1 Touchez 4.
- 2 Si le journal des appels s'ouvre, touchez **p** pour afficher le clavier numérique.
- **3** Utilisez le clavier numérique pour entrer des lettres ou des chires correspondant au contact que vous voulez appeler. Au fur et à mesure que vous entrez des lettres ou des chiffres, une liste de correspondances possibles s'affiche.
- **4** Touchez le contact que vous voulez appeler.
- **5** Si vous utilisez un appareil avec deux cartes SIM, sélectionnez-en une si le système vous y invite.

#### **Pour passer un appel international**

- 1 Touchez . Le journal des appels s'affiche.
- 2 Touchez **production** de la vien de la vien de la viene de
- **3** Touchez longuement le 0 jusqu'à ce que le signe « + » s'affiche.
- **4** Entrez l'indicatif du pays, l'indicatif régional (sans les zéros d'en-tête) et le numéro de téléphone. Touchez ensuite
- **5** Si vous utilisez un appareil avec deux cartes SIM, sélectionnez-en une si le système vous y invite.

#### **Pour ajouter un numéro d'appel direct à votre écran d'accueil**

- **1** Touchez longuement une zone vide sur votre **Écran d'accueil**.
- **2** Dans le menu de personnalisation, touchez **Widgets** > **Raccourcis**.
- **3** Parcourez la liste des applications et sélectionnez **Raccourci appel**.
- **4** Sélectionnez le contact et le numéro que vous souhaitez utiliser en tant que numéro d'appel direct.

#### **Pour afficher ou masquer votre numéro de téléphone lors des appels sortants**

- 1 Touchez 4.
- **2** Touchez > **Paramètres**.
- **3** Si vous utilisez un appareil avec deux cartes SIM, touchez **Comptes téléphoniques** et sélectionnez une carte SIM. Si vous utilisez un appareil avec une carte SIM, touchez **Appels**.
- **4** Touchez **Autres paramètres** > **Numéro de l'appelant** et choisissez une option.
- Ţ Certains opérateurs ne proposent pas cette option.

# Recevoir des appels

Si vous recevez un appel alors que l'appareil est en mode veille ou que l'écran est verrouillé, l'application d'appel s'ouvre et s'affiche en plein écran. Pour les appareils avec deux cartes SIM, une icône SIM désigne la carte SIM concernée par l'appel.

Si vous recevez un appel lorsque l'écran est actif, l'appel est affiché sous forme de notification flottante, c'est-à-dire dans une fenêtre réduite qui flotte en haut de l'écran, quel que soit l'écran ouvert. Pour les appareils avec deux cartes SIM, SIM1 ou SIM2 désigne la carte SIM concernée par l'appel. Lorsque vous recevez la notification, vous pouvez choisir de prendre l'appel et d'ouvrir l'écran de l'application d'appel, ou décliner l'appel et rester sur l'écran actif.

#### **Pour répondre à un appel lorsque l'écran est inactif**

**Lorsque vous recevez un appel, balayez l'icône @ vers le haut.** 

#### **Pour répondre à un appel lorsque l'écran est actif**

- **•** Lorsque vous recevez un appel, dans la notification qui apparaît en haut de l'écran, touchez **RÉPONDRE**.
- Plutôt que de prendre l'appel, vous pouvez accéder à l'écran principal de l'application d'appel en touchant la fenêtre de notification. Cette méthode vous donne accès à un plus grand nombre d'options de gestion de l'appel. Vous pouvez, par exemple, décider de refuser l'appel avec un message.

#### **Pour refuser un appel lorsque l'écran est inactif**

• Lorsque vous recevez un appel, balayez l'icône @ vers le bas.

#### **Pour refuser un appel lorsque l'écran est actif**

- **•** Lorsque vous recevez un appel, dans la notification qui apparaît en haut de l'écran, touchez **REFUSER**.
- $-\bullet$ Plutôt que de refuser l'appel, vous pouvez accéder à l'écran principal de l'application d'appel en touchant la fenêtre de notification. Cette méthode vous donne accès à un plus grand nombre d'options de gestion de l'appel. Vous pouvez, par exemple, décider de refuser l'appel avec un message.

#### **Pour couper le son d'un appel entrant**

**•** Lorsque vous recevez l'appel, appuyez sur la touche de volume.

### **Refuser un appel avec envoi d'un SMS**

Vous pouvez refuser un appel à l'aide d'un SMS automatiquement envoyé à l'appelant et conservé avec le contact dans la conversation Messagerie.

Vous pouvez choisir parmi un certain nombre de messages prédéfinis disponibles sur votre appareil ou créer un message. Vous pouvez également créer vos propres messages en modifiant les messages prédéfinis.

#### **Pour refuser un appel à l'aide d'un SMS lorsque l'écran est inactif**

- 1 Lorsque vous recevez un appel, faites glisser l'icône **E** vers le centre de l'écran.
- **2** Sélectionnez un message prédéfini ou touchez **Écrire un nouveau message**.

#### **Pour refuser un appel à l'aide d'un SMS lorsque l'écran est actif**

- **1** Lorsque vous recevez un appel, touchez la fenêtre de notification où figurent le numéro de téléphone ou le nom du contact.
- 2 Faites glisser l'icône **目** vers le centre de l'écran.
- **3** Sélectionnez un message prédéfini ou touchez **Écrire un nouveau message**.

#### **Pour refuser un deuxième appel à l'aide d'un SMS**

- **1** Lorsque vous entendez un signal sonore répété pendant un appel, faites glisser l'icône **E** vers le centre de l'écran.
- **2** Sélectionnez un message prédéfini ou touchez **Écrire un nouveau message**.

#### **Pour modifier le SMS servant à refuser un appel**

- 1 Touchez 4.
- **2** Touchez > **Paramètres**.
- **3** Si vous utilisez un appareil avec deux cartes SIM, touchez **Comptes téléphoniques** et sélectionnez une carte SIM. Si vous utilisez un appareil avec une carte SIM, touchez **Appels**.
- **4** Touchez **Refuser l'appel avec message**.
- **5** Touchez le message à modifier, puis procédez aux modifications nécessaires.
- **6** Touchez **OK**.

# Gestion intelligente des appels

Vous pouvez gérer les appels entrants sans toucher l'écran en activant la fonction de gestion intelligente des appels. Une fois cette fonction activée, vous pouvez gérer les appels de la manière suivante :

- **•** Répondre : rapprochez l'appareil de votre oreille.
- **•** Refuser : secouez l'appareil.
- **•** Désactiver la sonnerie : retournez l'appareil.

### **Pour activer ou désactiver la fonction de gestion intelligente des appels**

- 1 Touchez  $\epsilon$
- **2** Touchez > **Paramètres**.
- **3** Si vous utilisez un appareil avec deux cartes SIM, touchez **Comptes téléphoniques** et sélectionnez une carte SIM. Si vous utilisez un appareil avec une carte SIM, touchez **Appels**.
- **4** Touchez **Gestion intelligente appels**.
- **5** Touchez le curseur pour activer ou désactiver cette fonction.

# Transfert d'appels

Vous pouvez diriger les appels vers un autre destinataire, par exemple, un autre numéro de téléphone ou un autre appareil.

Si vous utilisez un appareil à deux cartes SIM, vous pouvez également transférer des appels entrant dans la carte SIM 1 vers la carte SIM 2 lorsque la carte SIM 1 n'est pas joignable, et inversement. Il s'agit de l'accessibilité par double carte SIM. Vous devez l'activer manuellement.

### **Pour transférer des appels**

- **1** Recherchez et touchez **.**
- **2** Touchez > **Paramètres**.
- **3** Si vous utilisez un appareil avec deux cartes SIM, touchez **Comptes téléphoniques** et sélectionnez une carte SIM. Si vous utilisez un appareil avec une carte SIM, touchez **Appels**.
- **4** Touchez **Transfert d'appel** > **Voix**, puis sélectionnez une option.
- **5** Saisissez le numéro vers lequel vous souhaitez transférer les appels, puis touchez l'option **ACTIVER**.

### **Pour désactiver le transfert d'appel**

- **1** Recherchez et touchez .
- **2** Touchez > **Paramètres**.
- **3** Si vous utilisez un appareil avec deux cartes SIM, touchez **Comptes téléphoniques** et sélectionnez une carte SIM. Si vous utilisez un appareil avec une carte SIM, touchez **Appels**.
- **4** Touchez **Transfert d'appel** > **Voix**.
- **5** Sélectionnez une option, puis touchez **DÉSACTIVER**.

#### **Pour activer la fonction d'accessibilité par double carte SIM**

- Cette fonction ne s'applique qu'aux appareils avec deux cartes SIM.
- **1** Recherchez et appuyez sur **Paramètres** > **Réseau et Internet** > **Double carte SIM** > **Joignabilité double carte SIM**.
- **2** Touchez le curseur pour activer cette fonction.
- **3** Touchez **CONTINUER** et suivez les instructions affichées à l'écran pour terminer la configuration.
- $-\bullet$ Si la fonction Joignabilité double carte SIM ne fonctionne pas une fois que vous l'avez activée, vérifiez que vous avez saisi correctement les numéros de téléphone pour chaque carte SIM. Dans certains cas, les numéros sont détectés automatiquement lors de la configuration. Si ce n'est pas le cas, l'appareil vous invite à les saisir manuellement.

# Blocage d'un numéro

Vous pouvez bloquer certains numéros afin de ne plus recevoir d'appels ou de messages de leur part. Il suffit de les sélectionner dans votre liste de contacts ou d'indiquer vous-même le numéro de téléphone en question.

#### **Pour bloquer un numéro de téléphone**

- 1 Touchez 4.
- **2** Appuyez quelques secondes sur le numéro que vous souhaitez bloquer.
- **3** Touchez **Bloquer un numéro**, puis sélectionnez **BLOQUER**. Les appels et les SMS provenant de ce numéro sont alors bloqués.

#### **Pour bloquer un contact à partir de son numéro de téléphone**

- **1** Touchez **4**.
- **2** Sélectionnez ensuite > **Paramètres** > **Bloquer des numéros** > **Ajouter un numéro**.
- **3** Saisissez le numéro de téléphone que vous souhaitez bloquer, puis touchez **BLOQUER**. Les appels et les SMS provenant de ce numéro sont alors bloqués.

### **Pour débloquer un numéro de téléphone**

- 1 Touchez 4.
- **2** Touchez > **Paramètres** > **Bloquer des numéros**.
- **3** Touchez l'icône  $\times$  en regard du numéro de téléphone que vous souhaitez débloquer, puis sélectionnez **DÉBLOQUER**. Les appels et les SMS provenant de ce numéro ne sont alors plus bloqués.

# **Contacts**

# Ajout et modification de contacts

Vous pouvez ajouter, modifier ou supprimer des contacts sur votre appareil et à partir des comptes synchronisés. Ajoutez des photos de vos contacts ou paramétrez des sonneries individuelles afin de personnaliser les contacts. Vous pouvez également modifier vos propres coordonnées.

#### **Pour ajouter un contact**

- **1** Touchez **1**.
- 2 Touchez **.**
- **3** Si vous ajoutez un contact pour la première fois et que plusieurs comptes sont synchronisés avec votre appareil, sélectionnez un compte. Il devient le compte par défaut sur lequel sont enregistrés vos contacts. Vous pouvez ultérieurement sélectionner le dossier dans lequel enregistrer le contact en touchant > **Enregistrement sur le compte**.
- **4** Saisissez ou sélectionnez les informations voulues pour le contact.
- **5** Lorsque vous avez terminé, touchez **Enregistrer**.
- $\mathbf{r}$ Pour modifier le réglage par défaut d'enregistrement des contacts, touchez  $\equiv$  et sélectionnez le nouveau compte. Vous pouvez aussi sélectionner Phone contact pour enregistrer les contacts exclusivement sur votre appareil. Pour placer un contact existant dans un nouveau compte, vous devez recréer le contact et l'enregistrer dans le nouveau compte.
- $\frac{1}{2}$ Si vous ajoutez un signe plus et l'indicatif de pays devant le numéro de téléphone d'un contact, vous n'avez plus à modifier ce numéro pour appeler depuis l'étranger.

#### **Pour modifier un contact**

- **1** Touchez .
- 2 Touchez le contact que vous voulez modifier, puis touchez  $\triangle$ .
- **3** Modifiez les informations souhaitées.
- **4** Lorsque vous avez terminé, touchez **Enregistrer**.
- Certains services de synchronisation ne vous permettent pas de modifier les détails du contact.

#### **Pour ajouter ou supprimer la photo d'un contact**

- **1** Touchez **A**.
- 2 Touchez le contact que vous voulez modifier, puis touchez  $\triangle$ .
- **3** Touchez **n**, puis sélectionnez une option.
- **4** Une fois la photo mise à jour, touchez **Enregistrer**.
- Vous pouvez également ajouter une photo à un contact directement à partir de l'application Album. Si vous souhaitez ajouter une image enregistrée sur un compte en ligne, vous devez tout d'abord la télécharger.

#### **Pour personnaliser la sonnerie d'un contact**

- 1 Touchez **.**
- 2 Touchez le contact que vous voulez modifier, puis touchez  $\frac{1}{2}$  > Régler **sonnerie**.
- **3** Sélectionnez une sonnerie ou touchez + pour sélectionner un fichier de musique enregistré sur votre appareil.
- **4** Touchez **OK**.

#### **Pour envoyer tous les appels vers la messagerie vocale d'un contact**

- **1** Touchez **.**
- **2** Sélectionnez le contact souhaité.
- **3** Touchez > **Rediriger vers la messagerie**.

#### **Pour supprimer des contacts**

- **1** Touchez **.**
- **2** Touchez longuement le contact que vous souhaitez supprimer. **2** Touchez longuement le conta<br>**3** Touchez **T**, puis **SUPPRIMER**.
- 
- **4** Pour supprimer tout ou partie des contacts, cochez la case située à côté des contacts en question.
- **5** Touchez **in** puis **SUPPRIMER.**

### **Pour modifier les informations de contact vous concernant**

- **1** Touchez **.**
- 2 Touchez  $\equiv$  > **Mes infos**.
- **3** Touchez , puis saisissez les nouvelles informations ou effectuez les changements appropriés.
- **4** Lorsque vous avez terminé, touchez **Enregistrer**.

#### **Pour créer un contact à partir d'un SMS**

- 1 Touchez **a**
- **2** Touchez l'icône située à côté du numéro de téléphone, puis touchez **AJOUTER UN CONTACT**.
- **3** Sélectionnez un contact existant ou touchez **Créer un contact**.
- **4** Modifiez les coordonnées et touchez **Enregistrer**.

# Création de groupes de contacts

Vous pouvez créer des libellés de contact afin de constituer des groupes de contacts ayant des points communs. Vous pouvez intituler vos groupes « Famille » ou « Amis » pour les distinguer de vos autres contacts.

### **Pour créer un libellé de groupe**

- **1** Touchez .
- **2** Touchez  $\equiv$ , puis **Créer un libellé**.
- **3** Sélectionnez l'emplacement où stocker vos contacts.
- **4** Saisissez un nom de libellé, puis touchez **OK**.

### **Pour supprimer un libellé de groupe**

- **1** Touchez **1**.
- 2 Touchez  $\equiv$ , puis touchez le libellé que vous voulez supprimer.
- **3** Touchez ; puis Supprimer le libellé.

# Transférer des contacts

Le transfert de contacts vers votre nouvel appareil peut s'opérer de plusieurs manières. Vous pouvez synchroniser les contacts depuis un compte en ligne ou importer des contacts directement depuis un autre appareil.

Si vous synchronisez les contacts de votre ancien appareil avec un compte en ligne, vous pouvez transférer vos contacts vers votre nouvel appareil à l'aide de ce compte.

Vous pouvez également copier les contacts vers une carte mémoire, utiliser le Bluetooth ou enregistrer les contacts sur une carte SIM. Pour plus de détails sur le transfert de contacts depuis votre ancien appareil, reportez-vous au Guide de l'utilisateur correspondant.

Pour en savoir plus sur la sélection d'une méthode de transfert, rendez-vous sur le site <http://support.sonymobile.com/>.

# **Transférer des contacts à l'aide d'un compte en ligne**

Si vous synchronisez les contacts de votre ancien appareil ou de votre ordinateur avec un compte en ligne (Google Sync™ ou Microsoft® Exchange ActiveSync®), vous pouvez transférer vos contacts vers votre nouvel appareil à l'aide de ce compte.

#### **Pour activer ou désactiver la synchronisation auto des données**

- **1** Touchez **1**.
- 2 Touchez  $\equiv$ , puis **Paramètres**.
- **3** Touchez **Comptes**, puis touchez le curseur **Synchroniser automatiquement les données** pour activer ou désactiver cette fonction.
- **4** Touchez **OK**.
- Vous devez être connecté au compte de synchronisation approprié pour pouvoir synchroniser vos contacts avec ce compte.

## **Autres méthodes pour transférer des contacts**

Il existe plusieurs autres moyens pour transférer des contacts de votre ancien appareil au nouveau. Par exemple, vous pouvez copier vos contacts sur une carte mémoire ou utiliser la technologie Bluetooth. Pour plus de détails sur le transfert de contacts depuis votre ancien appareil, reportez-vous au Guide de l'utilisateur correspondant.

#### **Pour importer des contacts à partir de la carte mémoire**

- **1** Recherchez et touchez **1**.
- **2** Touchez , puis **Paramètres** > **Importer** > **Carte SD ou mémoire interne (fichier .vcf)**.
- **3** Sélectionnez l'emplacement où stocker vos contacts.
- **4** Touchez  $\equiv$ , puis sélectionnez **Carte SD**.
- **5** Touchez les fichiers que vous souhaitez importer.

## **Pour importer des contacts à l'aide de la technologie Bluetooth**

- **1** Assurez-vous que la fonction Bluetooth est activée et votre appareil, visible.
- **2** Lorsque vous recevrez la notification d'un fichier entrant sur votre appareil, faites glisser la barre d'état vers le bas, puis touchez la notification pour accepter le transfert du fichier.
- **3** Touchez **Accepter** pour démarrer le transfert du fichier.
- **4** Faites glisser la barre d'état vers le bas. Une fois le transfert terminé, touchez la notification.
- **5** Touchez le fichier reçu et sélectionnez l'endroit où stocker vos contacts.

#### **Pour importer des contacts à partir d'une carte SIM**

- 1 Touchez **.**
- **2** Touchez , puis **Paramètres** > **Importer**.
- **3** Si vous utilisez un appareil avec une carte SIM, touchez **Importer depuis la carte SIM**. Si vous utilisez un appareil avec deux cartes SIM, sélectionnez-en une.
- **4** Sélectionnez l'emplacement où stocker vos contacts.
- **5** Sélectionnez les contacts à importer, puis touchez **Importer**.

# Sauvegarde des contacts

Vous pouvez sauvegarder les contacts dans la mémoire interne, sur une carte mémoire ou une carte SIM.

#### **Pour exporter tous les contacts vers une carte mémoire**

- **1** Recherchez et touchez .
- **2** Sélectionnez ensuite  $\equiv$  > **Paramètres** > **Exporter** > **vers la carte SD ou la mémoire interne (fichier .vcf)**.
- **3** Touchez  $\equiv$  > **Carte SD**.
- **4** Sélectionnez un dossier de destination, puis touchez **Enregistrer**.

**Pour exporter des contacts vers une carte SIM**

- Lorsque vous exportez des contacts vers la carte SIM, certaines informations peuvent ne pas être exportées. Cela est dû à la mémoire limitée des cartes SIM.
- **1** Touchez .
- **2** Touchez  $\equiv$  > **Paramètres** > **Exporter**.
- **3** Si vous utilisez un appareil avec une carte SIM, touchez **Exporter vers la carte SIM**. Si vous utilisez un appareil avec deux cartes SIM, sélectionnez celle vers laquelle vous voulez exporter les données.
- **4** Touchez **OK**.
- **5** Sélectionnez les contacts à exporter, puis touchez **Exporter**.
- **6** Sélectionnez une option, puis touchez **OK**.

#### **Pour exporter tous les contacts vers la mémoire interne**

- **1** Touchez **1**.
- **2** Touchez > **Paramètres** > **Exporter** > **vers la carte SD ou la mémoire interne (fichier .vcf)**.
- **3** Touchez : > Aff. mém. stock. interne.
- **4** Touchez ≡, puis touchez le numéro de modèle de votre périphérique en regard de  $\Box$ .
- **5** Sélectionnez un dossier de destination ou touchez simplement **Enregistrer**.

# **Messagerie et chat**

# Lire et envoyer des messages

L'application Messages montre vos messages sous forme de conversations, ce qui veut dire que tous les messages envoyés à une personne ou reçus de cette personne sont regroupés.

 $\mathbf{I}$ Le nombre de caractères que vous pouvez envoyer dans le même message dépend de l'opérateur et de la langue utilisée. La taille maximale d'un MMS, dans laquelle il faut compter la taille des fichiers multimédias joints, dépend également de l'opérateur. Pour plus d'informations, contactez votre opérateur réseau.

# **Présentation de Messagerie**

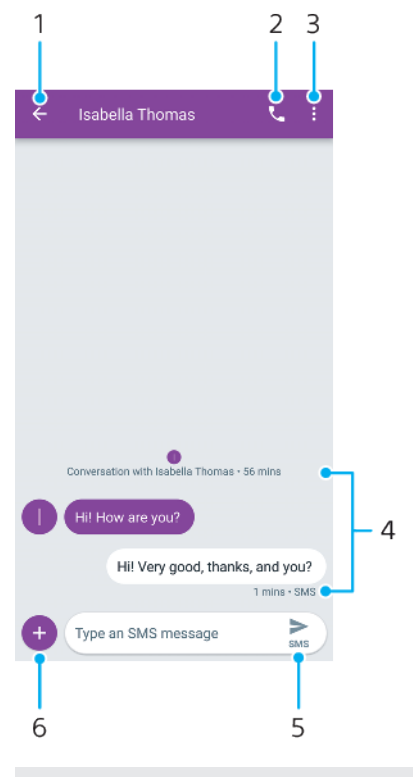

- 1 Retourner à la liste des conversations
- 2 Appeler l'expéditeur du message
- 3 Voir plus d'options
- 4 Messages envoyés et reçus
- 5 Envoyer un message rédigé
- 6 Ajouter des pièces jointes

#### **Pour créer et envoyer un message**

- 1 Touchez **a**.
- **2** Touchez **.**
- **3** Entrez le nom ou le numéro de téléphone du destinataire, puis sélectionnez l'une des suggestions qui s'affichent. Si le destinataire n'est pas répertorié dans la liste des contacts, entrez son numéro manuellement.
- 4 Si vous souhaitez envoyer un message à un groupe, touchez (e+ pour ajouter des destinataires.
- **5** Si vous utilisez un appareil avec deux cartes SIM, touchez **pour** sélectionner la carte SIM que vous souhaitez utiliser.
- **6** Saisissez le texte du message. Pour ajouter une pièce jointe, touchez  $\bullet$  et sélectionnez l'option de pièce jointe qui convient.
- **7** Pour envoyer le message, touchez >
- 输出 Si vous quittez un message avant de l'envoyer, il est conservé comme brouillon. La conversation est alors marquée avec le mot Brouillon.

### **Pour lire un message reçu**

- 1 Touchez **.**
- **2** Touchez la conversation voulue.
- **3** Si le message n'est pas encore téléchargé, touchez-le.
- Tous les messages reçus sont sauvegardés par défaut dans la mémoire de l'appareil.

#### **Pour répondre à un message**

- 1 Touchez **.**
- **2** Touchez la conversation contenant le message.
- **3** Si vous utilisez un appareil avec deux cartes SIM, touchez **pour** sélectionner la carte SIM que vous souhaitez utiliser.
- 4 Saisissez votre réponse et touchez >

#### **Pour transférer un message**

- 1 Touchez **a**.
- **2** Touchez la conversation contenant le message voulu.
- **3** Si vous utilisez un appareil avec deux cartes SIM, touchez **produce** sélectionner la carte SIM que vous souhaitez utiliser.
- **4** Touchez longuement le message voulu, puis touchez ...
- **5** Sélectionnez un contact récent dans la liste ou touchez **NOUVEAU MESSAGE** et entrez le nom ou le numéro de téléphone du destinataire, puis sélectionnez l'une des suggestions qui s'affichent. Si le destinataire n'est pas répertorié dans la liste des contacts, entrez manuellement son numéro.
- **6** Modifiez le message, si nécessaire, puis touchez >

#### **Pour enregistrer un fichier contenu dans un message reçu**

- **1** Touchez **a**.
- **2** Si le message n'a pas encore été téléchargé, touchez-le.
- **3** Touchez longuement le fichier à enregistrer, puis sélectionnez l'option souhaitée.

# Réglages de la messagerie

Vous pouvez modifier les réglages de notification des messages et indiquer si vous voulez activer les rapports de remise des messages.

#### **Pour modifier les réglages de notification des messages**

- 1 Touchez **.**
- **2** Touchez , puis **Réglages**.
- **3** Si vous utilisez un appareil avec deux cartes SIM, touchez **Général**.
- **4** Pour définir une sonnerie de notification, touchez **Notifications** > **Sonnerie**, sélectionnez une option ou touchez + et sélectionnez un fichier de musique enregistré sur votre appareil.
- **5** Pour confirmer votre choix, touchez **OK**.
- **6** Pour ajuster d'autres réglages concernant les notifications, touchez les curseurs.

#### **Pour activer ou désactiver les rapports de remise des messages sortants**

- 1 Touchez **.**
- 2 Touchez : , puis **Réglages**.
- **3** Si vous utilisez un appareil avec deux cartes SIM, sélectionnez-en une. Si vous utilisez un appareil avec une carte SIM, touchez **Avancées**.
- **4** Touchez le curseur **Obtenir des rapports de remise SMS** pour activer ou désactiver cette fonction.
- $\bullet$ Une fois la fonction de rapport de remise activée, le message « Remis » s'affiche si les messages ont bien été remis.

# Chat vidéo

L'application de chat vidéo Google Duo™ de votre appareil vous permet de discuter avec des amis qui utilisent également cette application sur leurs appareils Android™ et iOS.

Pour en savoir plus sur l'utilisation de cette application, rendez-vous sur <https://support.google.com/duo/>.

Ţ Les appels vidéo fonctionnent exclusivement sur les appareils dotés d'un appareil photo avant.

#### **Pour utiliser l'application Duo**

• Pour utiliser l'application de chat vidéo, touchez .

# Configuration des emails

Utilisez l'application Email sur votre appareil pour envoyer et recevoir des emails via vos comptes de messagerie électronique. Vous pouvez avoir un ou plusieurs comptes de messagerie en même temps, y compris des comptes Microsoft Exchange ActiveSync professionnels.

#### **Pour configurer un compte email**

- **1** Touchez .
- 2 Suivez les instructions qui s'affichent à l'écran pour terminer la configuration.
- Ţ. Pour certains services email, vous aurez peut-être besoin de contacter votre fournisseur de services pour savoir de manière détaillée comment paramétrer le compte email.

#### **Pour ajouter un compte email**

- **1** Touchez .
- 2 Touchez  $\equiv$ , puis **Réglages** > Ajouter un compte.
- **3** Suivez les instructions affichées à l'écran. Si les réglages du compte email ne peuvent pas être téléchargés automatiquement, terminez la configuration manuellement.
- **4** Lorsque vous avez terminé, touchez **SUIVANT**.

# **Musique**

# Transférer de la musique sur votre appareil

Il existe deux moyens pour transférer de la musique d'un ordinateur vers votre appareil :

- **•** Connectez votre appareil à un ordinateur avec un câble USB Type-C. Sélectionnez Transférer des fichiers sur votre appareil, puis copiez-collez simplement les fichiers ou faites-les glisser depuis l'ordinateur. Consultez la section [Gestion des fichiers à](#page-44-0) [l'aide d'un ordinateur](#page-44-0), page 44.
- **•** Vous pouvez utiliser le logiciel Xperia Companion pour transférer vos fichiers multimédias entre l'ordinateur et votre appareil. Découvrez et téléchargez Xperia Companion pour Windows ou Mac à l'adresse [http://support.sonymobile.com/](http://support.sonymobile.com/global-en/xperia-companion/) [global-en/xperia-companion/](http://support.sonymobile.com/global-en/xperia-companion/).
- $\mathbf{r}$ L'application Musique ne prend pas nécessairement en charge tous les formats de fichiers de musique.

# Écouter de la musique

Utilisez l'application Musique pour écouter vos musiques préférées.

# **Présentation du lecteur de musique**

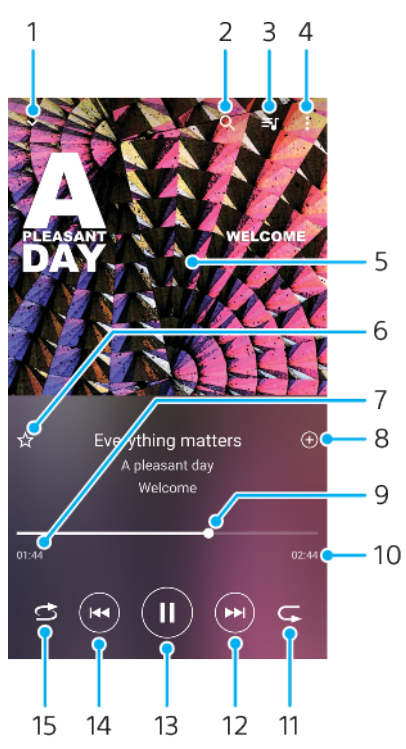

- Réduire le lecteur lorsqu'il est en plein écran
- 2 Rechercher dans l'ensemble des morceaux de musique enregistrés sur votre appareil
- 3 Afficher la file d'attente de lecture
- 4 Afficher les options du menu
- 5 Pochette de l'album (si disponible)
- 6 Ajouter un morceau comme favori ou le supprimer
- 7 Durée écoulée du morceau en cours
- 8 Ajouter un morceau à une liste de lecture
- 9 Indicateur de progression Faites glisser ou touchez la ligne pour avancer rapidement ou pour rembobiner.
- 10 Durée du morceau en cours
- 11 Répéter le morceau en cours ou tous les morceaux de la file d'attente de lecture
- 12 Toucher l'écran pour passer au morceau suivant et toucher longuement pour avancer rapidement dans le morceau en cours
- 13 Lire ou mettre en pause un morceau
- 14 Toucher pour passer au morceau précédent et toucher longuement pour revenir en arrière dans le morceau en cours
- 15 Lire de façon aléatoire les morceaux dans la file d'attente de lecture

# **Écran d'accueil de l'application Musique**

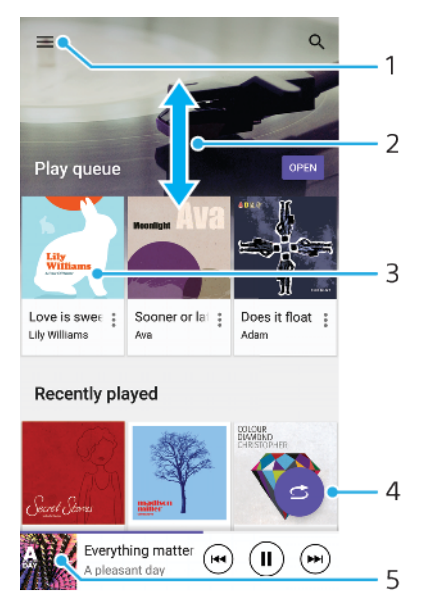

- 1 Toucher  $\equiv$  pour ouvrir le menu Musique
- 2 Faire défiler l'écran vers le haut ou vers le bas pour afficher le contenu
- 3 Toucher pour lire un morceau placé dans la file d'attente de lecture
- 4 Lire toutes les chansons en mode aléatoire
- 5 Revenir à l'écran du lecteur de musique

#### **Pour lire un morceau avec l'application Musique**

- **1** Touchez **.**
- 2 Touchez  $\equiv$ .
- **3** Sélectionnez une catégorie musicale.
- **4** Touchez un morceau pour le lire.
- ļ Vous ne pourrez peut-être pas lire des éléments protégés par copyright. Vérifiez que vous disposez bien des droits nécessaires sur le contenu que vous souhaitez utiliser.

#### **Pour modifier les informations sur la musique et télécharger une pochette d'album**

- **1** Pendant la lecture d'un morceau dans l'application Musique, touchez la pochette d'album sur l'écran du lecteur de musique, puis touchez **Edit music info**.
- **2** Modifiez les informations comme vous le souhaitez.
- **3** Pour définir ou télécharger une pochette d'album, touchez ♪, puis sélectionnez une option.
- **4** Lorsque vous avez terminé, touchez **Enregistrer**.
- Vous pouvez également paramétrer le téléchargement automatique de la pochette d'album dans le menu Musique, sous Réglages.

#### **Pour régler le volume audio**

**•** Appuyez sur la touche d'augmentation ou de diminution du volume.

#### **Pour réduire l'application Musique**

**•** Lorsqu'une chanson est en cours de lecture, touchez  $\bullet$  pour accéder à **Écran d'accueil**. L'application Musique continue de fonctionner en arrière-plan.

#### **Pour ouvrir l'application Musique lorsque celle-ci s'exécute en arrière-plan**

- **•** Lorsqu'un morceau est lu en arrière-plan, faites glisser la barre d'état vers le bas et touchez la notification Musique.
- Vous pouvez également toucher **@**

# **Appareil photo**

# Prise en main de votre appareil photo

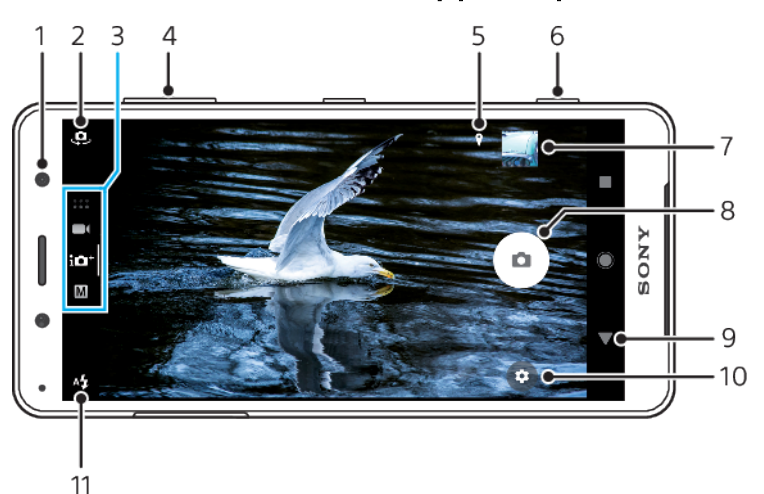

- 1 Objectif de l'appareil photo avant
- 2 Permet de passer de l'appareil photo avant à l'appareil photo principal
- 3 Permet de sélectionner le mode de capture d'images
- 4 Utilisez les touches de volume pour effectuer un zoom avant ou arrière
- 5 Permet d'enregistrer votre emplacement
- 6 Appuyez sur la touche de l'appareil photo pour activer l'appareil photo, prendre des photos ou enregistrer des vidéos
- 7 Permet de toucher la miniature pour afficher, partager ou modifier des photos et des vidéos
- 8 Appuyez sur le bouton de déclenchement pour prendre des photos ou enregistrer des vidéos
- 9 Permet de revenir à l'étape précédente ou de quitter l'appareil photo
- 10 Réglages du mode de capture d'images
- 11 Réglages du flash

# **Conseils de base pour l'utilisation de l'appareil photo**

- **•** Assurez-vous que l'objectif est propre. La présence de traces de doigts ou de taches peut nuire à la qualité des photos.
- **•** Utilisez le retardateur lorsque vous avez besoin d'un temps de préparation supplémentaire ou pour éviter de prendre des photos floues.
- **•** Vérifiez régulièrement la mémoire de votre appareil. Les photos et vidéos en haute résolution consomment davantage de mémoire.
- **•** En savoir plus sur [comment prendre de superbes photos avec votre appareil photo](http://support.sonymobile.com/xperiaxz/dm/take-great-photos-v2/) [Xperia™](http://support.sonymobile.com/xperiaxz/dm/take-great-photos-v2/) ou sur la [photo avec Xperia™](https://www.sonymobile.com/xperia/photography/).

#### **Pour lancer l'appareil photo**

**Enfoncez complètement la touche de l'appareil photo, faites glisser l'icône** sur l'écran de verrouillage ou touchez · sur l'écran des applications.

# **Modes de capture d'images**

Votre appareil photo est doté de quatre modes de capture d'images. Deux d'entre eux permettent de prendre des photos : le mode Automatique supérieur et le mode Manuel.

Le mode Automatique supérieur optimise automatiquement les paramètres pour de nombreux scénarios, et le mode Manuel peut être utile lorsque vous souhaitez disposer d'un peu plus de liberté créative.

Les réglages disponibles dépendent du mode de capture d'images sélectionné.

#### **Pour sélectionner un mode de capture d'images**

**•** Lorsque vous utilisez l'appareil photo, balayez l'écran pour choisir entre le mode Photo, Vidéo ou Applis d'appareil photo.

### **Présentation des modes de capture d'images**

#### M **Manuel**

Prenez des photos et ajustez les réglages de l'appareil photo manuellement.

#### **Automatique supérieur**

Prenez des photos avec des paramètres optimisés automatiquement.

#### **Vidéo**

Enregistrez des vidéos.

#### **Applis d'appareil photo**

Utilisez des applications de photo et de vidéo

#### **Pour passer de l'appareil photo principal à l'appareil photo avant**

• Lorsque vous utilisez l'appareil photo, touchez **e** pour passer de l'appareil photo principal à l'appareil photo avant, et inversement.

#### **Pour utiliser le zoom**

- **•** Lorsque vous utilisez l'appareil photo, écartez ou rapprochez deux doigts sur l'écran ou utilisez la touche de volume pour effectuer un zoom.
- ÷∳÷ Si vous zoomez plus de trois fois, la qualité de l'image risque de s'en trouver affectée. Prenez plutôt la photo sans zoomer et rognez-la ensuite.

#### **Pour prendre une photo**

**•** Lorsque vous utilisez l'appareil photo, appuyez sur le bouton de l'appareil photo ou touchez le bouton de déclenchement pour prendre une photo.

#### **Pour enregistrer une vidéo**

- **1** Lorsque vous utilisez l'appareil photo, balayez l'écran pour sélectionner .
- **2** Appuyez sur le bouton de l'appareil photo ou touchez le bouton de déclenchement pour démarrer ou arrêter l'enregistrement.
- La durée maximale d'enregistrement est de 6 heures.

#### **Pour lancer l'appareil photo tout en prenant une photo**

- 1 Lorsque vous utilisez l'appareil photo, touchez **...**
- **2** Faites glisser la liste pour afficher plus de réglages.
- **3** Touchez **Lancer avec touche app photo** > **Démarrer et capturer**.
- **4** Fermez le menu des réglages et quittez l'appareil photo. Le réglage est enregistré pour tous les modes de capture d'images.
- **5** Maintenez enfoncée la touche de l'appareil photo pour lancer l'appareil et prendre une photo.

#### **Pour prendre une photo en appuyant sur l'écran**

- **1** Lorsque vous utilisez l'appareil photo, touchez **...**
- 2 Faites glisser la liste pour afficher plus de réglages.
- **3** Touchez **Capture tactile** > **Activé** ou **Uniquement la caméra avant**.
- **4** Fermez le menu des réglages. Le réglage est enregistré pour tous les modes de capture d'images.
- **5** Appuyez n'importe où sur l'écran pour prendre une photo.
- Cette fonction peut également être utilisée pour les vidéos.

#### **Pour prendre une photo pendant l'enregistrement d'une vidéo**

• Pendant que vous enregistrez une vidéo, touchez . L'appareil prend la photo dès que vous relâchez le bouton de déclenchement.

### **Retardateur**

Le Retardateur vous permet d'avoir plus de temps pour vous préparer pour une photo. Il facilite également la stabilisation de votre appareil et évite d'obtenir des photos floues.

#### **Pour utiliser le retardateur avec l'appareil photo principal**

- **1** Lorsque vous utilisez l'appareil photo principal, sélectionnez un mode de capture d'images et touchez **...**
- **2** Touchez **Retardateur** et sélectionnez le délai de retardement.
- **3** Fermez le menu des réglages. Le réglage Retardateur est alors enregistré.
- **4** Appuyez sur le bouton de l'appareil photo ou touchez le bouton de déclenchement pour prendre une photo. Une série de bips sonores marque le compte à rebours avant que la photo soit prise.
- <sup>1</sup> Lorsque vous utilisez l'appareil photo avant, touchez @ pour régler la valeur Retardateur.

## **Bouton de déclenchement**

L'utilisation du bouton de déclenchement diffère selon le mode de capture d'images défini et les fonctions activées.

# **Présentation du bouton de déclenchement**

- $\Omega$ Prendre une photo
- $\odot$ Enregistrer une vidéo/Reprendre l'enregistrement
- $\bullet$ Mettre une vidéo en pause
- Ο Arrêter l'enregistrement d'une vidéo
- $\omega$ Activez l'option Ralenti ou Super ralenti.
- $\Omega$ Retardateur activé
- $\Lambda$ Capture tactile activée
- $\mathcal{L}_{\infty}^{(0)}$ Capture tactile et Retardateur activés

#### **Pour ajuster les réglages de l'appareil photo**

- **1** Lorsque vous utilisez l'appareil photo, touchez .
- 2 Sélectionnez un réglage ou faites glisser la liste pour afficher les réglages disponibles.

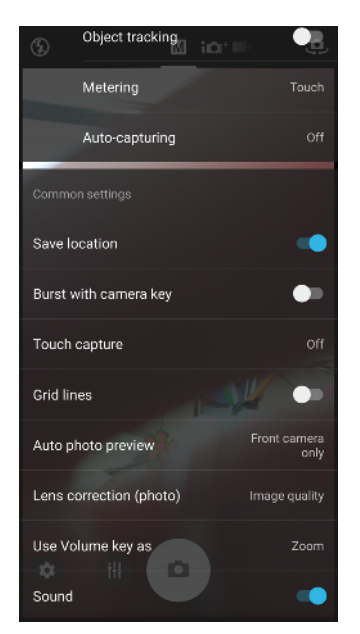

Les réglages disponibles dépendent du mode de capture d'images sélectionné.

#### **Pour afficher, partager ou modifier des photos et des vidéos**

- **1** Lorsque vous utilisez l'appareil photo, touchez une miniature pour ouvrir la photo ou la vidéo correspondante.
- 2 Effleurez l'écran vers la gauche ou vers la droite pour visualiser vos photos et vidéos.
- **3** Pour retoucher une photo ou une vidéo, touchez l'écran, puis *d*.
- 4 Touchez < pour partager une photo ou une vidéo.
- ÷∳⊱ Vos photos et vidéos sont stockées dans l'application Album. Pour d'autres options, reportez-vous à la section [Visionnage de photos et de vidéos](#page-105-0) à la page 105.

# Exposition, couleur et conditions de luminosité

Pour une exposition correcte de vos photos, vous devez laisser passer la bonne quantité de lumière. L'appareil photo détecte automatiquement les conditions de luminosité ambiantes et modifie les réglages en conséquence.

Diérentes expositions peuvent s'appliquer, par exemple pour réaliser des portraits, prendre des photos de sujets en mouvement ou s'adapter à un faible éclairage.

Vous pouvez également enregistrer des vidéos en HDR afin d'augmenter la luminosité et le contraste, pour plus de réalisme. Voir [Pour enregistrer une vidéo](#page-93-0) [en HDR](#page-93-0) à la page 93.

## **Optimisation des conditions de luminosité**

- **•** Cherchez la lumière en fonction de la direction et de la couleur qui donnent de la forme et de la profondeur à une scène. Cette lumière correspond au lever et au coucher du soleil. La lumière naturelle à travers une vitre convient également.
- **•** Pour obtenir des photos de meilleure qualité lorsque la luminosité est faible, il faut assurer la stabilité de l'appareil. Vous pouvez placer l'appareil sur une surface dure et utiliser le retardateur.
- **•** Même en cas de mauvaises conditions de luminosité, essayez de prendre des photos avec et sans flash. La qualité est parfois meilleure sans flash.

#### **Pour utiliser le flash**

- **1** Lorsque vous utilisez l'appareil photo, touchez l'icône du flash qui apparaît à l'écran, par exemple  $4$ .
- **2** Le cas échéant, modifiez le réglage du flash.
- **3** Pour prendre une photo ou enregistrer une vidéo, appuyez sur le bouton de l'appareil photo ou touchez le bouton de déclenchement.
- Les réglages disponibles dépendent du mode de capture d'images sélectionné.
- $-\bullet$ Lorsque l'arrière-plan est plus éclairé que le sujet, utilisez le réglage Flash d'appoint pour supprimer les ombres.

## **Couleur, luminosité et valeur d'exposition**

Votre appareil photo ajuste automatiquement la couleur, la luminosité et la valeur d'exposition en détectant les conditions de luminosité et en estimant la température de couleur de l'éclairage ambiant. Les appareils photo numériques ne peuvent fournir qu'une estimation de la température de couleur : vous devrez donc peut-être ajuster les réglages pour obtenir un résultat correct.

Si vos photos semblent jaunies en intérieur ou bleutées lors de l'utilisation du flash, essayez d'ajuster la couleur en mode Automatique supérieur.

Pour obtenir de meilleures expositions dans des environnements faiblement éclairés, modifiez la luminosité dans les modes Automatique supérieur et Vidéo ou la valeur d'exposition en mode Manuel.

#### **Pour régler la couleur et la luminosité**

- 1 Lorsque vous utilisez l'appareil photo, touchez **...**
- **2** Touchez **Couleurs et luminosité**.
- **3** Faites glisser les curseurs pour régler la couleur et la luminosité.
- **4** Pour prendre une photo ou enregistrer une vidéo, appuyez sur le bouton de l'appareil photo ou touchez le bouton de déclenchement.
- **5** Touchez X pour réinitialiser et fermer le réglage de la couleur.
- Ţ Ce réglage est uniquement disponible en mode Automatique supérieur et Vidéo.
- -61 Lorsque vous utilisez l'appareil photo, vous pouvez aussi régler la couleur et la luminosité d'une simple pression sur l'écran. Pour activer cette fonction, assurez-vous que l'option Suivi d'objet est désactivée.

#### **Pour régler la valeur d'exposition**

- 1 Lorsque vous utilisez l'appareil photo, touchez  $\parallel$ .
- **2** Touchez **EV** et faites glisser le curseur pour régler la valeur d'exposition.
- **3** Fermez le menu des réglages. Le réglage est alors enregistré.
- **4** Appuyez sur le bouton de l'appareil photo ou touchez le bouton de déclenchement pour prendre une photo.
- Ce réglage est uniquement disponible en mode Manuel.

# **Vitesse d'obturation**

La vitesse d'obturation fait référence à la durée pendant laquelle le déclencheur reste ouvert et le capteur de l'appareil photo reste de ce fait exposé à la lumière.

Une vitesse d'obturation rapide permet de saisir un mouvement, tandis qu'une vitesse d'obturation plus lente permet de créer un effet de « flou », où tout le parcours des sujets en mouvement apparaît flou.

La vitesse d'obturation est réglée automatiquement en mode Automatique supérieur et Vidéo.

#### **Pour régler la vitesse d'obturation**

- <span id="page-93-0"></span>1 Lorsque vous utilisez l'appareil photo, touchez **\\\lightar**.
- **2** Touchez **SS** et faites glisser le curseur pour régler la valeur d'exposition.
- **3** Fermez le menu des réglages. Le réglage est alors enregistré.
- **4** Appuyez sur le bouton de l'appareil photo ou touchez le bouton de déclenchement pour prendre la photo.
- Ce réglage est uniquement disponible en mode Manuel pour l'appareil photo principal.

# **ISO**

La valeur ISO détermine la sensibilité à la lumière de votre appareil photo. Une faible valeur ISO correspond à une faible sensibilité, et une valeur ISO élevée, à une grande sensibilité. En cas de sensibilité élevée, vos photos peuvent avoir un rendu flou.

Choisissez une valeur ISO élevée pour prendre en photo des sujets en mouvement ou pour des photos sans flash avec un faible éclairage.

Si la luminosité est trop importante, définissez le réglage ISO le plus bas afin d'obtenir une image de meilleure qualité.

La valeur ISO est réglée automatiquement en mode Automatique supérieur et Vidéo.

#### **Pour régler la valeur ISO**

- 1 Lorsque vous utilisez l'appareil photo, touchez **\\\lightar**.
- **2** Touchez **ISO** et sélectionnez une valeur ISO.
- **3** Fermez le menu des réglages. Le réglage est alors enregistré.
- **4** Appuyez sur le bouton de l'appareil photo ou touchez le bouton de déclenchement pour prendre une photo.
- Ce réglage est uniquement disponible en mode Manuel pour l'appareil photo principal.

# **Contre-jour fort (HDR)**

En mode Automatique supérieur et Vidéo, le contre-jour est automatiquement réglé sur fort et indiqué par l'icône **1**. En mode Manuel, vous pouvez régler manuellement la puissance du contre-jour.

#### **Pour régler un contre-jour fort**

- 1 Lorsque vous utilisez l'appareil photo, touchez **.**
- **2** Touchez le curseur **HDR** pour activer cette fonction.
- **3** Fermez le menu des réglages. Le réglage est alors enregistré.
- **4** Appuyez sur le bouton de l'appareil photo ou touchez le bouton de déclenchement pour prendre une photo.
- Ce réglage est uniquement disponible en mode Manuel.

#### **Pour enregistrer une vidéo en HDR**

- **1** Lorsque vous utilisez l'appareil photo, balayez l'écran pour sélectionner .
- **2** Touchez **HDR** pour l'activer ou le désactiver.
- **3** Appuyez sur le bouton de l'appareil photo ou touchez le bouton de déclenchement pour démarrer ou arrêter l'enregistrement.

# **Balance des blancs**

En mode Automatique supérieur et Vidéo, les réglages de la balance des blancs sont automatiques. En mode Manuel, vous pouvez régler la balance des blancs manuellement.

#### **Pour régler la balance des blancs**

- 1 Lorsque vous utilisez l'appareil photo, touchez **\,\,**
- **2** Touchez **WB** et sélectionnez l'une des conditions de luminosité prédéfinies, par exemple **.**
- **3** Fermez le menu des réglages. Le réglage est alors enregistré.
- **4** Appuyez sur le bouton de l'appareil photo ou touchez le bouton de déclenchement pour prendre une photo.
- Ce réglage est uniquement disponible en mode Manuel.

# **Réglages de la balance des blancs**

## **Auto**

Régler automatiquement la balance des couleurs

### **Nuageux**

Adapter la balance des couleurs à un ciel nuageux

### **Lumière du jour**

Adapter la balance des couleurs à un éclairage extérieur lumineux

**Fluorescent**

Adapter la balance des couleurs à un éclairage fluorescent

**Incandescent**

Adapter la balance des couleurs à des conditions d'éclairage qui dégagent de la chaleur, comme c'est le cas sous des ampoules

# **Optimisation de l'exposition**

La mesure de l'exposition permet d'évaluer la quantité de lumière à laquelle un sujet est exposé, afin d'optimiser cette exposition.

La mesure de l'exposition est réglée automatiquement en mode Automatique supérieur et Vidéo. Il est possible de régler l'exposition manuellement en mode Manuel pour l'appareil photo principal, par exemple pour modifier l'exposition d'une certaine partie de la photo.

### **Pour régler l'exposition par mesure**

- **1** Lorsque vous utilisez l'appareil photo, touchez .
- 2 Faites glisser la liste pour afficher plus de réglages.
- **3** Touchez **Mesure**.
- **4** Sélectionnez une option d'exposition et fermez le menu des réglages. Le réglage est alors enregistré.
- **5** Appuyez sur le bouton de l'appareil photo ou touchez le bouton de déclenchement pour prendre une photo.
- Ce réglage est uniquement disponible en mode Manuel pour l'appareil photo principal.

# **Paramètres de mesure**

### **Visage**

Mesure la quantité de lumière sur un visage et règle l'exposition de sorte que le visage ne soit ni trop sombre, ni trop clair.

### **Multi**

Divise l'image en plusieurs parties et mesure chacune d'elles afin d'optimiser l'exposition.

### **Centre**

Détermine le centre de l'image et règle l'exposition en fonction de la luminosité du sujet.

### **Spot**

Ajuste l'exposition pour une toute petite partie du sujet.

### **Tactile**

Permet de toucher l'écran pour déterminer sur quel sujet ou quelle zone l'exposition doit être optimisée.

# Réglage de la mise au point adaptée

L'appareil photo règle automatiquement la mise au point et détecte les visages dans tous les modes de capture d'images. Il peut également détecter et suivre un sujet en mouvement. Un cadre jaune indique le visage ou le sujet en mouvement sur lequel la mise au point est effectuée.

Pour changer la zone de mise au point, vous pouvez, par exemple, déplacer l'appareil en maintenant le bouton de l'appareil photo à moitié enfoncé. Une fois la mise au point réalisée, le cercle devient bleu. Cette technique permet, par exemple, d'effectuer la mise au point sur une personne qui se trouve sur le côté, sur une photo de groupe.

Vous pouvez également toucher l'écran pour faire la mise au point sur un endroit précis ou pour définir la distance de mise au point voulue. Ces options sont uniquement disponibles au niveau de l'appareil photo principal et dépendent du mode de capture d'images sélectionné.

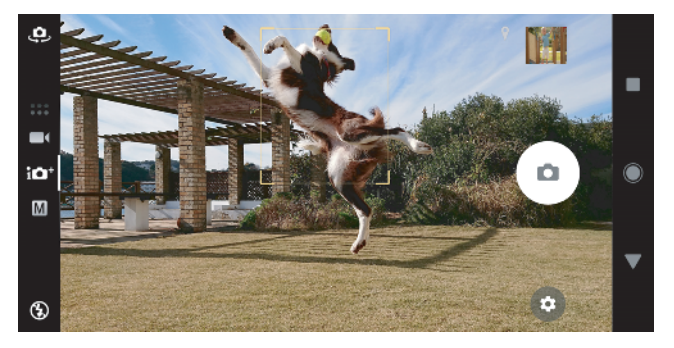

### **Pour définir la distance de mise au point**

- 1 Lorsque vous utilisez l'appareil photo, touchez **\\\lightar**.
- 2 Touchez  $\bigcirc$ .
- **3** Faites glisser le curseur pour ajuster la distance de mise au point.
- **4** Fermez le menu des réglages. Le réglage est alors enregistré.
- **5** Appuyez sur le bouton de l'appareil photo ou touchez le bouton de déclenchement pour prendre une photo.
- Ce réglage est uniquement disponible en mode Manuel pour l'appareil photo principal.

# Personnes, selfies et visages souriants

Les visages sur lesquels la mise au point est effectuée sont indiqués par un cadre de couleur. Touchez l'un des cadres pour sélectionner un visage sur lequel effectuer la mise au point.

Utilisez la fonctionnalité Détection de sourire pour prendre automatiquement une photo lorsqu'une personne sourit. Si vous êtes en train de filmer, une photo est prise à chaque fois qu'un sourire est détecté.

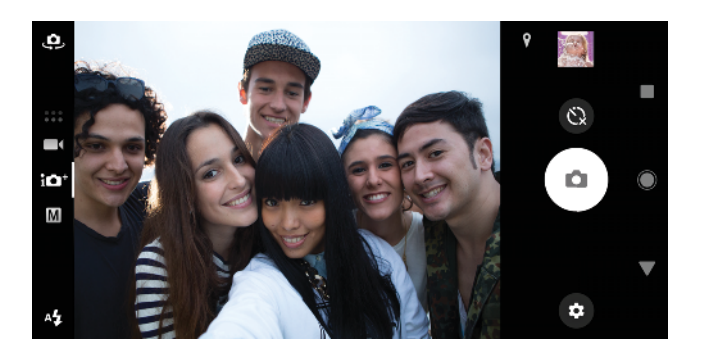

# **Prise de photos et capture de vidéos de personnes**

- **•** Tenez compte de l'orientation de l'appareil photo. Utilisez l'orientation portrait pour les photos en gros plan, afin que tout le cadre soit rempli. Utilisez l'orientation paysage pour les photos de groupe en gros plan, ou pour saisir un objet en arrière-plan.
- **Placez l'appareil sur une surface dure et utilisez le retardateur <b>@** pour éviter d'obtenir des photos floues.

#### **Pour effectuer la mise au point sur un autre visage**

**•** Avant de prendre une photo ou d'enregistrer une vidéo, touchez l'un des cadres pour sélectionner le visage sur lequel effectuer la mise au point.

#### **Pour prendre une photo quand une personne sourit**

- 1 Lorsque vous utilisez l'appareil photo, touchez **...**
- **2** Faites glisser la liste pour afficher plus de réglages.
- **3** Touchez **Capture auto** ou **Capture auto (vidéo)** > **Détection de sourire**.
- **4** Fermez le menu des réglages. Le réglage est enregistré pour le mode de capture d'images sélectionné.
- **5** Dès que l'appareil photo détecte un sourire, il prend automatiquement une photo.

#### **Pour prendre un selfie**

- **1** Lorsque vous utilisez l'appareil photo, sélectionnez un mode de capture de photo ou de vidéo pour votre selfie.
- 2 Touchez **p** pour activer l'appareil photo avant.
- **3** Touchez **@** pour utiliser le retardateur.
- **4** Pour prendre un selfie, appuyez sur le bouton de l'appareil photo ou touchez le bouton de déclenchement.
- 寧 Activez la fonction Effet peau douce pour adoucir les tons de carnation lorsque vous prenez un selfie.

### **Pour activer la minuterie de selfie avec la paume de la main**

- 1 Lorsque vous utilisez l'appareil photo, touchez  $\Phi$  pour activer l'appareil photo avant.
- 2 Touchez **...**
- **3** Touchez **Capture auto** > **Obturateur manuel** et fermez le menu des réglages. Le réglage est alors enregistré.
- **4** Placez la paume de votre main vers l'appareil photo, en maintenant les doigts vers le haut.
- **5** Lorsque l'appareil détecte votre main, la minuterie démarre et vous pouvez prendre un selfie.

# Sujets en mouvement

Lorsque vous prenez des photos et réalisez des vidéos de sujets en mouvement, il est important de minuter précisément vos actions.

La fonction Capture prévue prend automatiquement des photos dès l'instant où un sujet entre dans le champ de l'appareil photo, avant même d'appuyer sur un bouton. Le Suivi d'objet permet de suivre automatiquement un sujet en mouvement.

Utilisez la fonction Rafale avec touche app photo pour trouver la meilleure photo parmi une multitude d'images.

Lorsque vous enregistrez des vidéos, vous pouvez utiliser la fonction SteadyShot™ pour compenser les mouvements de l'appareil photo et stabiliser le cadre.

# **Capture d'images de sujets en mouvement**

- **•** Essayez de ne pas suivre le sujet. Tentez plutôt de vous placer dans une position telle que le sujet doive passer devant vous.
- **•** Vous pouvez aussi modifier l'exposition en sélectionnant une vitesse d'obturation plus rapide ou une sensibilité ISO supérieure afin de figer le sujet en mouvement.

#### **Pour prévisualiser une photo**

- **1** Lorsque vous utilisez l'appareil photo principal, touchez **...**
- **2** Touchez **Capture prévue** > **Automatique**.
- **3** Fermez le menu des réglages. Le réglage est alors enregistré.
- **4** Appuyez sur le bouton de l'appareil photo ou touchez le bouton de déclenchement pour prendre une photo.
- **5** Touchez la miniature pour afficher le résultat. Entre deux et quatre photos sont enregistrées, selon le mouvement de l'objet. La fonction **Capture prévue** permet également de détecter les sourires imprévus.
- **6** Touchez **SÉLECTIONNER LE MEILLEUR** pour enregistrer une ou plusieurs photos.
- Ţ Cette option est uniquement disponible en mode Automatique supérieur pour l'appareil photo principal.

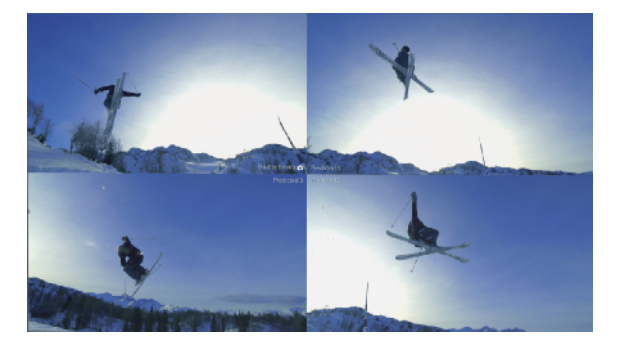

#### **Pour suivre un objet**

- 1 Lorsque vous utilisez l'appareil photo, touchez **.**
- 2 Faites glisser la liste pour afficher plus de réglages.
- **3** Touchez le curseur **Suivi d'objet** pour activer cette fonction.
- **4** Fermez le menu des réglages. Le réglage est alors enregistré.
- **5** Sélectionnez l'objet à suivre en le touchant dans le viseur.
- **6** Pour prendre une photo ou enregistrer une vidéo, appuyez sur le bouton de l'appareil photo ou touchez le bouton de déclenchement.

#### **Pour capturer une multitude d'images**

- **1** Lorsque vous utilisez l'appareil photo, touchez **...**
- 2 Faites glisser la liste pour afficher plus de réglages.
- **3** Touchez le curseur **Rafale avec touche app photo** pour activer cette fonction.
- **4** Fermez le menu des réglages. Le réglage est alors enregistré.
- **5** Appuyez longuement sur le bouton de l'appareil photo ou de déclenchement pour capturer une multitude d'images. Le nombre de photos prises est indiqué au milieu du viseur.
- **6** Relâchez le bouton de l'appareil photo ou de déclenchement une fois que vous avez pris assez de photos. Toutes les photos sont enregistrées.
- **7** Touchez la miniature pour afficher le résultat, puis touchez .
- **8** Faites défiler les images prises et sélectionnez la ou les photos que vous souhaitez enregistrer, puis touchez **Enregistrer**.
- $-\bullet$ Ce réglage est activé par défaut pour le bouton de déclenchement. Appuyez longuement sur le bouton de l'appareil photo pour capturer une multitude d'images.

#### **Pour enregistrer une vidéo en mode stabilisé**

- **1** Lorsque vous utilisez l'appareil photo, balayez l'écran pour sélectionner .
- 2 Touchez **...**
- **3** Faites glisser la liste pour afficher plus de réglages.
- **4** Touchez **SteadyShot™**.
- **5** Sélectionnez **Actif intelligent** pour compenser tous les mouvements de l'appareil photo ou **Standard** pour compenser uniquement les mouvements haute fréquence.
- **6** Fermez le menu des réglages. Le réglage est alors enregistré.
- **7** Appuyez sur la touche de l'appareil photo ou touchez le bouton de déclenchement pour enregistrer une vidéo.

# **Vidéos au ralenti**

 $\mathbf{r}$ Il est essentiel de bénéficier de bonnes conditions de luminosité pour enregistrer des vidéos au ralenti.

Vous pouvez utiliser les modes vidéo Ralenti et Super ralenti pour ajouter de puissants effets à vos vidéos.

L'effet Ralenti est ajouté à la vidéo après son enregistrement à la vitesse normale, tandis que le mode Super ralenti peut être enregistré de deux façons. Vous pouvez enregistrer des vidéos courtes distinctes en mode Super ralenti ou des séquences courtes intégrées à une vidéo enregistrée à la vitesse normale. Les vidéos Super ralenti peuvent être enregistrées en résolution HD ou Full HD.

Pour ajouter un effet de ralenti après l'enregistrement d'une vidéo

- **1** Lorsque vous utilisez l'appareil photo, balayez l'écran pour sélectionner **14**
- **2** Touchez **o** pour activer le ralenti.
- **3** Touchez  $\bullet$  et faites glisser la liste pour afficher plus de réglages.
- **4** Sélectionnez **Mode Ralenti** > **Ralenti**. Fermez le menu des réglages.
- **5** Appuyez sur la touche de l'appareil photo ou touchez le bouton de déclenchement pour enregistrer une vidéo.
- **6** Touchez **O** pour arrêter l'enregistrement.
- **7** Faites glisser les cercles bleus aux endroits où vous souhaitez faire apparaître l'effet de ralenti.
- 8 Touchez **pour enregistrer la ou les vidéos. Touchez <b>a** pour quitter.

#### **Pour enregistrer une vidéo en mode super ralenti**

- **1** Lorsque vous utilisez l'appareil photo, balayez l'écran pour sélectionner **14**
- **2** Touchez **o** pour activer le ralenti.<br>**3** Touchez **d** et faites glisser la liste
- Touchez **d** et faites glisser la liste pour afficher plus de réglages.
- **4** Sélectionnez **Mode Ralenti** > **Super ralenti (une prise)**.
- **5** Fermez le menu des réglages.
- **6** Appuyez sur le bouton de l'appareil photo ou touchez le bouton de déclenchement pour enregistrer une vidéo en mode super ralenti. L'enregistrement s'arrête automatiquement.
- **7** Touchez **pour quitter.**
- Vous pouvez enregistrer une vidéo en mode super ralenti en HD ou Full HD. Lorsque vous utilisez le mode Super ralenti, tapez sur  $\bigstar$  > Résolution vidéo et sélectionnez une résolution.

#### **Pour enregistrer une séquence en mode super ralenti dans une vidéo**

- **1** Lorsque vous utilisez l'appareil photo, balayez l'écran pour sélectionner .
- **2** Touchez **o** pour activer le ralenti.
- **3** Touchez **d** et faites glisser la liste pour afficher plus de réglages.
- **4** Sélectionnez **Mode Ralenti** > **Super ralenti**. Fermez le menu des réglages.
- **5** Appuyez sur la touche de l'appareil photo ou touchez le bouton de déclenchement pour enregistrer une vidéo.
- **6** Touchez une ou plusieurs fois pour enregistrer des séquences de courte durée en mode super ralenti. L'enregistrement continue.
- **7** Touchez **∩** pour arrêter l'enregistrement.
- 8 Touchez **a** pour quitter.

# Utilisation des applications de l'appareil photo

Les applications de l'appareil photo vous permettent de stimuler votre créativité, de modifier vos photos et vidéos et de les partager avec vos amis. Vous pouvez créer des scènes virtuelles, des photos panoramiques, etc.

Pour en savoir plus sur les applications de notre appareil photo, reportez-vous à la [page sur les applications de photo et vidéo](http://www.sonymobile.com/apps-services/photo-video/).

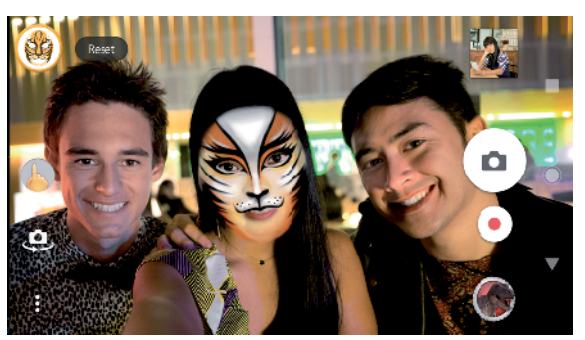

### **Effet réalité augmentée**

L'application de réalité augmentée Effet réalité augmentée vous permet de faire entrer vos photos ou vidéos dans des univers fantastiques. Vous pouvez ajouter des émoticônes, des marionnettes en papier, des dinosaures et bien d'autres choses encore.

#### Pour prendre une photo ou enregistrer une vidéo avec un effet réalité **augmentée**

- **1** Lorsque vous utilisez l'appareil photo, balayez l'écran pour sélectionner .
- **2** Touchez **e** et sélectionnez une scène.
- **3** Pour prendre une photo ou enregistrer une vidéo, appuyez sur le bouton de l'appareil photo ou touchez le bouton de déclenchement.

# **Images panoramiques**

Utilisez l'application Images panoramiques pour prendre des photos panoramiques et avec un grand angle.

#### **Pour prendre une photo panoramique**

- **1** Lorsque vous utilisez l'appareil photo, balayez l'écran pour sélectionner .
- 2 Touchez **.**
- **3** Appuyez sur le bouton de l'appareil photo ou touchez le bouton de déclenchement.
- **4** Déplacez l'appareil photo lentement et régulièrement dans le sens indiqué sur l'écran.

# **Effet créatif**

L'application Effet créatif vous permet de prédéfinir des effets et des filtres de couleur avant de prendre une photo ou d'enregistrer une vidéo.

#### Pour prendre une photo ou enregistrer une vidéo avec un effet créatif

- **1** Lorsque vous utilisez l'appareil photo, balayez l'écran pour sélectionner .
- 2 Touchez **.**
- **3** Balayez l'écran pour parcourir les filtres ou appuyez sur un filtre pour obtenir un apercu de l'effet correspondant.
- **4** Touchez pour appliquer le filtre et revenir à l'écran de l'appareil photo.
- **5** Pour prendre une photo ou enregistrer une vidéo, appuyez sur le bouton de l'appareil photo ou touchez le bouton de déclenchement.
- **6** Touchez l'icône <sub>■</sub> pour changer de filtre.

### **Photo avec son**

L'application Photo avec son vous permet d'enregistrer un fond sonore tout en prenant une photo.

#### **Pour enregistrer un son en arrière-plan avec une photo**

- **1** Lorsque vous utilisez l'appareil photo, balayez l'écran pour sélectionner .
- 2 Touchez **a**.
- **3** Appuyez sur le bouton de l'appareil photo ou touchez le bouton de déclenchement pour démarrer l'enregistrement et prendre une photo. L'enregistrement s'arrête automatiquement.

# Résolution et mémoire

Le nombre de photos et de vidéos que vous pouvez stocker dépend de la résolution ou de la valeur MP (mégapixels) utilisée et de la durée des vidéos.

Les photos et vidéos haute résolution prennent davantage de place dans la mémoire. Gardez à l'esprit qu'une résolution inférieure permet néanmoins d'obtenir des résultats de bonne qualité.

Vérifiez de temps à autre l'état de la mémoire. Lorsqu'elle est pleine, vous pouvez transférer vos photos et vidéos sur un autre périphérique de stockage pour libérer de la mémoire. Consultez la section [Gestion des fichiers à l'aide d'un ordinateur](#page-44-0) à la page 44.

Vous pouvez choisir de stocker vos photos et vidéos dans la mémoire interne de votre appareil ou sur une carte SD, à l'aide de l'option Stockage des données du menu Réglages de l'appareil photo.

#### **Pour modifier la résolution**

- **1** Lorsque vous utilisez l'appareil photo, touchez **.**
- **2** Touchez **Résolution** ou **Résolution vidéo**.
- **3** Sélectionnez une résolution et fermez le menu des réglages. Le réglage est enregistré pour le mode de capture d'images sélectionné.
- Vous pouvez régler la résolution de chaque mode de capture d'images séparément.

# **Résolution des photos**

Appareil photo principal :

#### **19MP**

**5056×3792 (4:3)**. Résolution de 19 MP au format 4:3. Convient aux photos à visualiser sur petit écran ou à imprimer avec une résolution élevée.

#### **17MP**

**5504×3096 (16:9)**. Résolution de 17 MP au format 16:9. Convient aux photos à visualiser sur grand écran.

#### **12MP**

**4000×3000 (4:3)**. Résolution de 12 MP au format 4:3. Convient aux photos à visualiser sur petit écran ou à imprimer avec une résolution élevée.

#### **12MP**

**4608×2592 (16:9)**. Résolution de 12 MP au format 16:9. Convient aux photos à visualiser sur grand écran.

Appareil photo avant :

#### **5MP**

**2592×1944 (4:3)**. Résolution de 5 MP au format 4:3. Convient aux photos à visualiser sur petit écran ou à imprimer avec une résolution élevée.

#### **4MP**

**2592×1458 (16:9)**. Résolution de 4 MP au format 16:9. Convient aux photos à visualiser sur grand écran.

# **Résolution vidéo**

HD signifie « haute définition » et ips, « images par seconde ». Une valeur ips plus élevée permet d'obtenir une vidéo plus fluide, mais augmente la taille du fichier. Le format équivaut à la relation entre la largeur et la hauteur (la largeur correspondant au premier chiffre).

Appareil photo principal :

### **4K**

**3840×2160 (16:9)**. 4K au format 16:9. La 4K vous permet d'enregistrer des vidéos avec une résolution quatre fois supérieure à la haute définition (Full HD).

#### **Full HD**

**1920×1080 (16:9)**. Full HD (Haute Définition) à 30 ips au format 16:9.

**Full HD (60 ips)**

**1920×1080 (16:9)**. Full HD (Haute Définition) à 60 ips au format 16:9.

#### **HD**

**1280×720 (16:9)**. HD au format 16:9.

**VGA**

**640×480 (4:3)**. VGA (Video Graphics Array) au format 4:3.

Appareil photo avant :

**Full HD 1920×1080 (16:9)**. Full HD (Haute Définition) au format 16:9. **HD 1280×720 (16:9)**. HD au format 16:9. **VGA 640×480 (4:3)**. VGA (Video Graphics Array) au format 4:3.

# Établissement d'un diagnostic pour votre appareil photo

Si votre appareil photo ne fonctionne pas correctement, vous pouvez effectuer un test de diagnostic pour identifier les éventuels problèmes au niveau de l'appareil photo principal, de l'appareil photo avant, du flash ou de la touche de l'appareil photo.

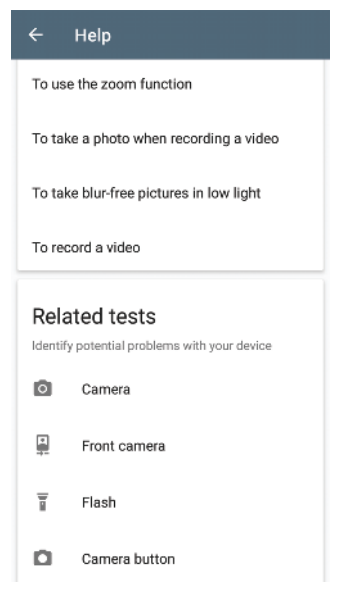

### Pour effectuer un test de diagnostic de l'appareil photo

- **1** Vérifiez que vous êtes connecté à Internet. Lorsque vous utilisez l'appareil photo, touchez  $\Delta$ .
- **2** Faites glisser la liste pour afficher plus de réglages.
- **3** Touchez **Aide** et sélectionnez **Appareil photo**, **Appareil photo avant**, **Flash** ou **Bouton de l'appareil photo**.
- 4 Suivez les instructions affichées à l'écran.

# Autres réglages de l'appareil photo

# **Géolocalisation**

Vous pouvez enregistrer le lieu où vos photos et vidéos ont été réalisées grâce à la géolocalisation. Pour appliquer la géolocalisation à vos photos et vidéos, vous devez avoir accès à un réseau sans fil et activer la fonction GPS.

#### **Pour activer la géolocalisation**

- **1** Lorsque vous utilisez l'appareil photo, touchez **...**
- **2** Faites glisser la liste pour afficher plus de réglages.<br>**3** Touchez le curseur **Enregistrer l'emplacement** pou
- **3** Touchez le curseur **Enregistrer l'emplacement** pour activer cette fonction. Le réglage est alors enregistré.

### **Icônes d'état de géolocalisation**

- $\mathbf 9$ La position géographique est enregistrée.
- $\mathcal{A}_H$ La position géographique n'a pas été trouvée.

### **Lignes de la grille**

Les Lignes de la grille vous permettent d'appliquer la « règle des tiers » en plaçant les objets importants sur ces lignes ou à leurs intersections. Vous pouvez rendre vos photos et vidéos plus intéressantes en ne plaçant pas systématiquement le sujet au centre de l'image.

#### **Pour activer ou désactiver les lignes de la grille**

- 1 Lorsque vous utilisez l'appareil photo, touchez **...**
- 2 Faites glisser la liste pour afficher plus de réglages.
- **3** Touchez le curseur **Lignes de la grille** pour activer ou désactiver cette fonction. Le réglage est alors enregistré.

## **Réglages d'aperçu des photos**

Vous pouvez ouvrir un aperçu des photos sitôt qu'elles sont prises.

#### **Pour activer ou désactiver l'aperçu**

- **1** Lorsque vous utilisez l'appareil photo, touchez .
- **2** Faites glisser la liste pour afficher plus de réglages.
- **3** Touchez **Aperçu auto de la photo** et sélectionnez une option. Le réglage est alors enregistré.

# **Aperçu des réglages**

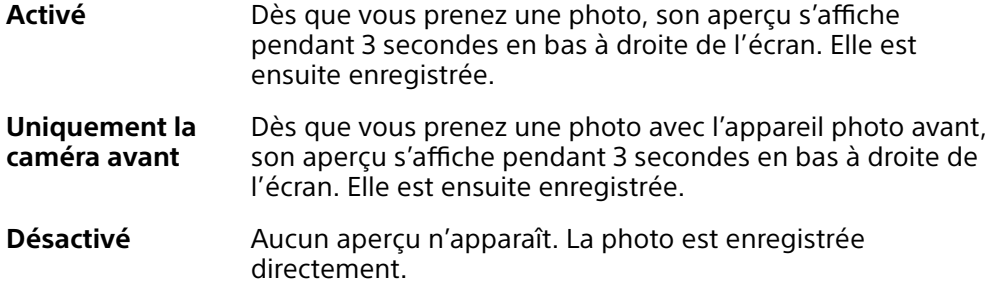

# **Correction de la distorsion**

Vous pouvez activer cette fonction anti-distorsion améliorée si vous remarquez que vos photos sont déformées. La distorsion peut varier en fonction du sujet de la photo.

#### **Pour activer la Correction de la distorsion**

- 1 Lorsque vous utilisez l'appareil photo, touchez **...**
- 2 Faites glisser la liste pour afficher plus de réglages.
- **3** Touchez **Correction de l'objectif (photo)** et sélectionnez **Correction de la distorsion**. Le réglage est alors enregistré.

# **Diérentes utilisations possibles de la touche de volume**

Vous pouvez modifier l'utilisation de la touche de volume.

#### **Pour modifier le mode d'utilisation de la touche de volume**

- 1 Lorsque vous utilisez l'appareil photo, touchez **...**
- 2 Faites glisser la liste pour afficher plus de réglages.
- **3** Touchez **Util. touche vol. comme** et sélectionnez une option. Le réglage est alors enregistré.

## **Réglages de la touche de volume**

- **Zoom** Utilisez la touche de volume pour effectuer un zoom avant ou arrière.
- **Volume** La touche de volume est désactivée pour l'appareil photo.
- **Obturateur** La touche de volume peut être utilisée comme bouton de déclenchement pour les photos et les vidéos.

### **Son**

Lorsque la fonction Son est activée, l'appareil photo émet un son lorsque vous prenez une photo ou lorsque vous démarrez ou arrêtez un enregistrement vidéo. Lorsque vous utilisez le retardateur, le compte à rebours est également indiqué par une série de bips.

### **Pour activer ou désactiver le son**

- 1 Lorsque vous utilisez l'appareil photo, touchez **...**
- 2 Faites glisser la liste pour afficher plus de réglages.
- **3** Touchez le curseur **Son** pour activer ou désactiver cette fonction. Le réglage est alors enregistré.

# <span id="page-105-0"></span>**Photos et vidéos dans Album**

# Visionnage de photos et de vidéos

L'application Album vous permet de visionner des photos et de regarder des vidéos que vous avez prises avec votre appareil photo. Elle vous permet également de visualiser du contenu similaire que vous avez enregistré sur votre appareil. Toutes les photos et les vidéos sont affichées dans une grille par ordre chronologique.

# **Présentation d'Album**

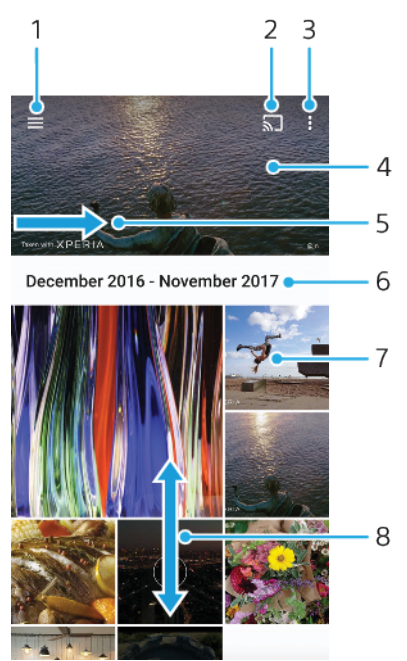

- 1 Ouvrir le menu de l'écran d'accueil Album
- 2 Lancer Cast pour partager des fichiers multimédias avec un autre appareil
- 3 Afficher les options du menu
- 4 Afficher un diaporama de vos photos et vidéos
- 5 Faire glisser l'écran pour ouvrir le menu de l'écran d'accueil Album
- 6 Afficher la date des éléments du groupe
- 7 Toucher une photo ou une vidéo pour la visionner
- 8 Faire défiler l'écran vers le haut ou vers le bas pour afficher le contenu

#### **Pour visionner des photos et des vidéos**

- **1** Touchez **Album**.
- **2** Touchez la photo ou la vidéo que vous voulez visualiser. Si vous y êtes invité, touchez  $\curvearrowright$ .
- **3** Effleurez l'écran vers la gauche pour afficher la photo ou la vidéo suivante. Effleurez-le vers la droite pour afficher la photo ou la vidéo précédente.
- Ţ Il est possible que l'application Album ne prenne pas en charge tous les formats de fichiers.
- $\frac{1}{2}$ Vous pouvez configurer l'écran afin qu'il pivote automatiquement lorsque vous retournez votre appareil. Pour activer ou désactiver cette fonction, touchez Paramètres > Affichage > Lorsque l'utilisateur fait pivoter l'appareil.

#### **Pour modifier la taille des miniatures**

**•** Lorsque vous visualisez dans Album des miniatures de photos et de vidéos, pour effectuer un zoom avant, écartez deux doigts ou au contraire rapprochez-les pour effectuer un zoom arrière.

#### **Pour effectuer un zoom sur une photo**

**Lorsque vous regardez une photo, écartez deux doigts pour effectuer un zoom** avant ou serrez les deux doigts comme pour pincer pour effectuer un zoom arrière.

#### **Pour voir un diaporama de vos photos**

- **1** Lorsque vous regardez une photo, touchez l'écran pour afficher les barres d'outils, puis touchez > **Diaporama** afin de commencer à faire défiler toutes les photos d'un album.
- **2** Touchez une photo pour fermer le diaporama.

#### **Pour lire une vidéo**

- **1** Dans l'album, tapez sur la vidéo que vous voulez lancer.
- 2 Tapez sur  $\odot$ .
- **3** Si les commandes de lecture ne sont pas affichées, tapez sur l'écran pour les faire apparaître. Pour masquer les contrôles, tapez à nouveau sur l'écran.

#### **Pour mettre une vidéo en pause**

- 1 Lorsqu'une vidéo est en cours de lecture, touchez l'écran pour afficher les commandes.
- **2** Touchez (ii).

#### **Pour faire défiler une vidéo rapidement vers l'avant ou vers l'arrière**

- 1 Lorsqu'une vidéo est en cours de lecture, touchez l'écran pour afficher les commandes.
- **2** Faites glisser l'indicateur de la barre de progression vers la gauche pour revenir en arrière, ou vers la droite pour accélérer.

#### **Pour régler le volume d'une vidéo**

**•** Appuyez sur la touche d'augmentation ou de diminution du volume.

# Menu de l'écran d'accueil Album

Depuis le menu de l'écran d'accueil Album, vous pouvez accéder à vos albums photo, y compris les photos et vidéos prises avec des effets spéciaux. Dans l'application Album, vous pouvez également ajouter des balises de géolocalisation aux photos, effectuer des opérations de modification basiques et utiliser des méthodes telles que la technologie sans fil Bluetooth et les emails pour partager du contenu.

# **Présentation du menu Album**

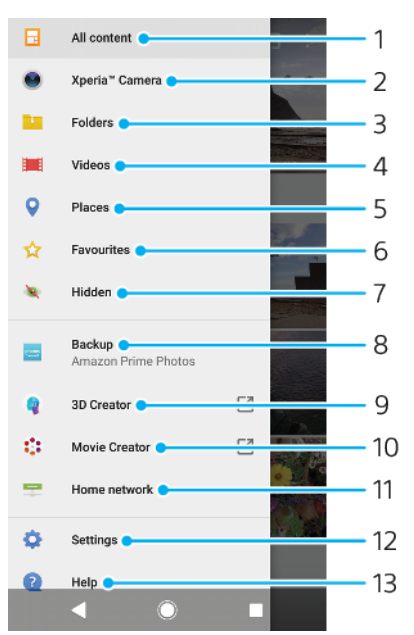

1 Revenir à l'écran d'accueil Album

2 Afficher toutes les photos et vidéos prises avec l'appareil photo de votre appareil

3 Afficher les dossiers pour les éléments média enregistrés

4 Afficher les vidéos enregistrées

5 Afficher vos photos sur une carte ou en mode globe

- 6 Afficher vos photos et vidéos favorites
- 7 Afficher des photos et des vidéos masquées
- 8 Télécharger des photos et des vidéos sur un service en ligne
- 9 Lancer le Générateur 3D pour numériser en 3D avec votre appareil
- 10 Lancer Movie Creator pour visionner de courtes vidéos de vos photos
- 11 Afficher vos photos et vidéos sur d'autres appareils situés sur le même réseau
- 12 Ouvrir le menu Réglages d'album
- 13 Ouvrir l'assistance sur le Web

# Partager et gérer des photos et vidéos

Vous pouvez partager des photos et vidéos enregistrées sur votre appareil. Vous pouvez aussi gérer les photos par lots ou associer des photos à des contacts. Pour libérer de l'espace et éviter toute perte de données imprévisible, transférez régulièrement vos photos et vos vidéos sur un ordinateur ou un dispositif de stockage externe. Consultez la section [Gestion des fichiers à l'aide d'un ordinateur](#page-44-0), page 44.

Ţ Vous risquez de ne pas pouvoir copier, envoyer ni transférer les éléments protégés par copyright. L'envoi de certains éléments peut s'avérer impossible si la taille du fichier est trop importante.

#### **Pour partager une photo ou une vidéo**

- **1** Dans Album, touchez la photo ou la vidéo que vous souhaitez partager.
- 2 Touchez l'écran pour faire apparaître les barres d'outils, puis touchez ...
- **3** Touchez l'application que vous souhaitez utiliser pour partager la photo, puis suivez la procédure pour l'envoyer.
#### **Pour utiliser une photo comme image de contact**

- **1** Lorsque vous regardez une photo, touchez l'écran pour afficher les barres d'outils, puis touchez > **Utiliser comme** > **Photo d'un contact**.
- **2** Sélectionnez un contact, puis modifiez la photo comme bon vous semble.
- **3** Touchez **Enregistrer**.

#### **Pour utiliser une photo comme fond d'écran**

- 1 Lorsque vous regardez une photo, touchez l'écran pour afficher les barres d'outils, puis touchez > **Utiliser comme** > **Fond d'écran**.
- **2** Sélectionnez une option, puis modifiez la photo comme bon vous semble.
- **3** Touchez **Enregistrer**.

#### **Pour faire pivoter une photo**

- 1 Lorsque vous regardez une photo, touchez l'écran pour afficher les barres d'outils, puis touchez .
- **2** Touchez **Pivoter**, puis sélectionnez une option. La photo est enregistrée dans la nouvelle orientation.

#### **Pour supprimer une photo ou une vidéo**

- **1** Lorsque vous regardez une photo, touchez l'écran pour afficher les barres d'outils, puis touchez  $\blacksquare$ .
- **2** Touchez **Supprimer**.

#### **Pour travailler dans Album avec des lots de photos ou de vidéos**

- **1** Lorsque vous regardez des miniatures des photos et des vidéos dans Album, touchez longuement un élément jusqu'à ce qu'il soit mis en surbrillance.
- **2** Touchez les autres éléments avec lesquels vous souhaitez travailler pour les sélectionner. Si vous souhaitez sélectionner tous les éléments, touchez ; , puis **Sélectionner tout**.
- **3** Utilisez les outils de la barre d'outils pour travailler sur les éléments que vous avez sélectionnés.

## Masquer des photos et vidéos

Vous pouvez masquer des photos et vidéos dans l'écran d'accueil Album. Une fois que les photos et vidéos sont masquées dans l'écran d'accueil Album, vous pouvez uniquement les voir dans le dossier Masqué.

#### **Pour masquer une photo ou une vidéo**

- **1** Dans Album, touchez la photo ou la vidéo que vous souhaitez masquer.
- **2** Touchez l'écran pour faire apparaître les barres d'outils, puis touchez .
- **3** Touchez **Masquer** > **OK**.

#### **Pour visualiser vos photos et vos vidéos masquées**

- 1 Dans Album, touchez  $\equiv$ , puis **Masqué**.
- **2** Touchez une photo ou une vidéo pour la visualiser.
- **3** Effleurez l'écran vers la gauche pour afficher la photo ou la vidéo suivante. Effleurez-le vers la droite pour afficher la photo ou la vidéo précédente.

#### **Pour afficher une photo ou une vidéo**

- 1 Dans Album, touchez  $\equiv$ , puis **Masqué**.
- **2** Touchez la photo ou la vidéo que vous souhaitez afficher.
- **3** Touchez l'écran pour faire apparaître les barres d'outils, puis touchez .
- **4** Touchez **Ne pas masquer**.

# **Connectivité**

# Duplication de l'écran de votre appareil sur un téléviseur à l'aide d'une connexion sans fil

Vous pouvez utiliser la fonction Duplication d'écran pour afficher l'écran de votre appareil sur un téléviseur ou d'autres dispositifs d'affichage de grande taille sans utiliser de connexion par câble. La technologie Wi-Fi Direct® établit une connexion sans fil entre les deux appareils ; vous pouvez donc vous installer confortablement sur votre canapé et profiter de vos photos préférées. Cette fonctionnalité vous permet également d'écouter de la musique provenant de votre appareil via les haut-parleurs de votre TV.

Ţ. Lorsque la fonction Duplication d'écran est activée, il peut arriver que la qualité de l'image soit dégradée par des interférences provenant d'autres réseaux Wi-Fi.

**Pour dupliquer l'écran de votre appareil sur un téléviseur**

- **1 Téléviseur** : Suivez les instructions du Guide de l'utilisateur de votre téléviseur pour activer la fonction de duplication d'écran.
- **2 Votre appareil** : Touchez **Paramètres** > **Connexion de l'appareil** > **Duplication d'écran**.
- **3** Touchez **Démarrer**.
- **4** Touchez **OK** et sélectionnez un appareil.
- Votre téléviseur doit prendre en charge la duplication d'écran grâce à la technologie Wi-Fi CERTIFIED Miracast™ pour que la fonction soit opérationnelle. Si votre téléviseur ne prend pas en charge la duplication d'écran, vous devrez acheter séparément une carte vidéo sans fil. Lorsque vous utilisez la fonction de duplication d'écran, ne couvrez pas l'antenne Wi-Fi de votre appareil.

#### **Pour arrêter la duplication d'écran entre les appareils**

- **1** Touchez **Paramètres** > **Connexion de l'appareil** > **Duplication d'écran**.
- **2** Touchez **Déconnecter**, puis **OK**.
- Vous pouvez également arrêter la duplication d'écran en touchant la notification dans la barre d'état de votre appareil. Faites glisser la barre d'état vers le bas et touchez Déconnecter, puis OK.

# Connexion de votre appareil à des accessoires USB

Vous pouvez utiliser un adaptateur hôte USB Type-C pour connecter votre appareil à des accessoires USB, comme les périphériques de stockage de masse USB, les manettes de jeu, les claviers et les souris USB. Si l'accessoire USB dispose d'un connecteur USB Type-C, aucun adaptateur hôte USB Type-C n'est nécessaire.

Cet appareil dispose d'un port USB sans cache. Si votre appareil est entré en contact avec de l'eau, assurez-vous que le port est complètement sec avant d'y connecter un câble USB. Si de l'eau est détectée au niveau du connecteur USB, une notification d'avertissement s'affiche sur le panneau de notification.

 $\bullet$ Les adaptateurs hôtes USB sont vendus séparément. Sony ne garantit pas la compatibilité de tous les accessoires USB avec votre appareil.

**Pour utiliser le casque avec l'adaptateur USB Type-C vers prise jack audio de 3,5 mm**

- **1** Connectez votre casque avec l'adaptateur USB Type-C vers prise jack audio de 3,5 mm.
- **2** Insérez l'adaptateur USB Type-C vers prise jack audio de 3,5 mm dans le port USB de votre appareil.

# <span id="page-110-0"></span>NFC (communication courte distance)

La technologie Near Field Communication (NFC) vous permet de partager des données (vidéos, photos, adresses de pages Web, fichiers de musique ou contacts) avec d'autres appareils. NFC permet également de scanner des étiquettes qui vous renseignent à propos d'un produit ou d'un service, ou qui activent certaines fonctionnalités de votre appareil.

NFC est une technologie sans fil d'une portée maximale d'un centimètre, ce qui impose de maintenir les appareils partageant des données à proximité l'un de l'autre. Pour pouvoir utiliser la fonction NFC, vous devez l'avoir activée au préalable, et l'écran de votre appareil doit être actif et déverrouillé.

La zone de détection NFC est située à l'arrière de l'appareil. Maintenez votre appareil près d'un autre appareil ou d'un lecteur NFC de manière à ce que leurs zones de détection NFC soient en contact l'une avec l'autre.

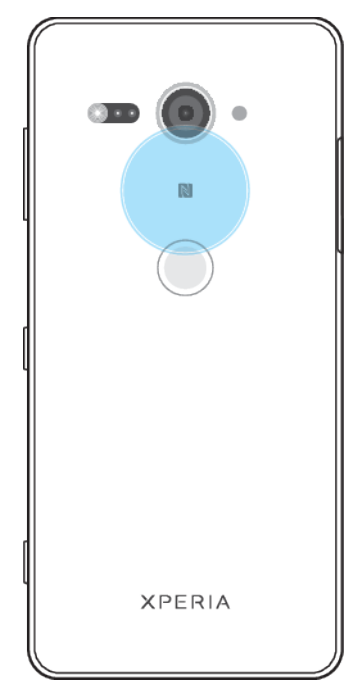

Ţ La fonction NFC n'est pas forcément disponible dans tous les pays ni toutes les régions. Certaines applications permettent d'activer des fonctions NFC même quand l'appareil est éteint. Veuillez toutefois noter que tous les appareils ne prennent pas en charge cette fonctionnalité.

#### **Pour activer ou désactiver la fonction NFC**

- **1** Touchez **Paramètres** > **Connexion de l'appareil**.
- **2** Touchez le curseur **NFC**.

#### **Pour partager un contact avec un autre appareil à l'aide de NFC**

- **1** La fonction NFC doit être activée sur les deux appareils et les deux écrans doivent également être actifs et déverrouillés.
- **2** Pour afficher les contacts, touchez .
- **3** Touchez le contact que vous voulez partager.
- **4** Tenez votre appareil près de l'appareil récepteur de sorte que la zone de détection NFC d'un appareil touche celle de l'autre. Lorsque les appareils se connectent, une miniature du contact apparaît.
- **5** Touchez la miniature pour démarrer le transfert.
- **6** Une fois le transfert effectué, les informations sur le contact sont enregistrées sur l'appareil récepteur et s'affichent sur son écran.

#### **Pour partager un fichier de musique avec un autre appareil via NFC**

- **1** La fonction NFC doit être activée sur votre appareil et sur l'appareil récepteur, et les écrans des deux appareils doivent également être actifs et déverrouillés.
- **2** Pour ouvrir l'application Musique, touchez **.**
- **3** Sélectionnez une catégorie musicale et recherchez le morceau à partager.
- **4** Touchez le morceau voulu pour l'écouter. Vous pouvez ensuite toucher pour interrompre la lecture du morceau. Le transfert s'effectue, que le fichier soit en cours de lecture ou interrompu.
- **5** Assurez-vous que le morceau s'affiche en plein écran.
- **6** Tenez votre appareil près de l'appareil récepteur de sorte que la zone de détection NFC d'un appareil touche celle de l'autre. Lorsque les appareils se connectent, une miniature du morceau apparaît.
- **7** Touchez la miniature pour démarrer le transfert.
- 8 Une fois le transfert effectué, le fichier musical est enregistré sur l'appareil récepteur.
- **9** Pour afficher le fichier musical, faites glisser la barre d'état vers le bas pour ouvrir le panneau de notification, puis touchez **Partage terminé**.

## **Pour partager une photo ou une vidéo avec un autre appareil à l'aide de NFC**

- **1** La fonction NFC doit être activée sur les deux appareils et les deux écrans doivent également être actifs et déverrouillés.
- **2** Pour visualiser les photos et vidéos présentes sur votre appareil, touchez **Album**.
- **3** Touchez la photo ou la vidéo que vous voulez partager.
- **4** Tenez votre appareil près de l'appareil récepteur de sorte que la zone de détection NFC d'un appareil touche celle de l'autre. Lorsque les appareils se connectent, une miniature de la photo ou de la vidéo apparaît.
- **5** Touchez la miniature pour démarrer le transfert.
- **6** Une fois le transfert terminé, la photo ou la vidéo est enregistrée sur l'appareil de réception.
- **7** Pour afficher la photo ou la vidéo, faites glisser la barre d'état vers le bas pour ouvrir le panneau de notification, puis touchez **Partage terminé**.

#### **Pour partager une adresse Web avec un autre appareil à l'aide de NFC**

- **1** La fonction NFC doit être activée sur les deux appareils et les deux écrans doivent également être actifs et déverrouillés.
- **2** Pour ouvrir le navigateur Web, touchez o.
- **3** Chargez la page Web que vous voulez partager.
- **4** Tenez votre appareil près de l'appareil récepteur de sorte que la zone de détection NFC d'un appareil touche celle de l'autre. Lorsque les appareils se connectent, une miniature de la page Web apparaît.
- **5** Touchez la miniature pour démarrer le transfert.
- **6** Une fois le transfert effectué, la page Web s'affiche sur l'écran de l'appareil récepteur.

## **Scanner des tags NFC**

Votre appareil peut scanner diverses sortes de tags NFC pour recevoir des informations supplémentaires, comme une adresse Web. Il peut, par exemple, scanner des tags incorporés à un poster, à une publicité ou sur un produit en magasin.

#### **Pour scanner un tag NFC**

- **1** La fonction NFC doit être activée sur votre appareil et l'écran doit être actif et déverrouillé.
- **2** Placez votre appareil sur le tag de manière à ce que la zone de détection NFC soit en contact avec le tag. Votre appareil scanne le tag et affiche le contenu collecté. Touchez le contenu du tag pour l'ouvrir.

## **Connexion de l'appareil à un appareil compatible NFC**

Vous pouvez connecter votre appareil à d'autres appareils compatibles NFC produits par Sony, un haut-parleur, par exemple, ou un casque. Lorsque vous établissez ce type de connexion, reportez-vous au guide de l'utilisateur de l'autre appareil pour plus d'informations.

Ţ Le Wi-Fi ou le Bluetooth doivent être activés sur les deux appareils pour que la connexion fonctionne.

# Technologie sans fil Bluetooth

La fonctionnalité Bluetooth permet d'envoyer des fichiers à d'autres appareils compatibles Bluetooth ou de se connecter à des accessoires mains libres. Les connexions Bluetooth fonctionnent mieux dans une portée inférieure à 10 mètres (33 pieds), sans objets solides pouvant faire obstacle. Dans certains cas, vous devez associer manuellement votre appareil avec d'autres appareils Bluetooth.

- L'interopérabilité et la compatibilité entre les appareils Bluetooth peuvent varier.
- Si votre appareil est paramétré pour plusieurs utilisateurs, chacun de ces utilisateurs peut modifier les paramètres Bluetooth et ces modifications affecteront tous les autres utilisateurs.

## **Pour activer ou désactiver la fonction Bluetooth**

- **1** Touchez **Paramètres** > **Connexion de l'appareil** > **Bluetooth**.
- **2** Touchez le curseur **Bluetooth** pour activer ou désactiver cette fonction.
- -64 Vous pouvez aussi activer ou désactiver le Bluetooth à partir du panneau des réglages rapides.

## **Nommer votre appareil**

Vous pouvez donner un nom à votre appareil. Ce nom est affiché aux autres périphériques lorsque vous avez activé la fonction Bluetooth et que votre appareil est défini comme visible.

#### **Pour attribuer un nom à votre appareil**

- **1** Vérifiez que la fonction Bluetooth est activée.
- **2** Touchez **Paramètres** > **Connexion de l'appareil** > **Bluetooth**.
- **3** Touchez > **Renommer cet appareil**.
- **4** Saisissez le nom de votre appareil.
- **5** Touchez **RENOMMER**.

## **Association avec un autre appareil Bluetooth**

Lorsque vous associez votre appareil avec un autre appareil, vous pouvez, par exemple, le connecter à une oreillette Bluetooth ou à un kit de voiture Bluetooth et vous servir du deuxième appareil pour partager de la musique.

Lorsque votre appareil a été associé à un autre appareil Bluetooth, il mémorise cette association. Lorsque vous associez votre appareil à un appareil Bluetooth pour la première fois, vous devez peut-être saisir un code de passe. Votre appareil essaie automatiquement le code de passe générique 0000. S'il ne fonctionne pas, reportez-vous au guide de l'utilisateur de votre appareil Bluetooth pour obtenir le code de passe de l'appareil. Lors de la prochaine connexion à un appareil Bluetooth associé, vous n'aurez pas besoin de saisir à nouveau le code de passe.

- Certains appareils Bluetooth, comme la plupart des oreillettes Bluetooth, doivent être associés et connectés pour fonctionner correctement avec l'autre appareil.
- Vous pouvez associer votre appareil à plusieurs appareils Bluetooth, mais vous pouvez vous connecter à un seul profil Bluetooth à la fois.

#### **Pour associer votre appareil à un autre appareil Bluetooth**

- **1** Assurez-vous que la fonction Bluetooth est activée sur l'appareil avec lequel vous souhaitez associer le vôtre et qu'il est visible pour les autres appareils Bluetooth.
- **2** Touchez **Paramètres** > **Connexion de l'appareil** > **Bluetooth**.
- **3** Touchez le curseur **Bluetooth** pour activer cette fonction. La liste des appareils Bluetooth disponibles apparaît.
- **4** Touchez l'appareil Bluetooth que vous souhaitez associer à votre appareil.
- **5** Saisissez un code de passe, si nécessaire, ou confirmez le même code de passe sur les deux appareils.

## **Pour connecter votre appareil à un autre appareil Bluetooth**

- **1** Touchez **Paramètres** > **Connexion de l'appareil** > **Bluetooth**.
- **2** Touchez l'appareil Bluetooth auquel vous souhaitez vous connecter.

#### **Pour dissocier un appareil Bluetooth**

- **1** Touchez **Paramètres** > **Connexion de l'appareil** > **Bluetooth**.
- **2** Sous **Appareils associés**, touchez **de** en regard du nom de l'appareil à dissocier.
- **3** Touchez **Supprimer**.

## **Envoyer et recevoir des éléments via la technologie Bluetooth**

La technologie Bluetooth permet de partager des éléments avec d'autres appareils compatibles Bluetooth (téléphones ou ordinateurs). Vous pouvez envoyer et recevoir les types d'éléments suivants :

- **•** Photos et vidéos
- **•** Musique et autres fichiers audio
- **•** Pages Web

#### **Pour envoyer des éléments via Bluetooth**

- **1** Vérifiez que la fonction Bluetooth est activée sur l'appareil récepteur et que votre appareil est visible pour les autres appareils Bluetooth.
- **2** Ouvrez l'application sur l'appareil émetteur contenant l'élément à envoyer. Faites défiler jusqu'à l'élément désiré.
- **3** En fonction de l'application et de l'élément que vous souhaitez envoyer, vous devrez peut-être, par exemple, toucher longuement l'élément ou l'ouvrir, puis appuyer sur  $\leq$ .
- **4** Sélectionnez **Bluetooth**.
- **5** Activez la fonction Bluetooth si vous y êtes invité.
- **6** Touchez le nom de l'appareil récepteur.
- **7** Sur l'appareil récepteur, acceptez la connexion si vous y êtes invité.
- **8** Sur l'appareil émetteur, confirmez le transfert vers l'appareil récepteur si vous y êtes invité.
- **9** Acceptez l'élément entrant sur l'appareil récepteur.

### **Pour recevoir des éléments par Bluetooth**

- **1** Vérifiez que la fonction Bluetooth est activée et que votre téléphone est visible pour les autres appareils Bluetooth.
- **2** L'appareil expéditeur commence maintenant à envoyer des données vers votre appareil.
- **3** Si vous y êtes invité, saisissez le même code de passe sur les deux appareils ou confirmez le code de passe suggéré.
- **4** Lorsque vous recevrez la notification d'un fichier entrant sur votre appareil, faites glisser la barre d'état vers le bas, puis touchez la notification pour accepter le transfert du fichier.
- **5** Touchez **Accepter** pour démarrer le transfert du fichier.
- **6** Pour afficher la progression du transfert, faites glisser la barre d'état vers le bas.
- **7** Pour ouvrir un élément reçu, faites glisser la barre d'état vers le bas, puis touchez la notification appropriée.

#### **Pour afficher les fichiers reçus via Bluetooth**

- **1** Recherchez et touchez **Paramètres** > **Connexion de l'appareil** > **Bluetooth**.
- 2 Touchez : et sélectionnez Afficher les fichiers reçus.

# **Applications et fonctions intelligentes qui vous font gagner du temps**

# Google Feed

Utilisez l'appli Google pour effectuer des recherches sur Internet. Vous pouvez également activer un flux de mises à jour régulières, par exemple pour vous renseigner sur la circulation avant de partir au bureau, trouver les restaurants les mieux notés de votre région, le score actuel de votre équipe favorite, et bien d'autres choses encore. Pour accéder à l'appli, touchez  $\odot$  dans la liste des applications ou bien réservez un volet de votre écran d'accueil aux éléments d'accès et de lecture rapides.

**Pour réserver un volet de l'écran d'accueil à Google Feed**

- **1** Touchez longuement une zone vide sur l'écran d'accueil.
- **2** Touchez , puis touchez le curseur **Flux Google**.
- **3** Vous pouvez à présent balayer l'écran jusqu'au volet le plus à gauche de
- l'écran d'accueil pour accéder à l'interface Google Feed.
- Si vous réservez le volet le plus à gauche à Google Feed, vous ne pouvez pas modifier le volet principal de l'écran d'accueil ni ajouter des volets supplémentaires à gauche. Seul le volet situé à l'extrémité gauche peut être réservé.

## **Pour activer ou désactiver l'utilisation des données pour votre flux**

- **1** Touchez **Réglages** > **Google** > **Rechercher** > **Votre flux**.
- **2** Touchez le curseur **Économiseur de données** pour activer ou désactiver l'utilisation des données pour votre flux.

# Utilisation de votre appareil comme moyen de paiement

Vous pouvez utiliser votre appareil afin de régler le prix des articles que vous achetez sans avoir à toucher votre porte-monnaie ou votre carte bleue. Tous vos services de paiement installés sont regroupés pour être gérés depuis un emplacement unique. Lorsque vous effectuez un paiement, veillez d'abord à activer la fonction NFC avant que votre appareil ne touche un lecteur de carte. Pour plus d'informations sur cette fonction, consultez la section [NFC \(communication](#page-110-0) [courte distance\)](#page-110-0), page 110.

Il est possible que les services de paiement mobiles ne soient pas disponibles dans votre région. Pour les appareils avec deux cartes SIM, les paiements initiés par NFC sont uniquement pris en charge lorsqu'une carte SIM compatible NFC est insérée dans l'emplacement SIM 1.

## **Pour gérer les services de paiement**

- **1** Vérifiez que le mode NFC est activé sur votre appareil.
- **2** Touchez **Paramètres** > **Applications et notifications** > **Paramètres avancés** > **Applications par défaut** > **Paiement sans contact**. La liste des services de paiement s'affiche.
- **3** Gérez les services de paiement comme vous le souhaitez. Vous pouvez, par exemple, changer de service de paiement par défaut.

# Xperia Actions

Utilisez Xperia Actions pour personnaliser les réglages de l'appareil pour diérentes situations. Vous pouvez sélectionner et programmer des réglages distincts pour la nuit, ou pour certains jours, lieux et heures, ainsi que lorsque vous partez à l'étranger. Par exemple, configurez votre appareil pour que le mode "Avion" ou "Ne pas déranger" s'active automatiquement lorsque vous ne voulez pas recevoir de notifications. Vous pouvez aussi déterminer les applis qui utilisent

des données d'itinérance ou configurer le mode STAMINA de sorte qu'il s'active automatiquement lorsque vous partez à l'étranger.

**Pour activer les actions de type « Bonne nuit »**

- **1** Touchez **Réglages** > **Xperia Assist** > **Xperia Actions**.
- **2** Touchez **Bonne nuit**.
- **3** Touchez l'intervalle. Sélectionnez l'intervalle à modifier ou touchez + pour en ajouter un nouveau. Sélectionnez l'heure et les jours souhaités, puis touchez **OK**.
- **4** Touchez **←**, puis **∧** et cochez les cases voulues.
- **5** Touchez **SAUVEG.**.
- **6** Touchez les curseurs pour activer ou désactiver les fonctions correspondantes.
- Vous pouvez également ajouter votre position pour un résultat encore plus précis.

## **Pour activer les actions de mise au point**

- **1** Touchez **Réglages** > **Xperia Assist** > **Xperia Actions**.
- **2** Touchez **Limiter les perturbations**.
- **3** Touchez l'intervalle. Sélectionnez l'intervalle à modifier ou touchez + pour en ajouter un nouveau. Sélectionnez l'heure et les jours souhaités, puis touchez **OK**.
- **4** Touchez **←**, puis **★** et cochez les cases voulues.
- **5** Touchez **SAUVEG.**.
- **6** Touchez les curseurs pour activer ou désactiver les fonctions correspondantes.
- Vous pouvez également ajouter votre position pour un résultat encore plus précis.

## **Pour activer les actions de trajet régulier**

- **1** Touchez **Réglages** > **Xperia Assist** > **Xperia Actions**.
- **2** Touchez **Trajet régulier**.
- **3** Touchez l'intervalle. Sélectionnez l'intervalle à modifier ou touchez + pour en ajouter un nouveau. Sélectionnez l'heure et les jours souhaités, puis touchez **OK**.
- **4** Touchez **←**, puis **∧** et cochez les cases voulues.
- **5** Touchez **SAUVEG.**.
- **6** Touchez les curseurs pour activer ou désactiver les fonctions correspondantes.
- Vous pouvez également ajouter votre position pour un résultat encore plus précis.

## **Pour activer les actions de jeu**

- **1** Touchez **Réglages** > **Xperia Assist** > **Xperia Actions**.
- **2** Touchez **Jeux**.
- **3** Touchez  $\land$  et cochez les cases voulues, puis touchez **Aucune appli sélectionnée** et sélectionnez les jeux auxquels les réglages doivent s'appliquer.
- **4** Touchez **SAUVEG.**.
- **5** Touchez les curseurs pour activer ou désactiver les fonctions correspondantes.

#### **Pour activer les actions à l'étranger**

- **1** Touchez **Réglages** > **Xperia Assist** > **Xperia Actions**.
- **2** Touchez **À l'étranger**.
- **3** Touchez **∧** et cochez les cases voulues.
- **4** Touchez **SAUVEG.**.
- **5** Touchez les curseurs pour activer ou désactiver les fonctions correspondantes.

# **Calendrier et horloge**

# **Calendrier**

L'application Calendrier vous permet de gérer votre planning. Si vous vous êtes connecté et avez synchronisé votre appareil avec un ou plusieurs comptes en ligne incluant des calendriers, par exemple, votre compte Google, les événements de calendrier de ces comptes apparaîtront également dans l'application Calendrier. Vous pouvez sélectionner les calendriers que vous souhaitez intégrer dans l'affichage commun Calendrier.

Lorsque l'heure d'un rendez-vous approche, une sonnerie de notification retentit sur votre appareil pour vous le rappeler. En outre, l'icône si s'affiche dans la barre d'état.

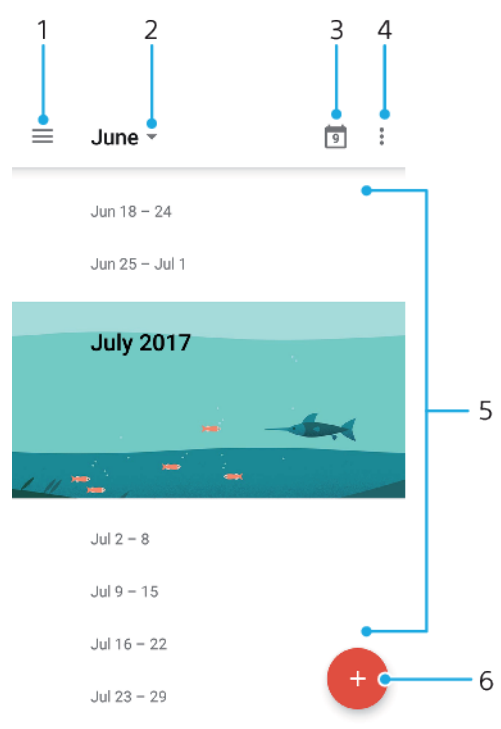

- 1 Accéder aux réglages, sélectionner le type d'affichage et les calendriers que vous souhaitez consulter
- 2 Vue générale du mois en cours
- 3 Revenir à la date du jour
- 4 Accéder à d'autres options
- 5 Faire défiler l'écran vers le haut ou vers le bas pour parcourir le calendrier
- 6 Ajouter une entrée de calendrier

#### **Pour en savoir plus sur le calendrier**

Une fois l'application Calendrier ouverte, touchez  $\equiv$ , puis **Aide et feedback**.

# Horloge

Vous pouvez définir une ou plusieurs alarmes et utiliser n'importe quel fichier audio enregistré sur votre appareil comme signal d'alarme. L'alarme ne sonne pas si votre appareil est éteint.

Le format horaire affiché pour l'alarme est identique au format sélectionné pour vos réglages horaires généraux, à savoir 12 heures ou 24 heures.

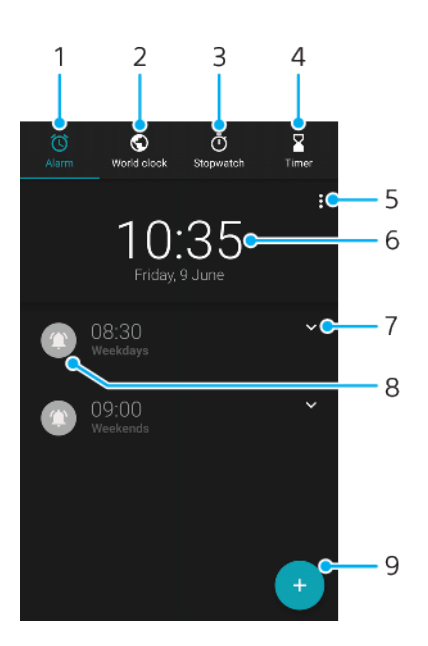

- 1 Accéder à l'onglet **Alarme**
- 2 Accéder à l'onglet **Horloge mondiale**
- 3 Accéder à l'onglet **Chronomètre**
- 4 Accéder à l'onglet **Minuterie**
- 5 Afficher les options de l'onglet actif
- 6 Ouvrir les réglages de date et d'heure
- 7 Modifier une alarme existante
- 8 Activer ou désactiver une alarme
- 9 Ajouter une nouvelle alarme

## **Pour définir une nouvelle alarme**

- **1** Touchez **Horloge**.
- **2** Touchez .
- **3** Sélectionnez la valeur souhaitée.
- **4** Touchez **OK**.
- Touchez v pour faire apparaître l'option PLUS DE RÉGLAGES.

## **Pour répéter une alarme lorsqu'elle se déclenche**

**•** Lorsque l'alarme sonne, touchez **RÉPÉTER**.

#### **Pour désactiver une alarme qui sonne**

- **•** Faites glisser le curseur pour désactiver l'alarme ou touchez **Ignorer** si l'écran est actif.
- $-\bullet$ Pour éteindre la répétition d'alarme, vous pouvez faire glisser la barre d'état vers le bas pour ouvrir le panneau des notifications, puis toucher Ignorer.

#### **Pour modifier une alarme existante**

- 1 Touchez **Horloge**, puis touchez l'icône v correspondant à l'alarme que vous souhaitez modifier.
- **2** Touchez **Modifier l'heure** et sélectionnez les valeurs souhaitées, puis touchez **OK**.
- **3** Touchez **PLUS DE RÉGLAGES** pour personnaliser l'alarme.
- **4** Touchez **Enregistrer**.

#### **Pour activer ou désactiver une alarme**

- **•** Appuyez simplement sur une alarme pour l'activer ou la désactiver.
- $\cdot \bullet$  Les alarmes actives sont signalées à l'aide de l'icône  $\bullet$ .

#### **Pour supprimer une alarme**

**•** Touchez **Horloge**, puis touchez longuement l'alarme que vous souhaitez supprimer et touchez  $\blacksquare$ .

#### **Pour définir la sonnerie d'une alarme**

- **1** Touchez **Horloge**, puis touchez l'icône **∨** correspondant à l'alarme que vous voulez modifier.
- **2** Touchez **PLUS DE RÉGLAGES** > **Son de l'alarme** et sélectionnez une option ou touchez + et sélectionnez un fichier de musique.
- **3** Touchez **OK**, puis **Enregistrer**.

### **Pour augmenter le volume de l'alarme**

- 1 Touchez Horloge, puis touchez l'icône v correspondant à l'alarme que vous souhaitez modifier.
- **2** Touchez **PLUS DE RÉGLAGES**, puis touchez le curseur **Augmentation du volume**.
- **3** Touchez **Enregistrer**.

## **Pour définir une alarme répétitive**

- 1 Touchez **Horloge**, puis touchez l'icône v correspondant à l'alarme que vous souhaitez modifier.
- **2** Cochez la case **Répéter**.
- **3** Cochez les cases correspondant aux jours de votre choix.

#### **Pour sélectionner le type d'une alarme**

- 1 Touchez **Horloge**, puis appuyez sur l'icône v correspondant à l'alarme que vous souhaitez modifier.
- **2** Appuyez sur **PLUS DE RÉGLAGES** > **Type d'alarme**, puis sélectionnez une option.
- **3** Touchez **Enregistrer**.

#### **Pour définir la fonction des touches latérales**

- 1 Sélectionnez **Horloge**, puis touchez l'icône v correspondant à l'alarme que vous souhaitez modifier.
- **2** Touchez **PLUS DE RÉGLAGES**, puis sélectionnez **Fonctions touches latérales**.
- **3** Sélectionnez la fonction désirée pour les touches latérales.
- **4** Touchez **Enregistrer**.

# **Accessibilité**

# Agrandissement

La fonction Agrandissement vous permet de zoomer sur des parties de l'écran en les touchant trois fois d'affilée.

**Pour activer ou désactiver l'agrandissement**

- **1** Touchez **Paramètres** > **Accessibilité** > **Agrandissement**.
- **2** Sélectionnez une option et touchez le curseur pour activer la fonction correspondante.

#### **Pour agrandir une zone et parcourir tout l'écran**

- **1** Assurez-vous que l'option **Agrandissement** est activée.
- **2** En fonction de l'option d'agrandissement sélectionnée, pour agrandir temporairement la zone, touchez l'écran trois fois ou touchez d'abord  $\dot{\mathbf{r}}$ , puis touchez l'écran.
- **3** Déplacez la zone en la faisant glisser avec au moins deux doigts.
- **4** Pour quitter le mode zoom, touchez à nouveau la zone trois fois ou touchez .
- Avec certaines applications, vous pouvez également effectuer un zoom avant ou arrière en pinçant une zone.

# Taille de police

Vous pouvez activer l'option Taille de police pour augmenter la taille par défaut du texte affiché sur votre appareil.

**Pour définir la taille de la police**

- **1** Touchez **Paramètres** > **Accessibilité**.
- **2** Touchez **Taille de police**, puis choisissez la taille de police voulue en touchant l'échelle.

# Taille d'affichage

Vous pouvez utiliser le réglage Taille d'achage pour augmenter ou diminuer non seulement le texte, mais également tous les éléments à l'écran.

**Pour régler la taille d'affichage**

- **1** Touchez **Paramètres** > **Accessibilité**.
- **2** Touchez **Taille d'affichage**, puis choisissez la taille d'affichage voulue en touchant l'échelle.

# Correction de couleur

Le paramètre Correction couleur permet de régler l'affichage des couleurs à l'écran pour les utilisateurs ne voyant pas ou distinguant mal les couleurs.

**Pour activer ou désactiver la correction des couleurs**

- **1** Touchez **Paramètres** > **Accessibilité** > **Correction couleur**.
- **2** Touchez le curseur **Correction couleur** pour activer ou désactiver cette fonction.
- **3** Touchez **Mode de correction**, puis sélectionnez la sensibilité de couleur adéquate.
- Ţ La fonction Correction couleur est actuellement en cours d'expérimentation et pourrait affecter les performances de votre appareil.

# **TalkBack**

TalkBack est un service de lecture d'écran destiné aux malvoyants. TalkBack utilise des commentaires vocaux pour décrire les différents événements et actions relatifs à votre appareil Android. TalkBack décrit également l'interface utilisateur et lit les messages d'erreur, les notifications et les messages.

### **Pour activer la fonction TalkBack**

- **1** Touchez **Paramètres** > **Accessibilité** > **TalkBack**.
- **2** Touchez le curseur, puis **OK**.
- Pour modifier les préférences de la parole, des commentaires et de l'interface tactile pour TalkBack, touchez Paramètres, puis touchez deux fois l'écran.
- -6 TalkBack lance un tutoriel dès que vous avez activé la fonctionnalité. Pour quitter le tutoriel, touchez  $\blacktriangleleft$ , puis touchez deux fois l'écran.

## **Pour désactiver TalkBack**

- **1** Touchez **Paramètres**, puis touchez deux fois n'importe quel endroit de l'écran.
- **2** Touchez **Accessibilité** en faisant défiler la liste avec deux doigts au moins, puis touchez deux fois n'importe quel endroit de l'écran.
- **3** Touchez **TalkBack** en faisant défiler la liste avec deux doigts au moins, puis touchez deux fois n'importe quel endroit de l'écran.
- **4** Touchez le bouton de marche/arrêt, puis touchez deux fois n'importe quel endroit de l'écran.
- **5** Touchez **OK**, puis touchez deux fois n'importe quel endroit de l'écran.

# Audio mono

Le réglage Audio mono permet de lire les canaux audio gauche et droit simultanément lorsque du contenu audio est lu. Par rapport à la lecture stéréo, l'option Mono s'avère particulièrement utile pour les personnes souffrant de certains types de perte auditive ou pour des raisons de sécurité, notamment lorsque vous avez besoin d'écouter l'environnement dans lequel vous vous trouvez.

## **Pour activer ou désactiver l'option Audio mono**

- **1** Touchez **Paramètres** > **Accessibilité**.
- **2** Touchez le curseur **Audio mono** pour activer ou désactiver cette fonction.

# Switch Access

La fonction Switch Access vous permet d'interagir avec votre appareil Xperia via un ou plusieurs commutateurs. Un commutateur est un appareil qui envoie un signal de combinaison de touches à votre appareil Android. Les commutateurs s'avèrent tout particulièrement utiles pour les personnes souffrant de troubles moteurs. Pour en savoir plus sur Switch Access, sélectionnez Paramètres > Accessibilité > Switch Access > RÉGLAGES > Aide et feedback.

## **Pour activer ou désactiver Switch Access**

- **1** Touchez **Paramètres** > **Accessibilité** > **Switch Access**.
- **2** Touchez le curseur pour activer ou désactiver cette fonction, puis touchez **OK**.
- **3** Suivez les instructions affichées à l'écran, puis touchez **Terminer**.

# **Assistance et informations légales**

# Application Assistance

Utilisez l'application Assistance pour trouver les informations sur l'appareil et le logiciel. Elle permet de lire des rubriques d'aide, de résoudre des problèmes ou d'utiliser des applis utiles, comme le test de l'appareil. Consultez notre assistance sur le Web directement à partir de l'appli pour lire les guides de l'utilisateur, des articles d'information ou le forum d'assistance.

Les coordonnées de l'assistance sont disponibles dans le menu Contactez-nous, même sans connexion réseau.

## **Pour accéder à l'appli Assistance**

- **Touchez Paramètres** > **0**
- ÷ Pour bénéficier de la meilleure assistance, connectez-vous à Internet lorsque vous utilisez l'application d'assistance.

# Redémarrage, réinitialisation et réparation

Vous pouvez forcer l'arrêt ou le redémarrage de votre appareil s'il ne répond pas ou s'il ne redémarre pas normalement. Aucun réglage ni aucune donnée personnelle ne seront supprimés.

Vous pouvez également rétablir les paramètres d'usine de votre appareil. Cette action est parfois nécessaire si votre appareil ne fonctionne plus correctement, mais veuillez noter que si vous souhaitez conserver des données importantes, vous devrez d'abord sauvegarder ces données sur une carte mémoire ou sur une autre mémoire externe. Pour plus d'informations, reportez-vous à la section [Sauvegarde et restauration de contenu](#page-46-0), page 46.

Si votre appareil ne démarre pas ou si vous souhaitez réinitialiser son logiciel, vous pouvez utiliser Xperia Companion pour le réparer. Pour plus d'informations sur l'utilisation de [Xperia Companion](#page-44-0), reportez-vous à la section Xperia Companion, page 44.

Si vous partagez votre appareil avec plusieurs utilisateurs, vous aurez sans doute besoin d'ouvrir une session en tant que propriétaire (utilisateur principal) pour rétablir les paramètres d'usine de l'appareil.

#### **Pour redémarrer votre appareil**

- Votre appareil peut ne pas redémarrer si le niveau de la batterie est faible. Connectez votre appareil à un chargeur et essayez de le redémarrer.
- **1** Exercez une longue pression sur la touche Marche/Arrêt.
- **2** Dans le menu qui s'ouvre, touchez **Redémarrer**. L'appareil redémarre automatiquement.

## **Forcer le redémarrage ou l'arrêt de l'appareil**

- **1** Touchez longuement et simultanément la touche Marche/Arrêt et la touche d'augmentation du volume pendant 6 secondes.
- **2** L'appareil vibre une fois. Selon que vous voulez forcer l'appareil à redémarrer ou à s'éteindre, procédez comme suit.
	- **•** Si vous voulez forcer le redémarrage de l'appareil : Relâchez les boutons. L'appareil redémarre.
	- **•** Si vous voulez forcer l'arrêt de l'appareil : Maintenez les boutons enfoncés. Après quelques secondes, l'appareil vibre trois fois et s'éteint.

#### **Pour rétablir la configuration d'usine**

- Pour éviter d'endommager votre appareil de manière irréversible, n'interrompez pas la procédure de rétablissement de la configuration d'usine.
- **1** Sauvegardez, sur une carte mémoire ou sur une autre mémoire externe, toutes les données importantes enregistrées dans la mémoire interne de votre appareil. Si vous avez stocké des fichiers chirés sur une carte SD, vous devez aussi supprimer ce chiffrement pour que les fichiers soient toujours utilisables après la réinitialisation.
- **2** Touchez **Paramètres** > **Système** > **Réinitialiser**.
- **3** Touchez **Rétablir la configuration d'usine** > **Réinitialiser le téléphone**.
- **4** Si nécessaire, tracez le schéma de déverrouillage de l'écran ou saisissez le code PIN ou le mot de passe de déverrouillage pour continuer.
- **5** Pour confirmer votre choix, touchez Tout effacer.
- Lorsque vous rétablissez la configuration d'usine, vous ne rétablissez pas une ancienne version logicielle d'Android sur votre appareil.

## **Réparation du logiciel de l'appareil**

Si vous avez oublié votre mot de passe, votre code PIN ou votre schéma de déverrouillage de l'écran, vous pouvez utiliser la fonction de réparation de Xperia Companion pour supprimer cette action de sécurité. Vous devez indiquer les détails de connexion de votre compte Google pour pouvoir effectuer cette opération. En appliquant la fonction de réparation, vous réinstallez le logiciel de votre appareil et, ce faisant, vous risquez de perdre certaines données personnelles.

Après la mise à jour du logiciel Xperia, une réparation logicielle ou un rétablissement de la configuration d'usine, il est possible que votre appareil ne réagisse pas, redémarre constamment ou ne démarre pas du tout. Dans ce cas, essayez de forcer l'arrêt de l'appareil, puis de le remettre en marche. Si le problème persiste, arrêtez l'appareil de force et effectuez une réparation logicielle.

Reportez-vous à la page d'assistance Google <http://support.google.com> pour connaître le délai de récupération.

Sachez toutefois que lorsque vous recevez un nouveau nom d'utilisateur ou mot de passe Google, vous ne pouvez pas vous en servir immédiatement pour ouvrir une session.

## **Pour réparer le logiciel de l'appareil à l'aide de Xperia Companion**

- Ţ. Avant de procéder à une réparation logicielle, munissez-vous de vos nom d'utilisateur et mot de passe de compte Google. Selon vos réglages de sécurité, vous devrez peut-être saisir ces identifiants pour pouvoir redémarrer l'appareil une fois le logiciel réparé.
- **1** Assurez-vous que Xperia Companion est installé sur votre PC ou votre Mac.
- **2** Ouvrez le logiciel Xperia Companion sur l'ordinateur et cliquez sur **Réparation logicielle** dans l'écran principal.
- **3** Suivez les instructions à l'écran pour réinstaller le logiciel et terminer la réparation.

# Garantie, DAS et consignes de sécurité

Pour plus d'informations sur la garantie, le DAS (débit d'absorption spécifique) et les consignes de sécurité, veuillez lire les Informations importantes disponibles via Paramètres > Système > À propos du téléphone > Informations légales sur votre appareil.

# Informations légales

### **Sony H8314/H8324**

Ce Guide de l'utilisateur est publié par Sony Mobile Communications Inc. ou sa filiale nationale, sans<br>aucune garantie. Sony Mobile Communications Inc. peut, à tout moment et sans préavis, procéder à des<br>améliorations et m modifications seront toutefois intégrées aux nouvelles éditions de ce guide de l'utilisateur. Toutes les<br>figures sont de simples illustrations qui n'offrent pas nécessairement une représentation fidèle de<br>l'appareil.

Tout nom de produit ou d'entreprise mentionné dans ce document est la propriété de son détenteur respectif. Toutes les autres marques de commerce appartiennent à leur propriétaire respectif. Tous les droits non expressément accordés sont réservés. Pour plus d'informations, rendez-vous sur le site [www.sonymobile.com/us/legal/](http://www.sonymobile.com/us/legal/).

Le présent Guide de l'utilisateur peut faire référence à des applications ou à des services fournis par des tiers. L'utilisation de tels programmes ou services peut nécessiter un enregistrement distinct auprès du<br>fournisseur tiers, être payante ou exiger de votre part la saisie d'informations relatives à votre carte de<br>crédit. E question. Sony ne garantit pas la disponibilité, ni les performances des applications, sites Internet ou services proposés par des tiers.

Votre appareil peut télécharger, enregistrer et transférer d'autres contenus, par exemple, des sonneries.<br>L'utilisation de tels contenus peut être limitée ou interdite par des droits de tiers, notamment (liste non<br>limitati transmettez à partir de votre appareil, pour lesquels la responsabilité de Sony ne peut en aucun cas être engagée. Avant d'utiliser un quelconque contenu supplémentaire, vérifiez si vous possédez la licence adéquate ou si vous y êtes autorisé. Sony ne garantit pas la précision, l'intégrité, ni la qualité des contenus<br>supplémentaires ou des contenus tiers. En aucun cas Sony ne peut être responsable d'une utilisation<br>inadéquate

Ce produit est accordé sous licence dans le cadre des licences du portefeuille de brevets visuels MPEG-4 et AVC pour l'utilisation personnelle et non commerciale d'un consommateur en vue (i) d'encoder des<br>séquences vidéo, conformément à la norme visuelle MPEG-4 (« Vidéo MPEG-4 ») ou à la norme AVC<br>(« Vidéo AVC ») et/ou (ii) de d vidéo MPEG-4 et/ou AVC. Aucune licence n'est accordée, de manière implicite ou explicite, pour tout autre usage. Des informations complémentaires, notamment relatives à l'octroi des licences, ainsi que des utilisations promotionnelles, internes et commerciales, peuvent être obtenues auprès de MPEG LA, L.L.C<br>(*[www.mpegla.com](http://www.mpegla.com)*). Technologie de décodage audio MPEG Layer-3 accordée sous licence par Fraunhofer IIS et Thomson.

SONY MOBILE NE POURRA EN AUCUN CAS ÊTRE RESPONSABLE POUR TOUTE PERTE, SUPPRESSION ET/OU<br>ÉCRASEMENT DE DONNÉES PERSONNELLES OU DE FICHIERS STOCKÉS SUR VOTRE APPAREIL (Y COMPRIS,<br>MAIS PAS UNIQUEMENT, DE CONTACTS, DE MUSIQUES (CONTRACTUELLE OU DÉLICTUELLE, Y COMPRIS, MAIS PAS UNIQUEMENT, LA NÉGLIGENCE OU AUTRE) NE DEVRA DÉPASSER LE MONTANT QUE VOUS AVEZ RÉELLEMENT PAYÉ POUR VOTRE APPAREIL. © 2018 Sony Mobile Communications Inc.

Tous droits réservés.